# Parallels® Plesk Control Panel

# **Parallels Plesk Control Panel 8.6 for Windows Advanced Administration** Guide

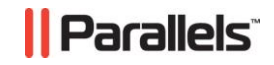

# **Contents**

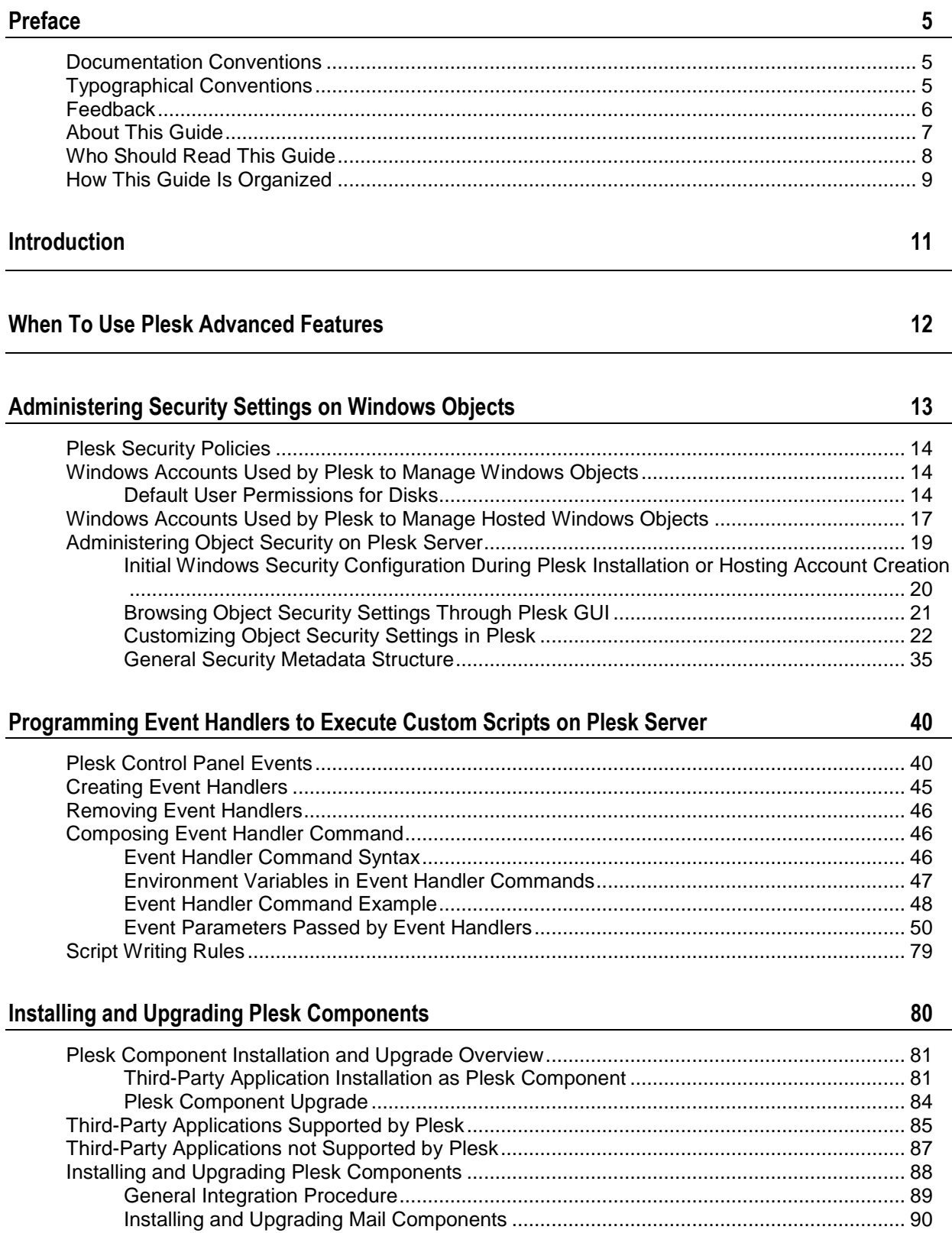

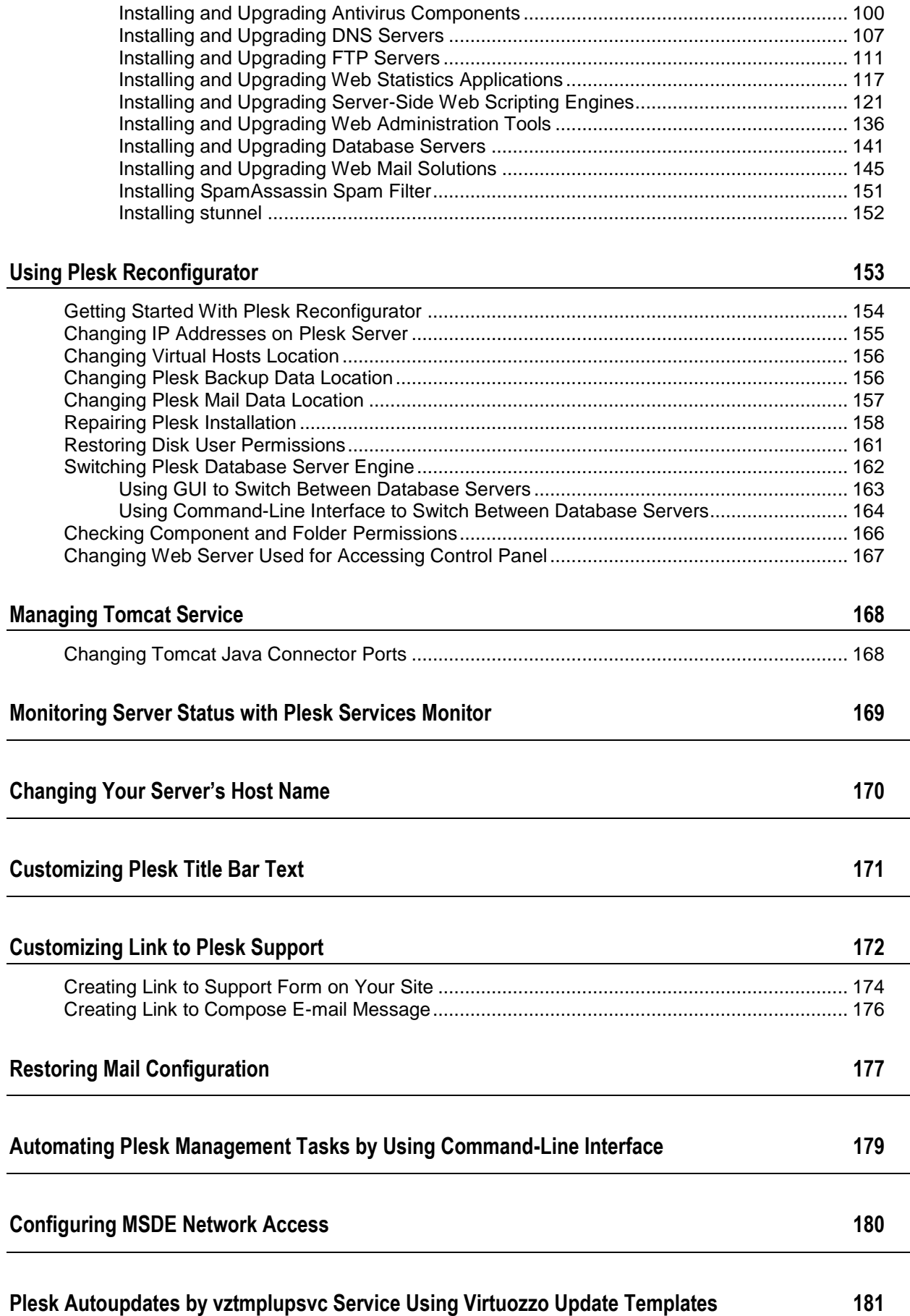

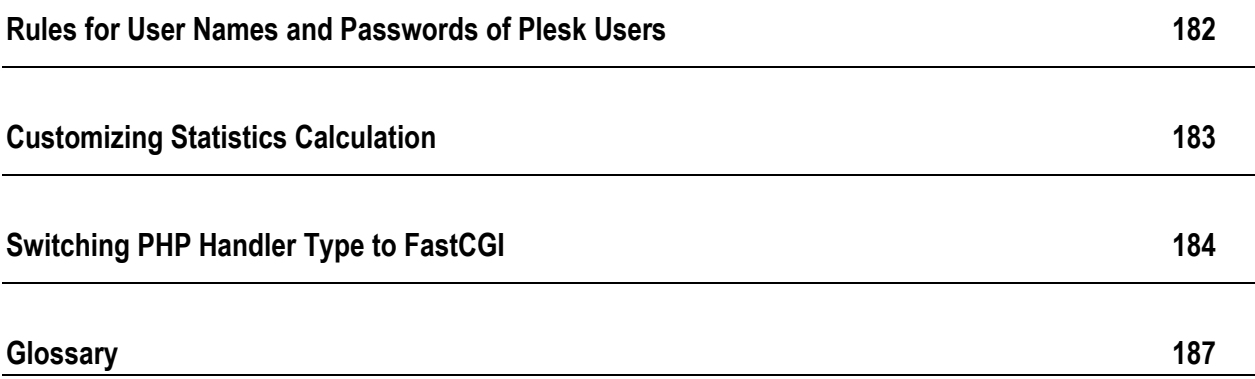

# <span id="page-4-0"></span>**Preface**

### **In this section:**

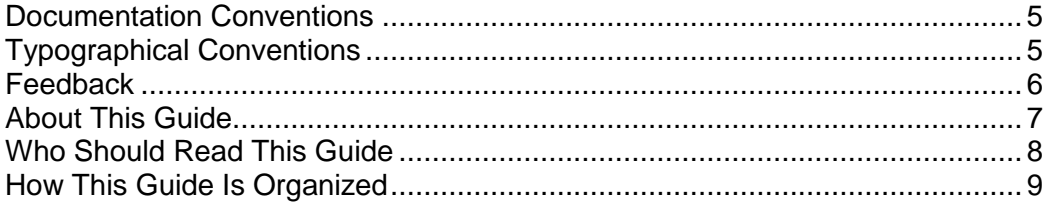

# <span id="page-4-1"></span>**Documentation Conventions**

Before you start using this guide, it is important to understand the documentation conventions used in it.

# <span id="page-4-2"></span>**Typographical Conventions**

Before you start using this guide, it is important to understand the documentation conventions used in it.

The following kinds of formatting in the text identify special information.

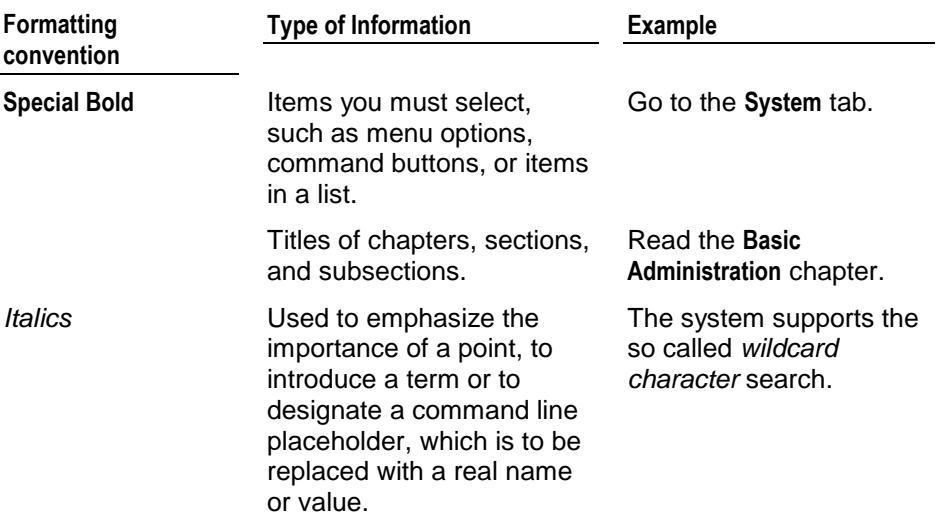

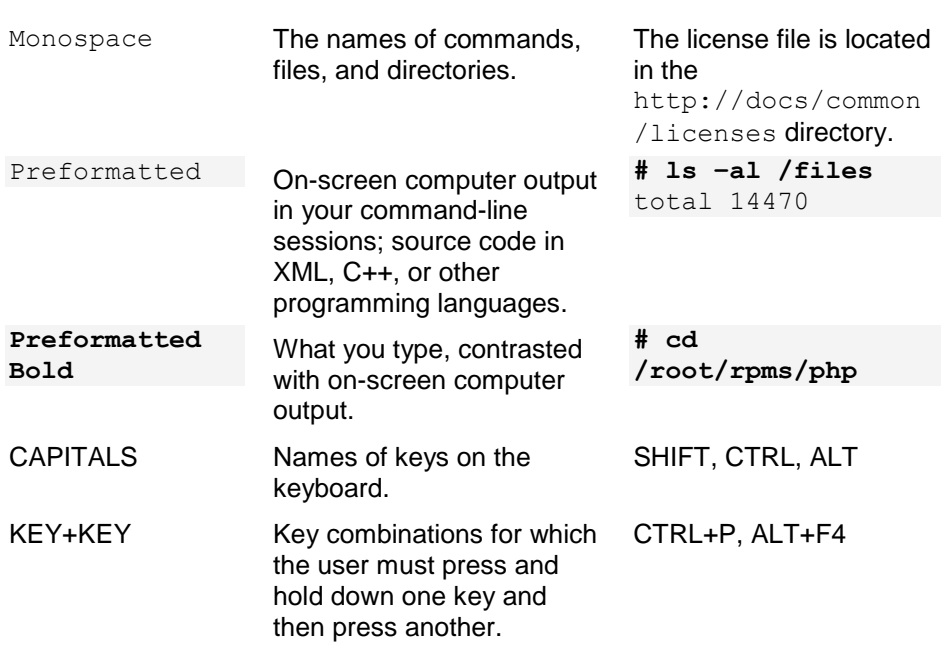

## <span id="page-5-0"></span>**Feedback**

If you have found a mistake in this guide, or if you have suggestions or ideas on how to improve this guide, please send your feedback using the online form at [http://www.parallels.com/en/support/usersdoc/.](http://www.parallels.com/en/support/usersdoc/) Please include in your report the guide's title, chapter and section titles, and the fragment of text in which you have found an error.

## <span id="page-6-0"></span>**About This Guide**

The *Plesk for Windows Advanced Features Administrator's Guide* is a companion guide for *Plesk for Windows Administrator's guide*. The guide provides step-by-step instructions to perform Plesk management tasks that require use of Plesk functionality other than the GUI and GUI-only tasks that Plesk administrators may need to perform only in rear specific situations. The need to perform these tasks is likely to arise only when Plesk server is running in a non-standard configuration.

## <span id="page-7-0"></span>**Who Should Read This Guide**

This book is intended for Plesk server administrators whose responsibilities include maintaining Plesk servers and troubleshooting server software problems. The administrators who use Plesk in a non-standard configuration, that is, configuration that includes components other than those provided in original Plesk distribution package, are encouraged to familiarize themselves with the contents of this guide.

ł

# <span id="page-8-0"></span>**How This Guide Is Organized**

The following table describes the chapters in this guide:

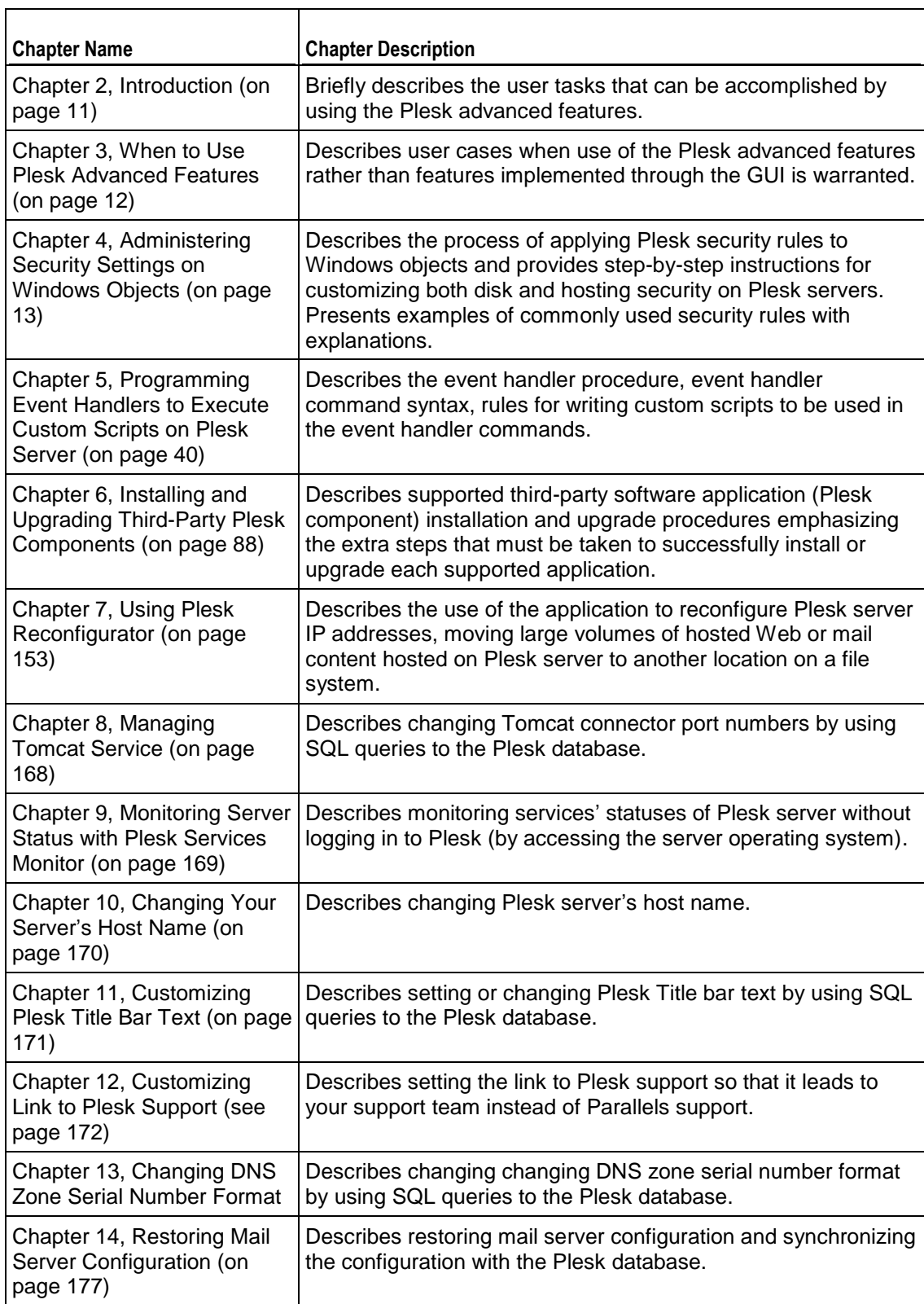

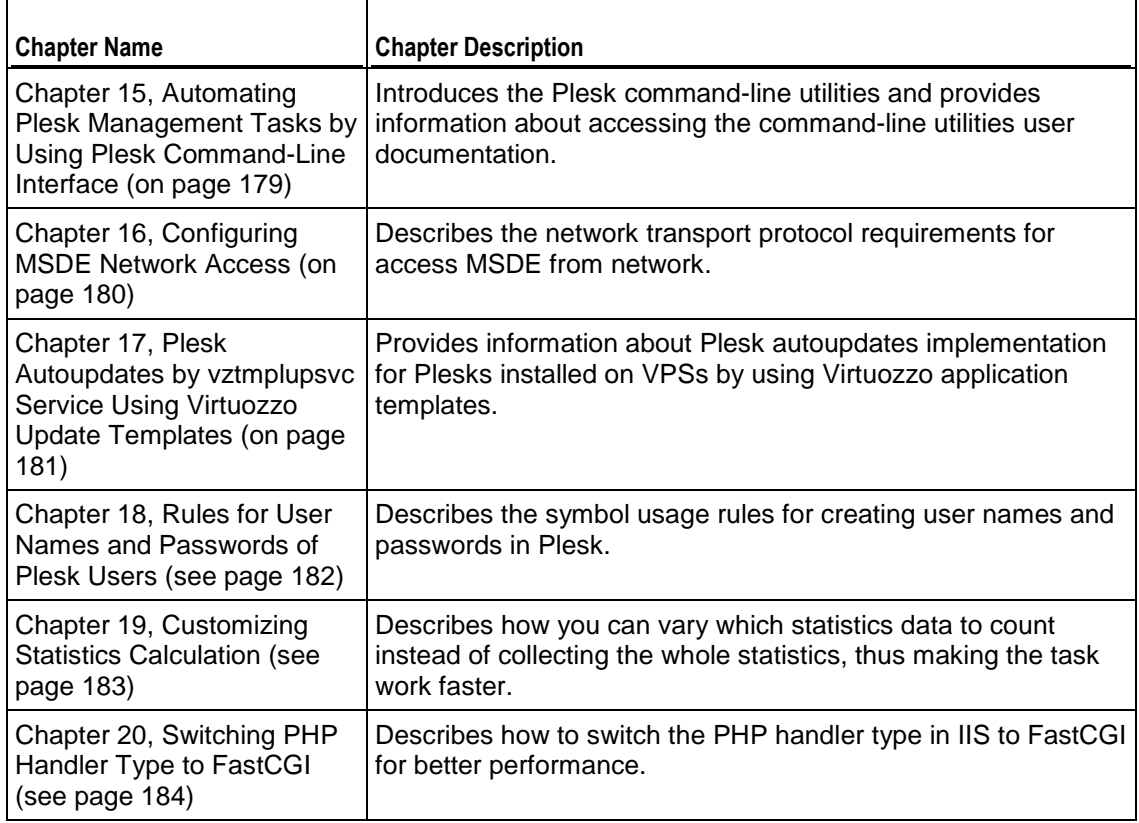

<span id="page-10-0"></span>CHAPTER 1

# **Introduction**

Although Plesk"s GUI affords the administrators complete control of the routine server hosting configuration needs, the hosting management capabilities provided by Plesk are not limited to Plesk functionality available to users through its GUI. Plesk administrators can use several additional tools that are supplied in the standard Plesk distribution package to add customized automation tasks, optimize Plesk server performance, and repair Plesk components and system settings. The tools include a number of standalone Windows applications, Plesk public API, utility programs, and the ability to integrate custom scripting with Plesk. (To learn about additional Plesk capabilities afforded by public API and creation utilities, Plesk administrators are advised to consult Plesk SDK documentation.) The tools together with the Plesk"s ability to manage various third-party components allow administrators to customize their Plesk installations in an unlimited number of ways. However, the more complex a system becomes, the more potential is there for incongruities and conflicts between its components. Plesk GUI cannot possibly provide means to address all potential problems arising because of this. But that does not mean that the problems are not solvable. The Plesk tools provide effective means to diagnose and troubleshoot problems on Plesk servers.

The purpose of this guide is not to describe all possible uses of the tools, but rather describe advanced user tasks that administrators may need to perform when troubleshooting problems on Plesk servers running in a non-standard configuration.

### <span id="page-11-0"></span>CHAPTER 2

# **When To Use Plesk Advanced Features**

Plesk advanced features should only be used when GUI-based remedies have been attempted but have not achieved your objective. Before using advanced administration features, you should first diagnose the problem correctly. You may need to use Plesk advanced features to correct the following problems:

- A third-party component integration with Plesk fails repeatedly after installation or upgrade;
- A new custom event handler needs to be created in Plesk;
- Plesk server or one or more of its components or services malfunction due to misconfigurations.

### <span id="page-12-0"></span>CHAPTER 3

# **Administering Security Settings on Windows Objects**

Plesk has a built-in mechanism for customizing security settings for Windows objects on the server disks. You can specify security rules and then have Plesk automatically apply the rules to Windows object security settings. The security files are easily accessible, and once you understand the logic of their use, you can readily customize security settings on any folder or file found on a Plesk server.

Incorrect security settings on Windows objects found on Plesk servers may result is a number of server problems including but not limited to unavailability of site application and services. We recommend that you become acquainted with this section before attempting to modify security settings on folders and files found on Plesk server.

Plesk creates different Windows user accounts to manage servers and to serve Internet requests by IIS. Plesk has to assign the user accounts necessary permissions to access and manage Windows objects on managed servers. When assigning user account permissions, Plesk exercises two different security policies towards Windows objects - *Disk security* and *Hosting security*. Security settings for all Windows objects on a Plesk server are initially configured according to the policies during Plesk installation. Server compliance with the policies ensures the maximum security of the Plesk server without compromising server performance. The Windows objects security settings can be further customized. To manage object security settings, Plesk has implemented a flexible system based on Plesk"s own security metadata files and the DACL inheritance mechanisms implemented in Windows. Security settings can be customized by using the Plesk security metadata files and Plesk creation utilities that are distributed with Plesk.

**Warning**: Before making any changes to the security metadata, make a backup copy of the metadata file that you want to modify. For information why backing up security metadata files before modifying them is a good idea, see "Customizing Disk Security" (on page [25\)](#page-24-0) and "Customizing Hosting Security" (on page [26\)](#page-25-0) sections.

### **In this chapter:**

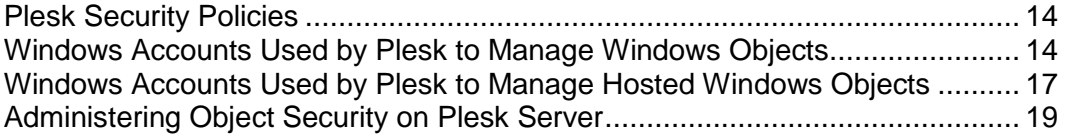

## <span id="page-13-0"></span>**Plesk Security Policies**

Plesk exercises two different security policies towards Windows objects: *disk security* and *hosting security*. The difference between the policies is dictated by the different security requirements for hosted content as opposed to the rest of the server disks. Both policies are defined by security rules specified in corresponding Plesk security metadata files. The disk security policy is defined by the disk security metadata file and is applied to all Plesk server disks except for the contents of the  $\epsilon_{\text{plesk} \text{ vhosts}}$  directory, where all hosted content is located. For more information about the disk security metadata file, see "Disk Security Metadata File" (on page [23\)](#page-22-0). All hosting directories are governed by security policies defined by corresponding hosting security metadata files. Hosting security metadata files are automatically generated from hosting security metadata file templates. For more information about security metadata file templates, see "Hosting Security Metadata File Templates" (on page [24\)](#page-23-0).

# <span id="page-13-1"></span>**Windows Accounts Used by Plesk to Manage Windows Objects**

The following table describes Windows user accounts and groups used by Plesk to manage Windows objects on server disks.

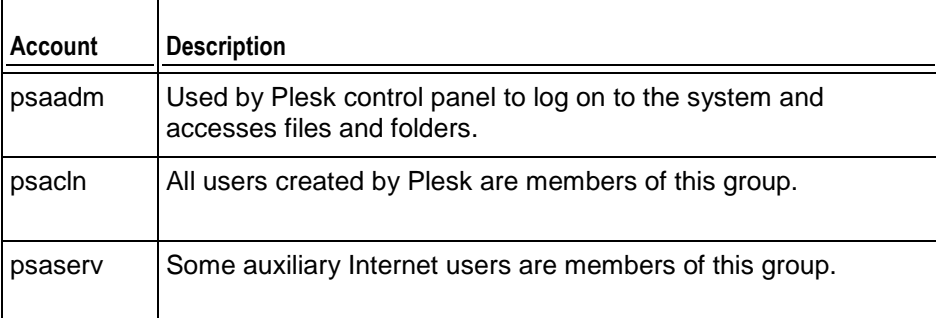

### **In this section:**

[Default User Permissions for Disks](#page-13-2) ................................................................... [14](#page-13-2)

## <span id="page-13-2"></span>**Default User Permissions for Disks**

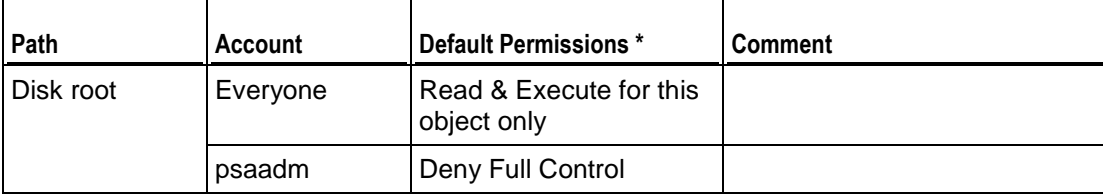

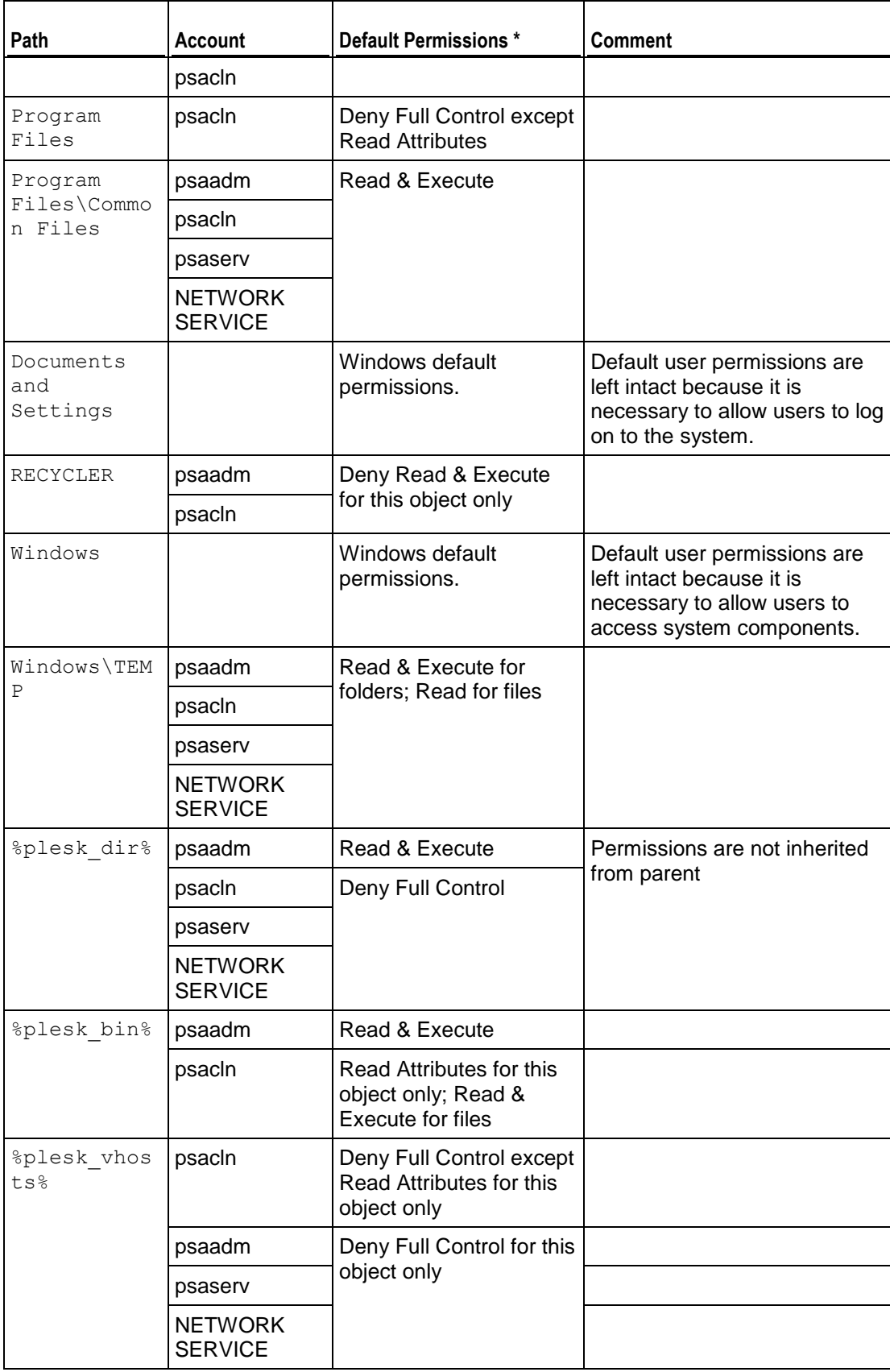

 Actual permissions set on Windows objects may differ from the default permissions listed in this table because some of them may result from a combination of several security rules. For more information about security rules, see "Customizing Object Security Settings in Plesk" (on page [22\)](#page-21-0).

## <span id="page-16-0"></span>**Windows Accounts Used by Plesk to Manage Hosted Windows Objects**

Plesk administers the server on which it is installed by using a number of Windows user accounts. The user accounts are used by Plesk or remote users logging in to the Plesk server. The following table lists several Windows user accounts and groups that are used by Plesk or remote users specifically to access and manage content hosted on domains, subdomains, and Web user accounts. The default permissions on a domain's \httpdocs folder for each account are also described.

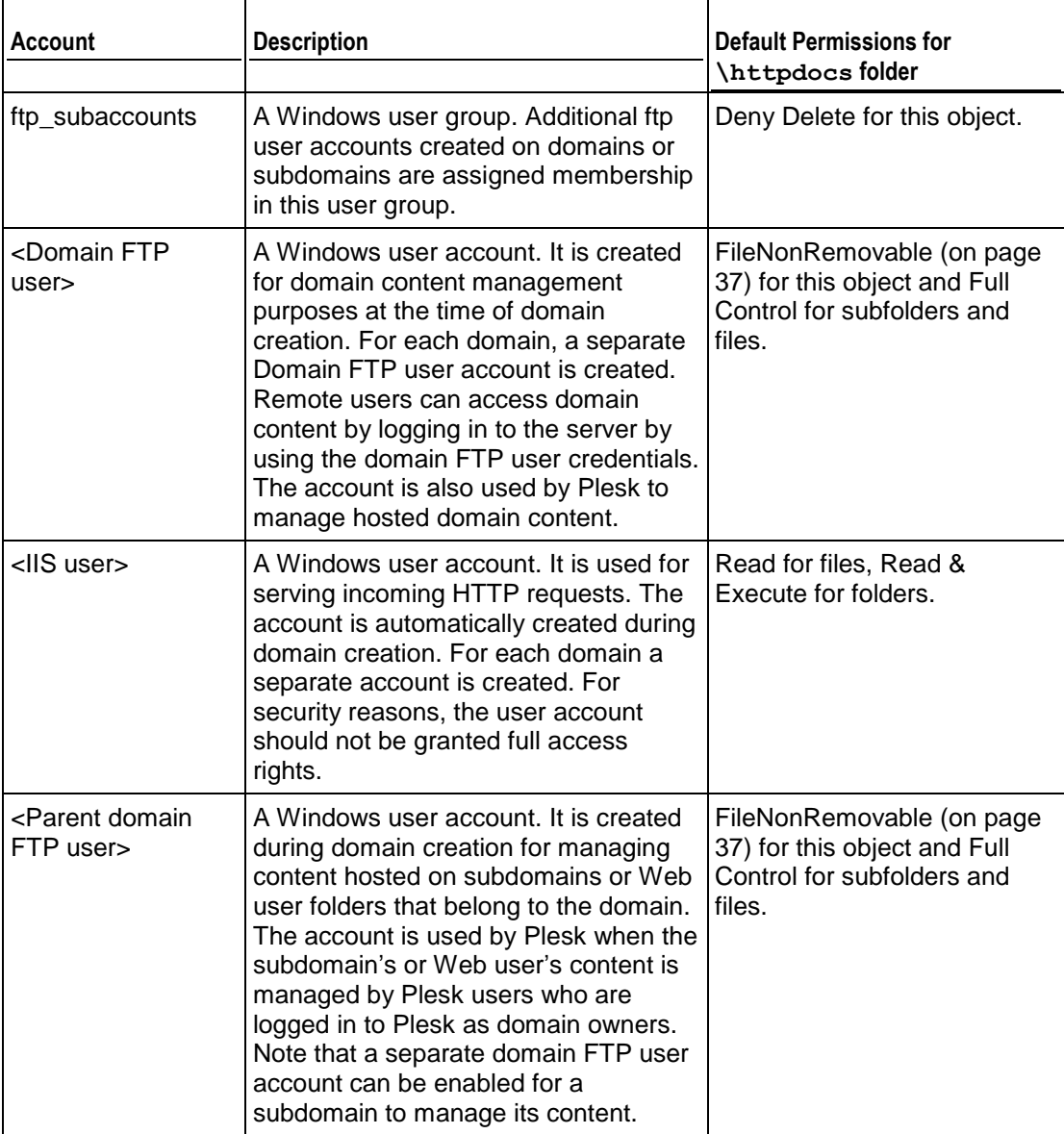

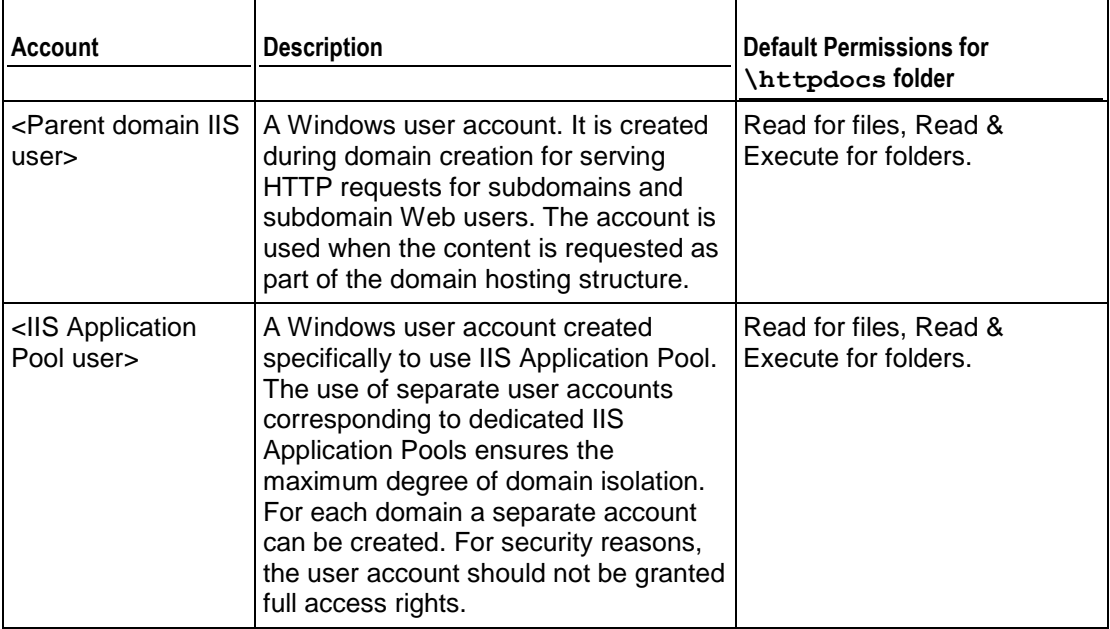

## <span id="page-18-0"></span>**Administering Object Security on Plesk Server**

The initial security configuration of all disks on a Plesk server is performed during Plesk installation. Plesk applies its own security settings to all existing Windows objects on the server according to the disk and hosting security policies.

Once security has been configured, you have several options to manage security settings for Windows objects. We recommend that you use Plesk security metadata files to set and edit security settings for Windows objects on Plesk servers. The changes made in the files can be then applied to Windows objects by running the ApplySecurity.exe and HostingSecurity.exe creation utilities.

You can also modify the security settings for each object individually either through Plesk GUI or directly by going to **Security** tab in the object"s **Properties**. However, neither of these options is recommended. The main reason is that the changes made in the security settings by using these options may be overwritten by security settings applied by ApplySecurity.exe, HostingSecurity.exe, Or Reconfigurator.exe creation utilities .

The following advantages are afforded by using the security metadata files to configure security settings for Windows objects:

- the ability to apply security rules to multiple objects at once
- easy track of security settings changes
- easy portability of customized security settings between domains and servers

### **In this section:**

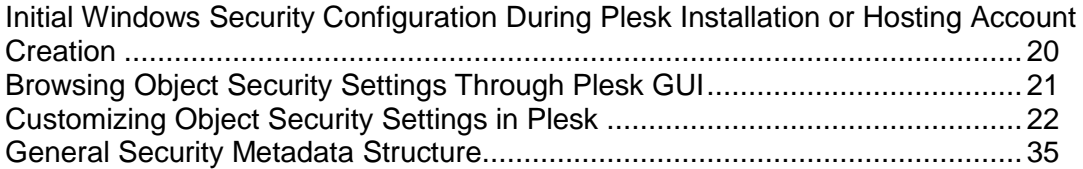

## <span id="page-19-0"></span>**Initial Windows Security Configuration During Plesk Installation or Hosting Account Creation**

The initial security configuration of Windows objects is performed automatically by Plesk during Plesk installation. Plesk creates a number of default accounts and sets user permissions on all Windows objects found on the freshly installed Plesk server. All preexisting security settings are erased and new security settings are applied according to the security rules found in the default disk security metadata file (on page [23\)](#page-22-0).

Subsequently, each time a new hosting account is created, the created default hosted objects are assigned user account permissions based on the security rules found in the corresponding hosting security metadata file (on page [24\)](#page-23-1) instantiated from a current hosting security metadata file template (on page [24\)](#page-23-0).

If a folder or a file is created, for which no security rule is set in the security metadata, the object will automatically inherit security settings of their respective parent containers.

## <span id="page-20-0"></span>**Browsing Object Security Settings Through Plesk GUI**

Plesk provides GUI access to the current security settings of Windows objects that it manages. You can browse and modify hosted objects security settings through Plesk GUI. User account permissions on hosted objects can be viewed and edited by any Plesk user authorized to access hosted objects through Plesk control panel.

**Note**: Security settings for some critical folders on hosting accounts are not allowed to be changed through Plesk GUI to prevent potential security problems or Web site malfunction that may be caused by inadvertant user interference with the security settings.

For example, to browse the user permissions for the /httpdocs directory on domain example.com, follow these steps:

- **1** Log in to Plesk as the client who owns domain example.com.
- **2** Click the **Domains** link under **General** in the Navigation pane. The list of domains on the client account is displayed.
- **3** Click the example.com entry in the domain list. The domain management window opens.
- **4** Click **File Manager** under **Hosting**. The list of files and directories located in the domain root directory is displayed.
- **5** Click on the **Lock** icon corresponding to the /httpdocs directory. The list of Windows user accounts is displayed on the left under **Group or user names**. By default, the upper entry in the user account list is highlighted. On the right, the access permissions for the highlighted user account are displayed.
- **6** Click on the user account or user group name in the list to view the assigned permissions.

**Note**: To view the advanced security settings, click **Advanced**.

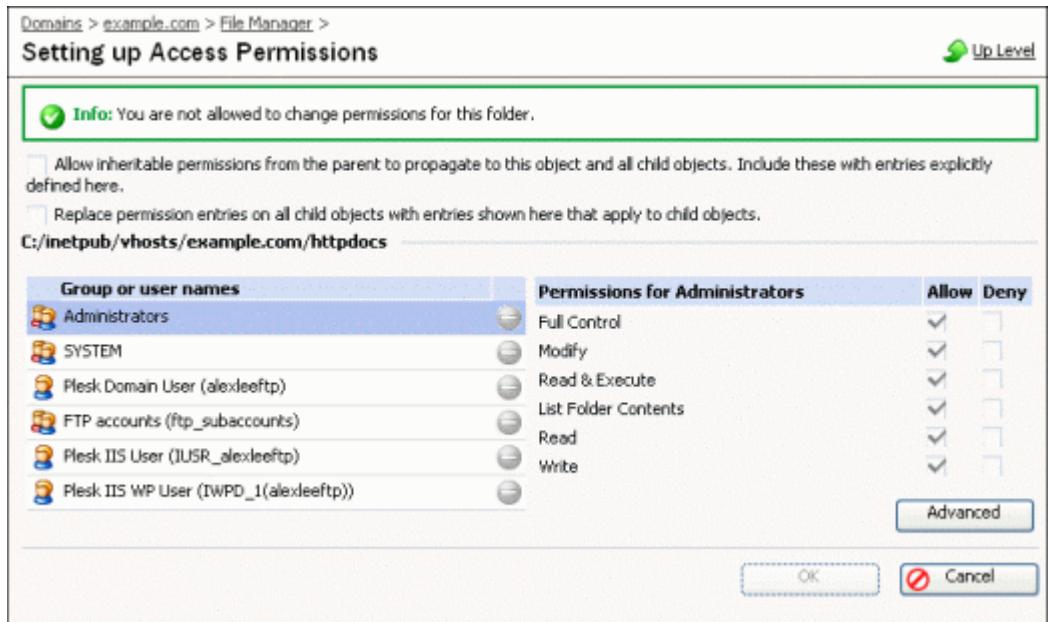

*Figure 1: Browsing User Account Access Permissions for Windows Objects Managed by Plesk*

## <span id="page-21-0"></span>**Customizing Object Security Settings in Plesk**

The preferred way to customize Windows object security settings is by adding new or modifying existing Entry elements in a disk security metadata file (for disk security) or in a hosting security metadata file instance corresponding to the hosting account that is authorized to access and manage the hosted objects (for hosting security). To learn why other customization options are not recommended, see "Administering Object Security on Plesk Server" (on page [19\)](#page-18-0). For detailed description of the Entry element contents, see "General Security Metadata Structure" (on page [35\)](#page-34-0). For step-by-step instructions on modifying the disk security metadata file, see "Customizing Disk Security" (on page [25\)](#page-24-0). For step-by-step instructions on modifying the hosting security metadata files, see "Customizing Hosting Security" (on page [26\)](#page-25-0).

**Warning**: Before making any changes to the security metadata, make a backup copy of the metadata file that you want to modify. For information why backing up security metadata files before modifying them is a good idea, see "Customizing Disk Security" (on page [25\)](#page-24-0) and "Customizing Hosting Security" (on page [26\)](#page-25-0) sections.

### **In this section:**

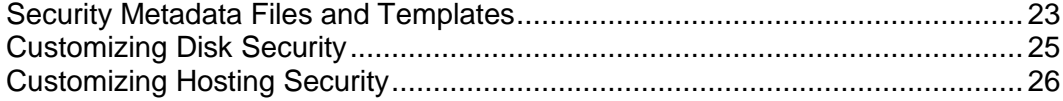

## <span id="page-22-1"></span>**Security Metadata Files and Templates**

Plesk security rules for managed objects on hosted domains, subdomains, and web user folders are stored in security metadata files. Because Plesk has two different security policies applied to Windows objects, it uses two different types of security metadata files: disk security metadata file (on page [23\)](#page-22-0) and hosting security metadata files (on page [24\)](#page-23-1).

The disk security metadata file defines security rules for Windows objects on Plesk server disks except for the contents of the  $\epsilon_{\text{plesk} \text{ vhosts}}$  directory, which contains hosted content for Plesk hosting accounts and is governed by a different security policy.

Security rules for Windows objects in the  $\frac{1}{6}$  plesk vhosts<sup>%</sup> directory are defined by hosting security metadata files. Separate instances of hosting security metadata files are automatically created for each hosting account (domain, subdomain, or Web user) from the corresponding template files during hosting account creation in Plesk.

You can manually modify security rules by editing corresponding security metadata files or templates. For detailed information about modifying Plesk security rules, see "Customizing Disk Security" (on page [25\)](#page-24-0) and "Customizing Hosting Security" (on page [26\)](#page-25-0) sections.

### **In this section:**

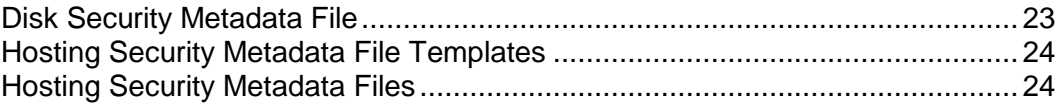

### <span id="page-22-0"></span>Disk Security Metadata File

The disk security metadata file is named  $\text{DiskSecurity.xml}$ . The file defines security rules for all disks on a Plesk server except for the  $\frac{1}{2}$ plesk vhosts<sup>§</sup> folder where hosted domain folders are located. The file is located in the  $\phi$  plesk dir $\theta$  etc\DiskSecurity directory, where  $\gamma$  plesk  $\text{dir}\$  is the Windows environment variable designating the Plesk installation directory.

**Warning**: Exercise caution when changing disk security rules by editing the DiskSecurity.xml file. Follow recommendations in the "Customizing Disk Security" (on page [25\)](#page-24-0) section to avoid potential problems in administering disk security policy in Plesk.

### <span id="page-23-0"></span>Hosting Security Metadata File Templates

Plesk *hosting security metadata template files* are XML files that contain default security rules to be included in separate instances of security metadata files (on page [24\)](#page-23-1) for each Plesk hosting account. Separate security template files exist for the following types of Plesk hosting accounts - domains, subdomains, and Web users. When a new hosting account is created, the security metadata file template corresponding to the account's type is used to create a separate instance of a security metadata file for the account. At the time of account creation, the metadata file contains the default security configuration for all hosted objects manageable by the account. The file is stored in the root folder of the file system segment that the account is authorized to access and manage. For example, the security metadata file for domain example.com will be located in the %plesk\_vhosts%/example.com directory.

The following Plesk security settings template files are used to create security metadata files when instantiating new hosting accounts:

- %plesk dir%\etc\hosting template.xml (for domain administrator accounts)
- %plesk\_dir%\etc\subdomain\_template.xml (subdomain user accounts)
- %plesk\_dir%\etc\webuser\_template.xml (web user accounts)

**Note**: Other hosting security metadata template files, for example hosting write template.xml, are also located in the directory and can be used to create or modify instances of hosting security metadata files. The additional templates are used when corresponding options are selected in the Plesk GUI. You can also define your own templates and use them to apply security rules by using the HostingSecurity.exe utility.

### <span id="page-23-1"></span>Hosting Security Metadata Files

Separate instances of security metadata files exist for all hosting accounts created in Plesk domain, subdomain, and Web user hosting accounts. The files are located in the root folders of corresponding hosting accounts and contain security rules for all objects manageable by the authorized hosting account.

The following security metadata files are used by Plesk to administer security of hosted content for different Plesk hosting accounts:

- %plesk vhosts%\<domain root path>\.security (domains)
- %plesk vhosts%\<subdomain root path>\.security (subdomains)
- %plesk\_vhosts%\<domain root path>\.Web.<Web user name>.security (Web users)

**Warning**: Exercise caution when changing hosting security rules by editing security metadata files. Follow recommendations in the "Customizing Hosting Security" (on page [26\)](#page-25-0) section to avoid potential problems in administering hosting security policy in Plesk.

## <span id="page-24-0"></span>**Customizing Disk Security**

Custom changes to disk security metadata should not be applied to the DiskSecurity.xml file itself. The disk security metadata can be contained in multiple files. All disk security metadata do not have to be contained only in the  $DiskSecurity.xml$  file. You can create any number of additional disk security metadata files. To customize disk security, you should create an additional file with the  $xml$  extension in the %plesk\_dir%\etc\DiskSecurity directory and specify additional security rules in the file. This will enable you to track changes and manipulate sets of security metadata easily.

To customize disk security rules in Plesk, follow these steps:

- **1** Log in to a Plesk-managed Windows-based server as administrator.
- **2** Determine what Windows objects you would like to set new security rules for.
- **3** Open the %plesk dir%\etc\DiskSecurity folder.
- **4** In the folder, create a new file with the xml extension.

You can name this file anything you want.

**5** Open and edit the file by using your favorite XML file editor to create security rule entries.

Disk security rule entries have the same format as hosting security rule entries. For help in completing this step, see "Adding New Security Rule to Hosting Security Metadata File Template" (on page [27\)](#page-26-0). See also an explanatory example of a security rule entry following this procedure. For entry attribute descriptions and possible values, see "General Security Metadata Structure" (on page [35\)](#page-34-0).

**6** Save and close the file.

Once you have made necessary modifications to the security metadata file, run the ApplySecurity.exe utility to apply the security rules to Windows objects. For information about using the ApplySecurity.exe utility, consult *Plesk for Windows Creation Utilities Administrator's Guide*.

This is an example of a security rule that sets access rights to the disk root folder for the Plesk administrator account.

#### **Example**:

<Entry AccounType="1" Account="Psaadm" Path="/" AceFlags="ThisFolderSubfoldersAndFiles" AccessMask="FullAccess" EntryFlags="0x9" />

#### **Explanation**:

Because name Psaadm is not a standard Windows system account, it has to be resolved in the system (hence, AccounType="1"). Path="/" specifies that the security rule will be applied to the disk root folder. AceFlags="ThisFolderSubfoldersAndFiles" specifies that, according to this rule, an ACE with permission defined by AccessMask="FullAccess" will be created for the disk root folder and all of its subfolders and files.  $EntropyFlages="0x9"$  (derived by combining  $0x1$  and  $0x8$  entry flags) set the ACE's type to Deny and enables Plesk to proceed with applying other security rules to other objects even if an error occurs while applying the security rule defined by this rule.

## <span id="page-25-0"></span>**Customizing Hosting Security**

Custom changes in hosting security rules can be made both at the level of the security metadata template files and at the level of the security metadata file instances on individual hosting accounts. However, direct modification of security metadata file instances is not recommended. The preferred way of customizing hosting security is through creation of additional security metadata template files.

**Note**: If you do decide to modify a security metadata file instance directly, be sure to make a backup copy of the file before modifying it.

Once a template file with additional security rules is created, the security rules can be added into or removed from hosting security metadata files by using the HostingSecurity.exe utility. For information about using the HostingSecurity.exe utility to modify security rules in security metadata files, consult *Plesk for Windows Creation Utilities Administrator's Guide*.

To customize hosting security rules for Windows objects in Plesk, follow these steps:

- **1** Log in to a Plesk-managed Windows-based server as administrator.
- **2** Determine what Windows objects you would like to set new security rules for.
- **3** Create a new hosting security metadata template file or open an existing one by using your favorite XML file editor.

For information about locating the appropriate template file, see "Hosting Security Metadata File Templates" (on page [24\)](#page-23-0).

**4** Add or modify security rule entries in the file as needed.

For help in completing this step, see the "Adding New Security Rule to Security Metadata File Template" (on page [27\)](#page-26-0) section. For entry attribute descriptions and possible values, see "General Security Metadata Structure" (on page [35\)](#page-34-0). For entry examples with explanations, see "Common Security Rule Entry Examples" (on page [29\)](#page-28-0).

- **5** Save and close the file.
- **6** Apply the changes to hosting accounts that you want to change object security rules for by running the HostingSecurity.exe utility.

### **In this section:**

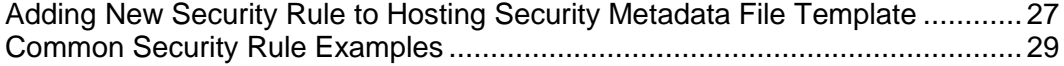

### <span id="page-26-0"></span>Adding New Security Rule to Hosting Security Metadata File Template

A security rule is an access permission for a Windows user account or group that will be added to a Windows object once the rule is applied to it. A single rule may be applied to more than one object depending on the attribute values specified. To add a new security rule, you need to create a new  $Entry$  element in a security metadata file template and include in it the necessary information by using the available declaration options for the element"s attributes. For detailed description of the attributes and information about values that can be assigned to the attributes, see "General Security Metadata Structure" (on page [35\)](#page-34-0).

To add a new security rule, follow these steps:

**1** Identify the Windows object that you want to create a new security rule for.

The example used here assumes that you want to add a new security rule for the error docs folder located in the domain root folder directory.

**2** Identify the Windows object to which the rule is to apply by specifying the Path and, if applicable, the SubPath attribute in the new Entry element.

Consult "General Security Metadata Structure" (on page [35\)](#page-34-0) for applicable declaration options.

For example,

```
<Entry AccounType="" Account="" Path="[HTTPD_VHOSTS_D]"
SubPath="error_docs" AceFlags="" AccessMask="" EntryFlags="" Tag=""
Tag2='''' />
```
**3** Specify the Windows user account that you want to assign the security rule for.

For example, to specify a domain FTP user account, make the following declarations:

```
<Entry AccounType="0" Account="Null" Path="" SubPath="" AceFlags=""
AccessMask="" EntryFlags="" Tag="DomainUser" Tag2="" />
```
**Note:** The name Null will be replaced by an actual domain FTP user account name in metadata security files instantiated from the the template file. You can also include a SidStr attribute if a SID for a particular Windows account is known. For more information about the  $\text{SidStr}$  attribute, see "General Security Metadata Structure" (on page [35\)](#page-34-0).

**4** Define the type of the rule (Allow or Deny, just like you would for an ACE) and how the rule is to be propagated to child objects by specifying the EntryFlags element.

For help in completing this step, see "Possible EntryFlags Attribute Values" (on page [37\)](#page-36-1). For example, to enable application of the security rule only to files contained in the specified error docs folder, but not to the folder itself you need to use the 0x80 flag. The rule is set to the Allow type by default (the  $0x0$  flag) unless the  $0x1$  flag (Deny) is included.

```
<Entry AccounType="" Account="" Path="" SubPath="error_docs\*.*"
AceFlags="" AccessMask="" EntryFlags="0x80" Tag="" Tag2="" />
```
**Note:** When you use the 0x80 flag, a file mask must be included in the Path or SubPath attribute, whichever is applicable. In this example the **.** mask must be used. You can use other entry flags to further fine-tune the application of the rule to Windows objects.

**5** Set the permissions for the user account on Windows objects to which the rule is going to apply by specifying the AccessMask attribute. For help in completing this step, see "Possible AccessMask Attribute Values" (on page [37\)](#page-36-0).

For example, to grant the *Read* and *Write* permissions for the Windows user account, specify ReadWrite:

```
<Entry AccounType="" Account="" Path="" SubPath="" AceFlags=""
AccessMask="ReadWrite" EntryFlags="" Tag="" Tag2="" />
```
**6** Define if ACEs must be created for the Windows object and its child objects based on this security rule by specifying the AceFlags attribute. For help in completing this step, see "Possible AceFlags Attribute Values" (on page [36\)](#page-35-0). For example, to create ACEs only for the error docs folder and all files contained within that folder use AceFlags="FilesOnly".

This is the resulting security rule entry:

```
<Entry AccounType="0" Account="Null" Path="[HTTPD_VHOSTS_D]"
SubPath="error_docs\*.*" AceFlags="FilesOnly" AccessMask="ReadWrite"
EntryFlags="0x80" Tag="DomainUser" Tag2="" />
```
#### Rule Description

Because the name Null is a standard system account name, it does not have to be resolved in the system (hence,  $\text{AccounType} = "0")$ . (The name Null will be replaced by an actual domain FTP user account name in metadata security files instantiated from the the template file). The optional  $Domain$  and  $SidStr$  attributes do not need to be defined for the same reason. The HTTPD VHOSTS D component path in the Path attribute specifies the path to the domain root folder where the error docs folder is located. The SubPath attribute sets the mask for all files in the error docs folder to which the rule will be applied. AceFlags="FilesOnly" specifies that, according to this rule, an ACE with permission defined by AccessMask="ReadWrite" will be created only for the error docs folder and all files contained within that folder. However,  $EntryFlags="0x80"$  further restricts the ACE creation only to the files within the folder, excluding the error docs folder from this rule. Tag="DomainUser" designates the security rule as pertaining to a Plesk domain hosting account and is used by Plesk to properly organize the processing of security metadata.

**Note:** When entry flag  $0 \times 80$  is included in a security rule entry, the path to the objects defined by the Path and SubPath attributes must include a file mask. This example uses file mask **.**.

### <span id="page-28-0"></span>Common Security Rule Examples

This section describes several security rule entry examples commonly found in security metadata files and templates.

### **In this section:**

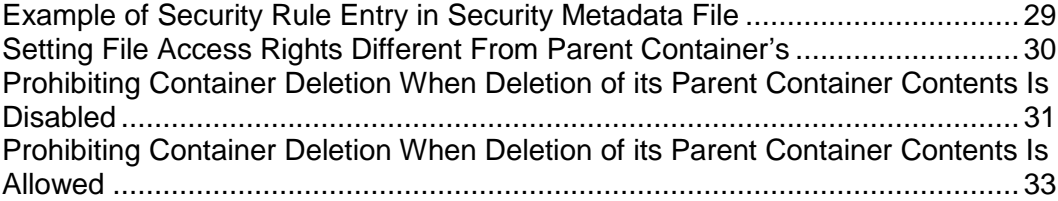

### <span id="page-28-1"></span>**Example of Security Rule Entry in Security Metadata File**

The following security rule sets access rights to objects that belong to domain example.com for the Windows user account named domainuser1.

#### Security rule entry

```
<Entry AccounType="1" Account="domainuser1" SidStr="S-1-5-21-
821798554-1223697094-3523996037-1043" Path="[HTTPD_VHOSTS_D]"
SubPath="example.com" AceFlags="FilesOnly" AccessMask="Read"
EntryFlags="0x140" Tag="DomainUser" Tag2="" />
```
#### **Explanation**

Because the name domainuser1 is not a standard system account name, it has to be resolved in the system (hence,  $\text{AccountType}="1"$ ). The optional  $\text{Statimate}$  is defined to improve Plesk stability. The HTTPD VHOSTS D component path in the Path attribute specifies the common part of the path to the domain root folder where the  $\alpha$  ample.com folder is located. The SubPath attribute sets the specific domain root folder to which the rule will be applied. AceFlags="FilesOnly" specifies that, according to this rule, an ACE with permission defined by AccessMask="Read" will be created and added only to the example.com folder and all files contained within that folder.  $Entropy$ Flags="0x140" enables (i) creation of the domain root folder (which is necessary during domain creation) and (ii) strict enforcement of the access permissions defined by the AccessMask="Read" permission mask. Tag="DomainUser" designates the security rule as pertaining to a Plesk domain hosting account and is used by Plesk to properly organize the processing of security metadata.

#### <span id="page-29-0"></span>**Setting File Access Rights Different From Parent Container's**

The following rule sets access rights to files in the error docs folder on domain example.com for the Windows user account named domainuser1.

#### Security rule entry

```
<Entry AccounType="1" Account="domainuser1" SidStr="S-1-5-21-
821798554-1223697094-3523996037-1043" Path="[HTTPD_VHOSTS_D]"
SubPath="example.com\error_docs\*.*" AceFlags="FilesOnly"
AccessMask="ReadWrite" EntryFlags="0x80" Tag="DomainUser" Tag2="" />
```
**Note**: When entry flag  $0 \times 80$  is included in a security rule entry, the path to the objects defined by the SubPath attribute must include a file mask. This example uses file mask **.**.

#### **Explanation**

Because the name domainuser1 is not a standard system account name, it has to be resolved in the system (hence,  $\text{AccounType} = "1"$ ). The optional  $\text{SidStr}$  attribute is defined to improve Plesk stability. The HTTPD VHOSTS D component path in the Path attribute specifies the common part of the path to the domain root folder where the  $\alpha$  ample.com folder is located. The SubPath attribute completes the path to the error docs folder to which the rule will be applied.  $Aceflags="FilesOnly"$  specifies that, according to this rule, an ACE with permission defined by AccessMask="ReadWrite" will be created and added only to the error docs folder and all files contained within that folder. However, EntryFlags="0x80" further restricts the ACE creation only to the files within the folder, excluding the error docs folder from this rule. Tag="DomainUser" designates the security rule as pertaining to a Plesk domain hosting account and is used by Plesk to properly organize the processing of security metadata.

### <span id="page-30-0"></span>**Prohibiting Container Deletion When Deletion of its Parent Container Contents Is Disabled**

The following two security rules set different sets of access rights for a parent object (in this example, the httpdocs folder on domain example.com) and its child objects - subfolders and files contained in the folder. The resulting security configuration will prohibit deletion of the parent container by a domain user but will allow the user full control for files and folders contained in the httpdocs folder.

#### Security rule entry 1

The following rule sets access rights to files in the httpdocs folder on domain example.com for the Windows user account named domainuser1, prohibiting deletion of the folder.

```
<Entry AccounType="1" Account="domainuser1" SidStr="S-1-5-21-2767697126-
2621801917-3613110436-1022" Path="[HTTPD_VHOSTS_D]"
SubPath="example.com\httpdocs" AceFlags="ThisObjectOnly"
AccessMask="FileNonRemovable" EntryFlags="0x140" Tag="DomainUser" Tag2="" />
```
#### **Explanation**

Because the name domainuser1 is not a standard system account name, it has to be resolved in the system (hence,  $\text{AccounType} = "1"$ ). The optional  $\text{SidStr}$  attribute is defined to improve Plesk stability. The HTTPD VHOSTS D component path in the Path attribute specifies the common part of the path to the domain root folder where the  $\epsilon$ xample.com folder is located. The SubPath attribute completes the path to the httpdocs folder to which the rule will be applied. AceFlags="ThisObjectOnly" specifies that, according to this rule, an ACE with permission defined by AccessMask="FileNonRemovable" will be created and added only to the httpdocs folder on domain  $\alpha$  example.com. EntryFlags="0x140" enables (i) creation of the folder (which is necessary during domain creation), (ii) strict enforcement of the access permissions defined by the AccessMask="FileNonRemovable" permission mask, and (iii) sets the ACE type to Allow Access. Tag="DomainUser" designates the security rule as pertaining to a Plesk domain hosting account and is used by Plesk to properly organize the processing of security metadata.

#### Security rule entry 2

The rule sets full control rights to the **httpdocs** folder, its subfolders and files on domain example.com for the Windows user account named domainuser1.

```
<Entry AccounType="1" Account="domainuser1" SidStr="S-1-5-21-2767697126-
2621801917-3613110436-1022" Path="[HTTPD_VHOSTS_D]"
SubPath="example.com\httpdocs" AceFlags="SubfoldersAndFilesOnly"
AccessMask="FullAccess" EntryFlags="0x140" Tag="DomainUser" Tag2="" />
```
#### Explanation

Because the name domainuser1 is not a standard system account name, it has to be resolved in the system (hence,  $\text{AccounType=''1''}$ ). The optional  $\text{SidStr}$  attribute is defined to improve Plesk stability. The HTTPD VHOSTS D component path in the Path attribute specifies the common part of the path to the domain root folder where the example.com folder is located. The SubPath attribute completes the path to the httpdocs folder to which the rule will be applied. AceFlags="SubfoldersAndFilesOnly" specifies that, according to this rule, an ACE with permission defined by AccessMask="FullAccess" will be created and added to the httpdocs folder and all of its subfolders and files on domain example.com. EntryFlags="0x140" enables (i) creation of the folder (which is necessary during domain creation) and (ii) strict enforcement of the access permissions defined by the AccessMask="FullAccess" permission mask. Tag="DomainUser" designates the security rule as pertaining to a Plesk domain hosting account and is used by Plesk to properly organize the processing of security metadata.

#### <span id="page-32-0"></span>**Prohibiting Container Deletion When Deletion of its Parent Container Contents Is Allowed**

The following two security rules set different sets of access rights for a parent object (in this example, the picture library folder on domain example.com) and its child objects subfolders and files contained in the folder. The resulting security configuration will prohibit deletion of the parent container by a domain user but will allow the user full control for files and folders contained in the picture library folder.

#### Security rule entry 1

The following rule sets access rights to files in the httpdocs\picture\_library folder on domain example.com for the Windows user account named domainuser1, prohibiting deletion of the folder.

```
<Entry AccounType="1" Account="domainuser1" SidStr="S-1-5-21-821798554-
1223697094-3523996037-1043" Path="[HTTPD_VHOSTS_D]"
SubPath="example.com\httpdocs\picture_library" AceFlags="ThisObjectOnly"
AccessMask="FileRemovable" EntryFlags="0x141" Tag="DomainUser" Tag2="" />
```
#### **Explanation**

Because the name domainuser1 is not a standard system account name, it has to be resolved in the system (hence,  $\text{AccounType} = "1"$ ). The optional  $\text{SidStr}$  attribute is defined to improve Plesk stability. The  $HTPD$  VHOSTS  $D$  component path in the Path attribute specifies the common part of the path to the domain root folder where the  $\epsilon$ xample.com folder is located. The SubPath attribute completes the path to the httpdocs\picture\_library folder to which the rule will be applied. AceFlags="ThisObjectOnly" specifies that, according to this rule, an ACE with permission defined by AccessMask="FileRemovable" will be created and added only to the httpdocs\picture\_library folder on domain example.com.  $Entropy\text{EntryFlag} = "0x141"$  enables (i) creation of the folder (which is necessary during domain creation), (ii) strict enforcement of the access permissions defined by the AccessMask="FileRemovable" permission mask, and (iii) sets the ACE type to Deny Access. Tag="DomainUser" designates the security rule as pertaining to a Plesk domain hosting account and is used by Plesk to properly organize the processing of security metadata.

#### Security rule entry 2

The rule sets full control rights to the httpdocs\picture\_library folder, its subfolders and files on domain example.com for the Windows user account named domainuser1.

```
<Entry AccounType="1" Account="domainuser1" SidStr="S-1-5-21-821798554-
1223697094-3523996037-1043" Path="[HTTPD_VHOSTS_D]"
SubPath="example.com\httpdocs\picture_library"
AceFlags="ThisFolderSubfoldersAndFiles" AccessMask="FullAccess"
EntryFlags="0x140" Tag="DomainUser" Tag2="" />
```
#### **Explanation**

Because the name domainuser1 is not a standard system account name, it has to be resolved in the system (hence, AccounType="1"). The optional SidStr attribute is defined to improve Plesk stability. The HTTPD VHOSTS D component path in the Path attribute specifies the common part of the path to the domain root folder where the  $\epsilon$ xample.com folder is located. The SubPath attribute completes the path to the httpdocs\picture\_library folder to which the rule will be applied. AceFlags="ThisFolderSubfoldersAndFiles" specifies that, according to this rule, an ACE with permission defined by AccessMask="FullAccess" will be created and added to the httpdocs\picture\_library folder and all of its subfolders and files on domain example.com. EntryFlags="0x140" enables (i) creation of the folder (which is necessary during domain creation) and (ii) strict enforcement of the access permissions defined by the AccessMask="FullAccess" permission mask. Tag="DomainUser" designates the security rule as pertaining to a Plesk domain hosting account and is used by Plesk to properly organize the processing of security metadata.

## <span id="page-34-0"></span>**General Security Metadata Structure**

A security metadata template or file contains security rule *entries* for Windows objects. Each such entry consist of a single  $Entry$  element that has multiple attributes specifying a security rule and the identity of one or more Windows objects to which the rule applies. In addition, each Entry element declares *entry flags* specifying how existing DACL security settings associated with Windows objects and Plesk security rules are combined and inherited by Windows objects. The element can also have optional *tags* that are used by Plesk to organize processing of security metadata.

Plesk follows Windows security processing rules when translating the security rule entries stored in the metadata files into ACEs.

The following security rule entry definition format is adopted for the files:

<Entry AccounType="" Account="" Path="" AceFlags="" AccessMask="" EntryFlags="" Tag="" Tag2= $'''$  />

When applying security rules listed in the metadata files to Windows objects, Plesk can write new, modify old, or erase existing ACEs in object DACLs, depending on what entry tags are specified by the corresponding Entry element.

The following table describes the attributes that are used in the  $Ent_{TV}$  element and provides mappings to DACL"s ACEs components where applicable.

#### Attributes and Their Mappings to ACE Components

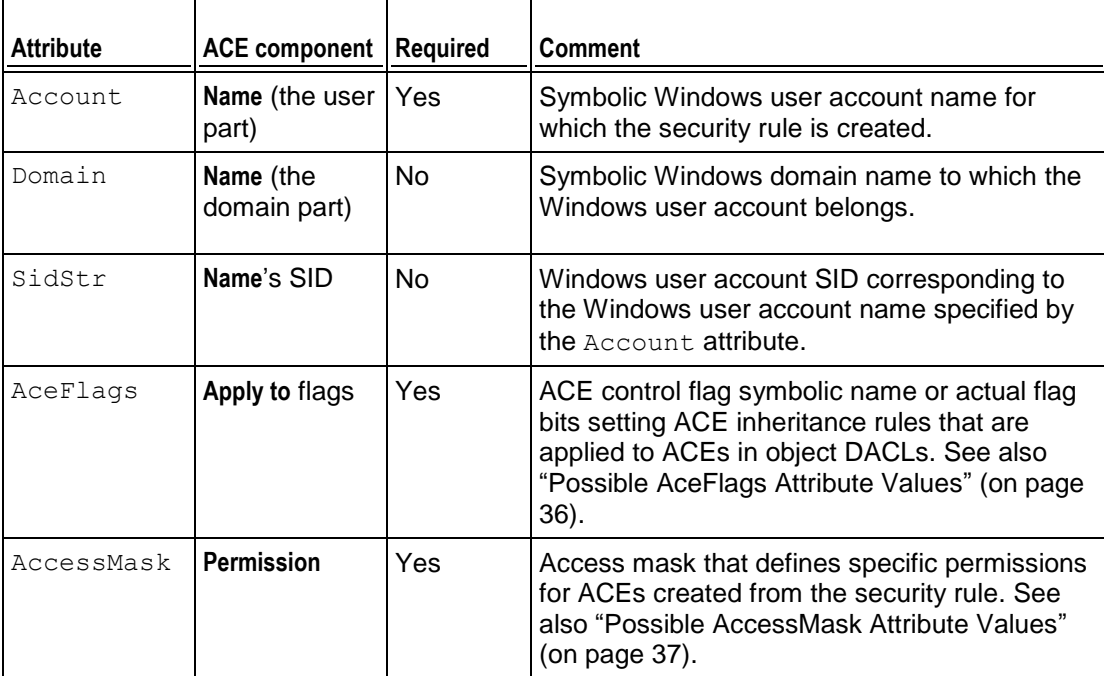

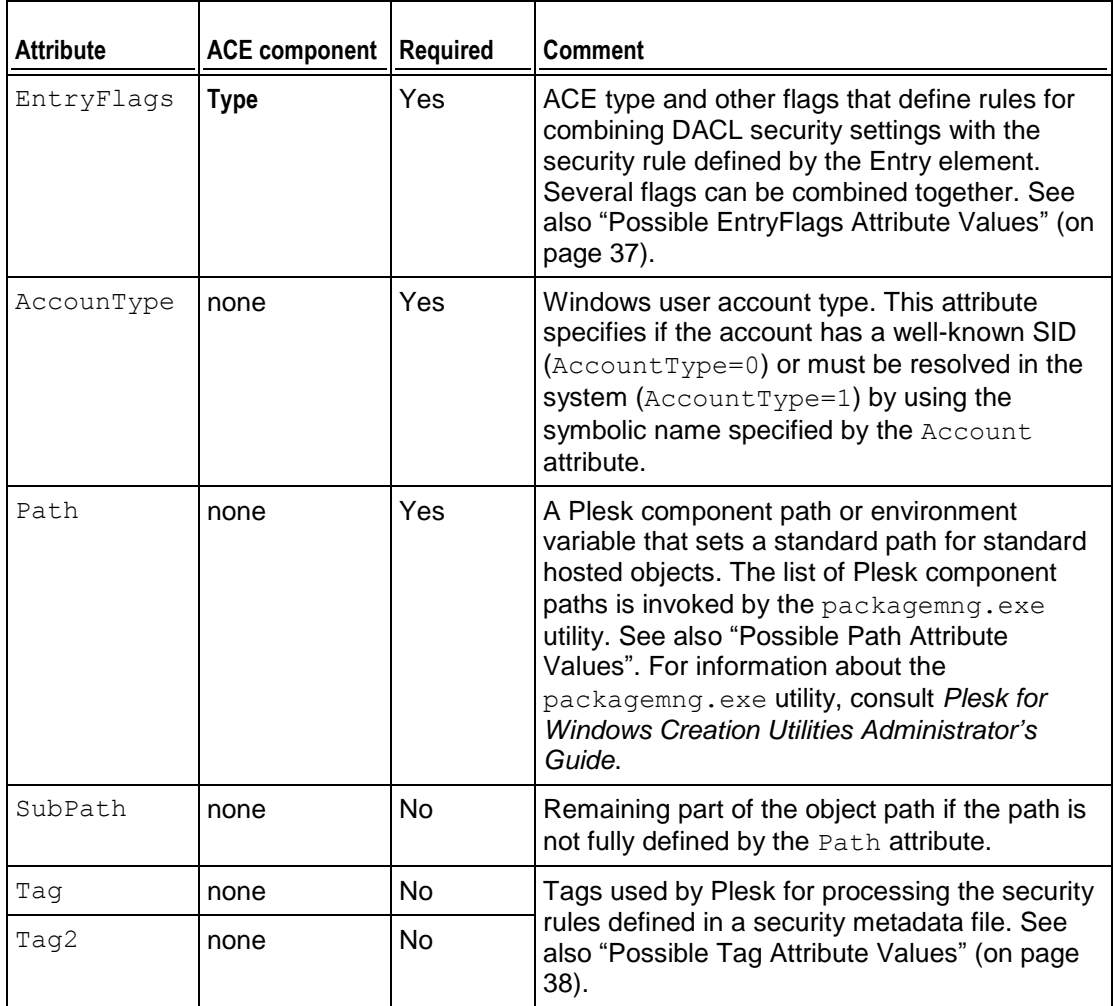

## **In this section:**

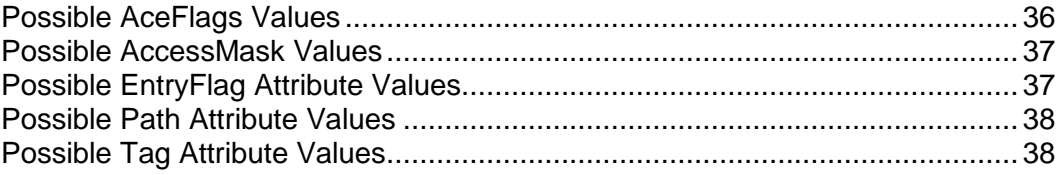

## <span id="page-35-0"></span>**Possible AceFlags Values**

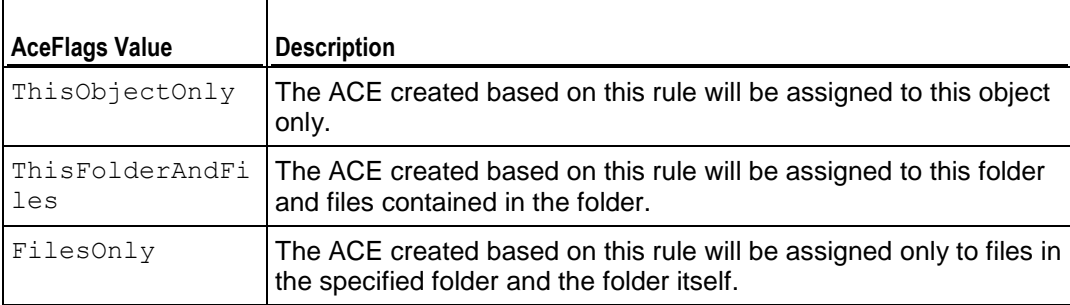
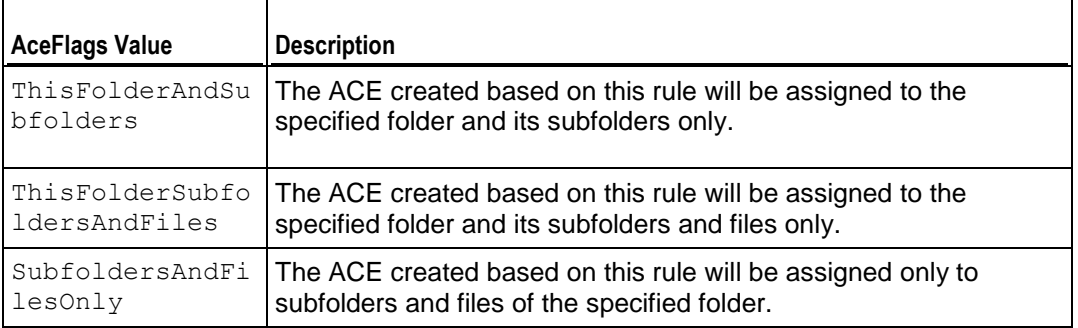

### **Possible AccessMask Values**

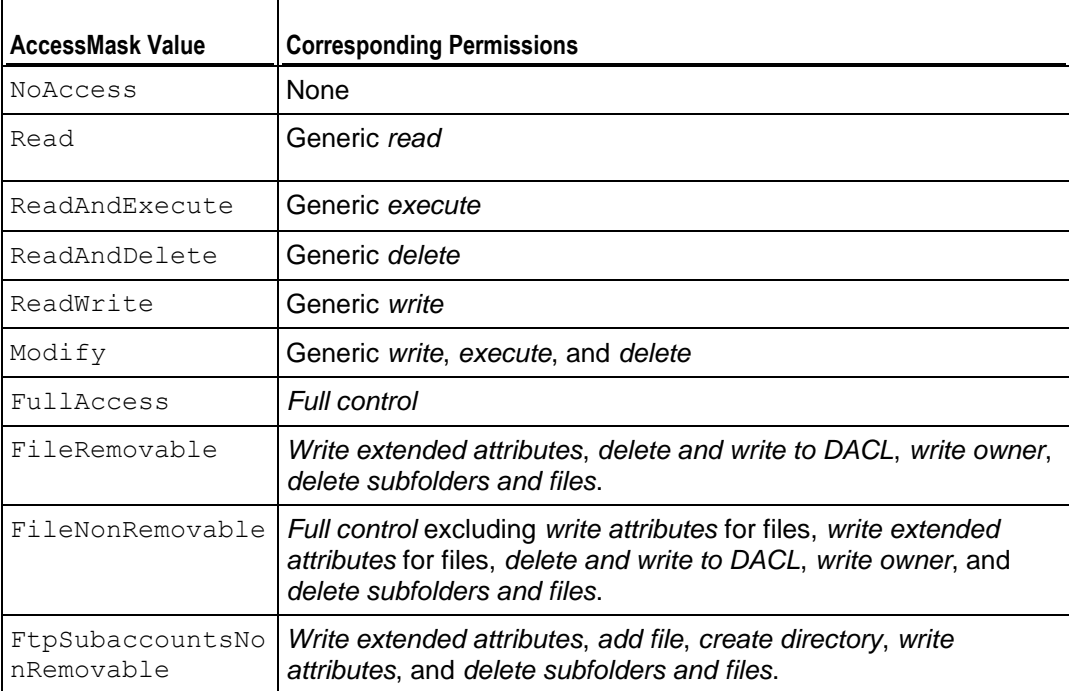

# **Possible EntryFlag Attribute Values**

**Note**: several flags can be combined together.

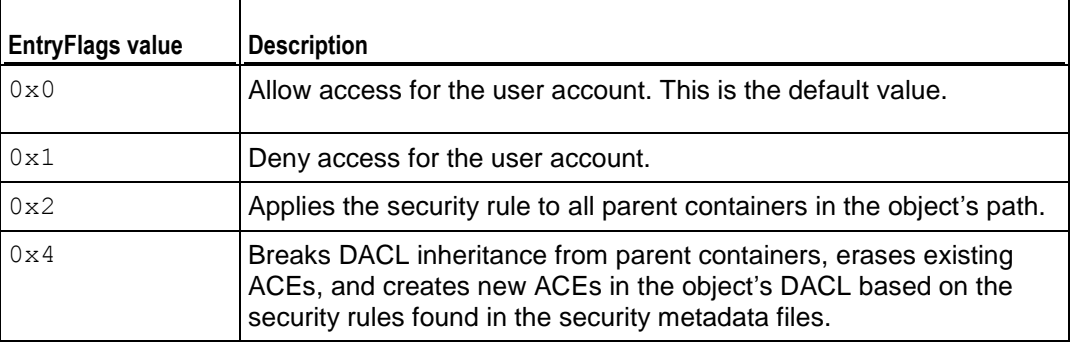

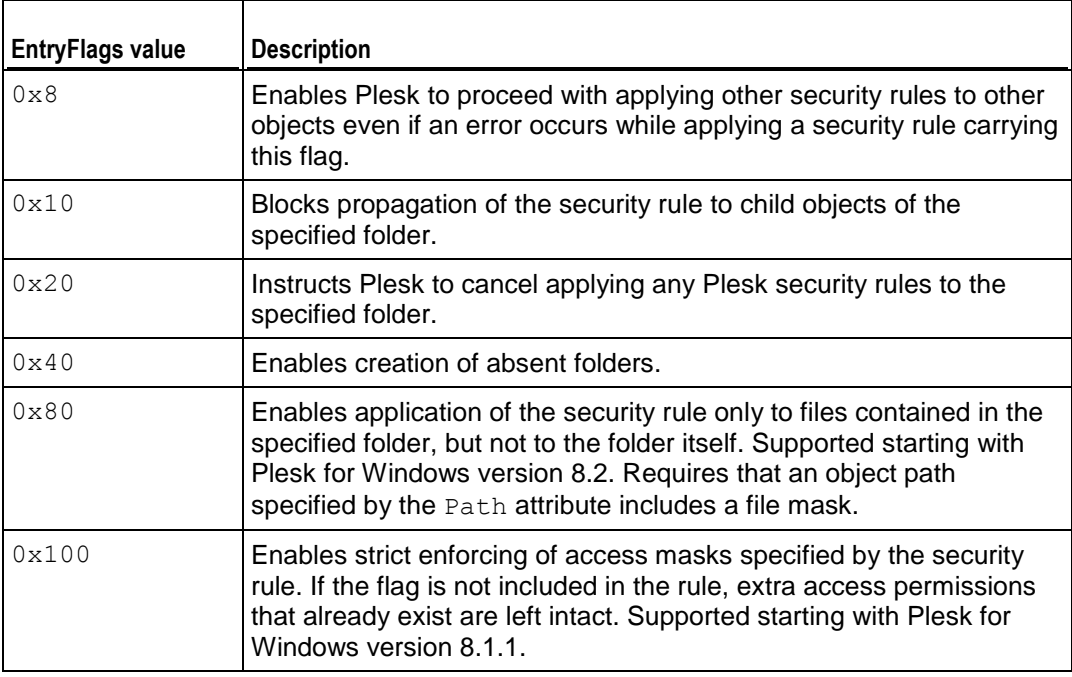

#### **Possible Path Attribute Values**

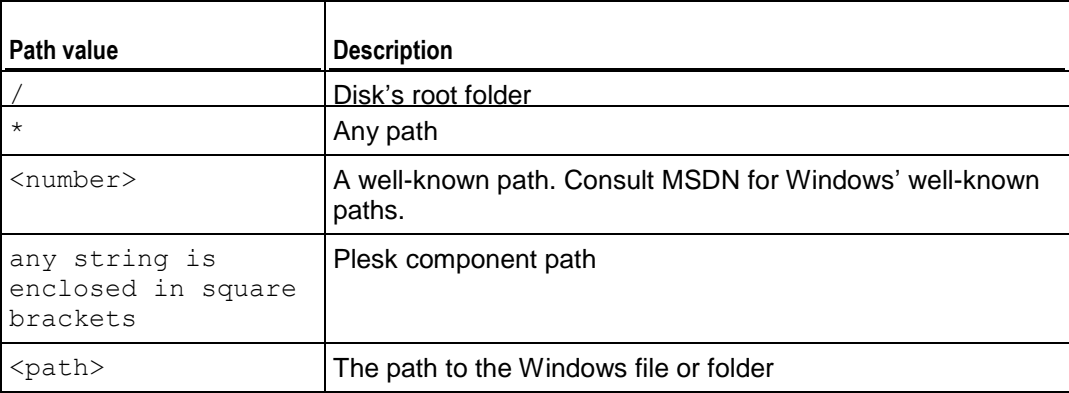

# **Possible Tag Attribute Values**

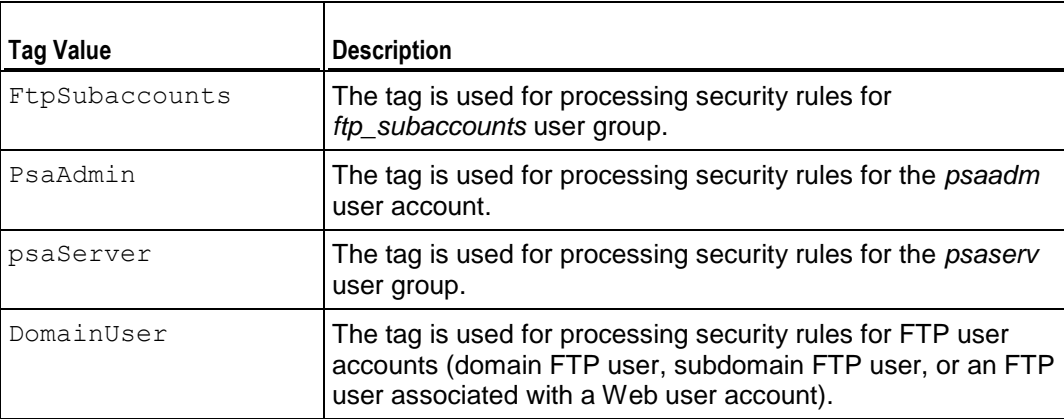

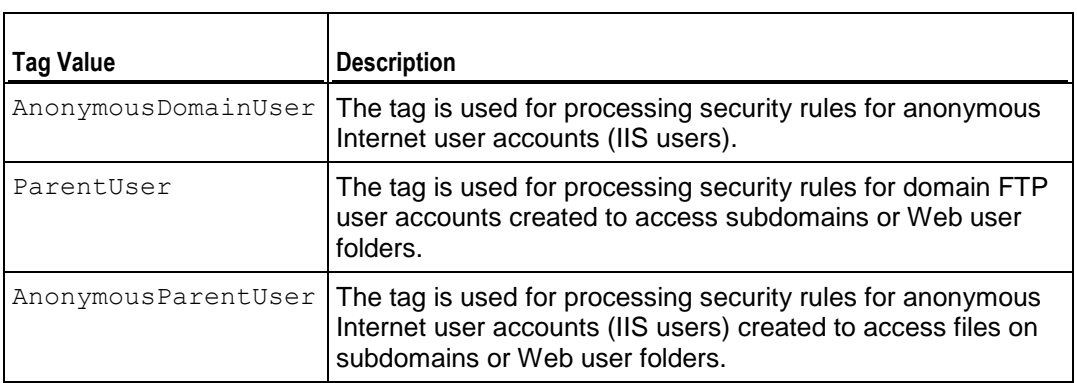

**r** 

# **Programming Event Handlers to Execute Custom Scripts on Plesk Server**

Plesk administrators can assign handlers to certain control panel events in Plesk and configure the event handlers to execute commands, for example custom scripts.

Plesk administrators have the ability to monitor Plesk user actions by programming Plesk to automatically execute commands in response to specific control panel events. A control panel event is a successfully completed operation performed on a Plesk object. For the list of Plesk events that can trigger event handlers, see "Plesk Control Panel Events" (on page [40\)](#page-39-0).

To create an event handler and configure it to execute a command, for example a custom script, use **Event Manager** in Plesk. For each event type, Plesk can pass a set of environmental variables. You have the ability to specify the specific environmental variables to be passed on to event handler commands each time an event handler is activated. For more information on the specific sets of environment variables passed on to event handler commands for different event types, see "Event Parameters Passed by Event Handlers" (on page [50\)](#page-49-0).

This section provides background information about and complete instructions on creating and configuring Plesk event handlers by Plesk administrators.

#### **In this chapter:**

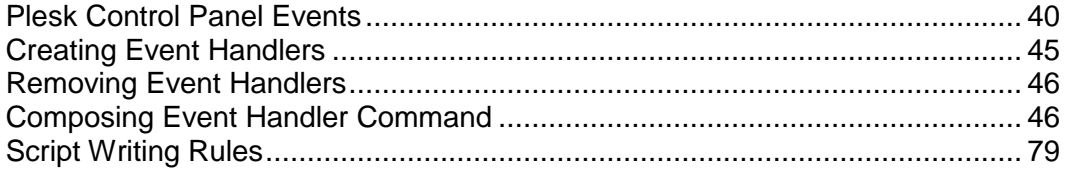

# <span id="page-39-0"></span>**Plesk Control Panel Events**

The following table describes the Plesk control panel events for which event handlers can be created.

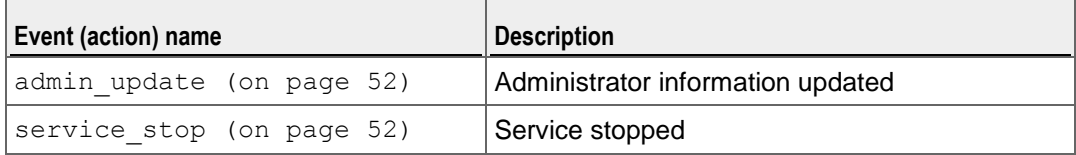

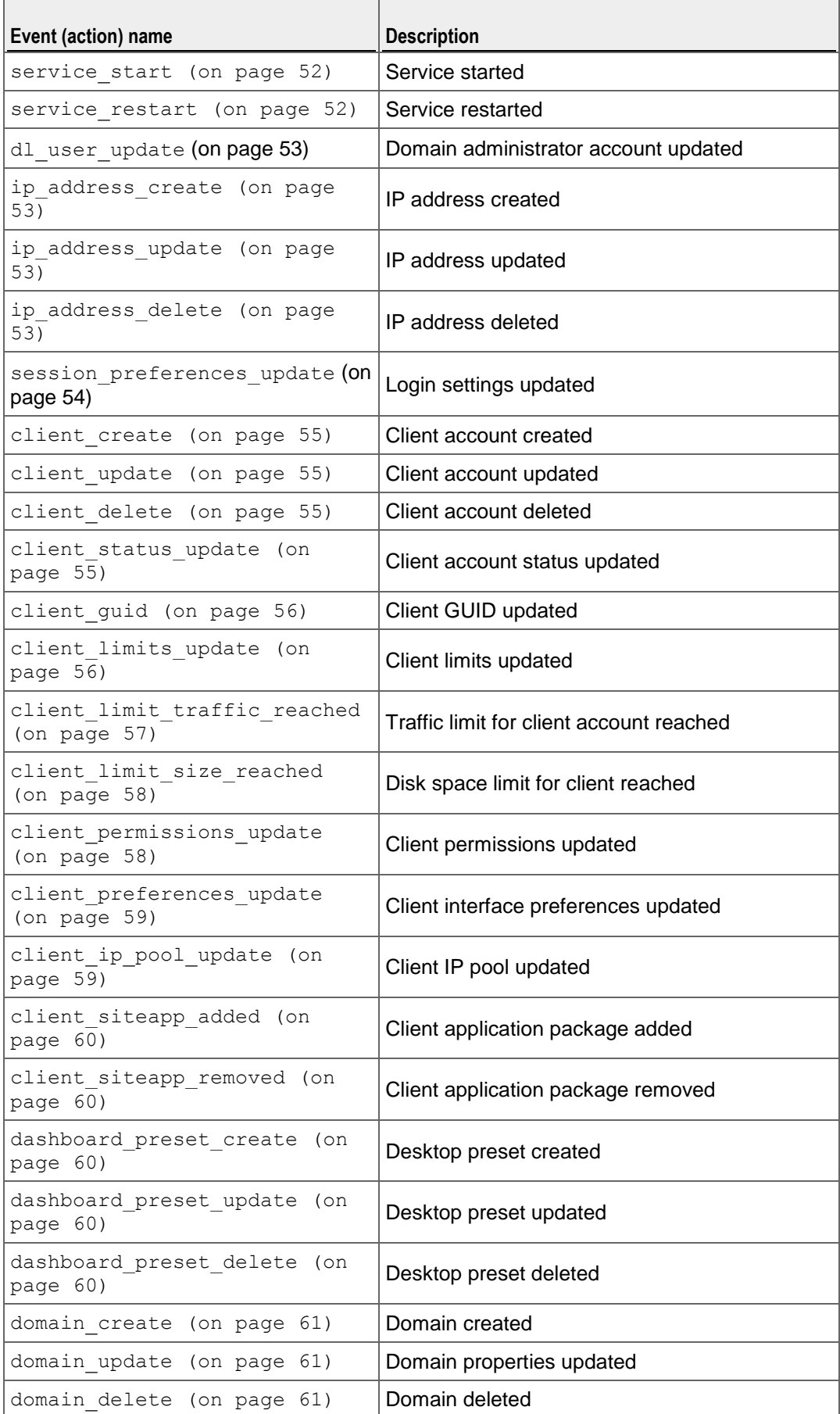

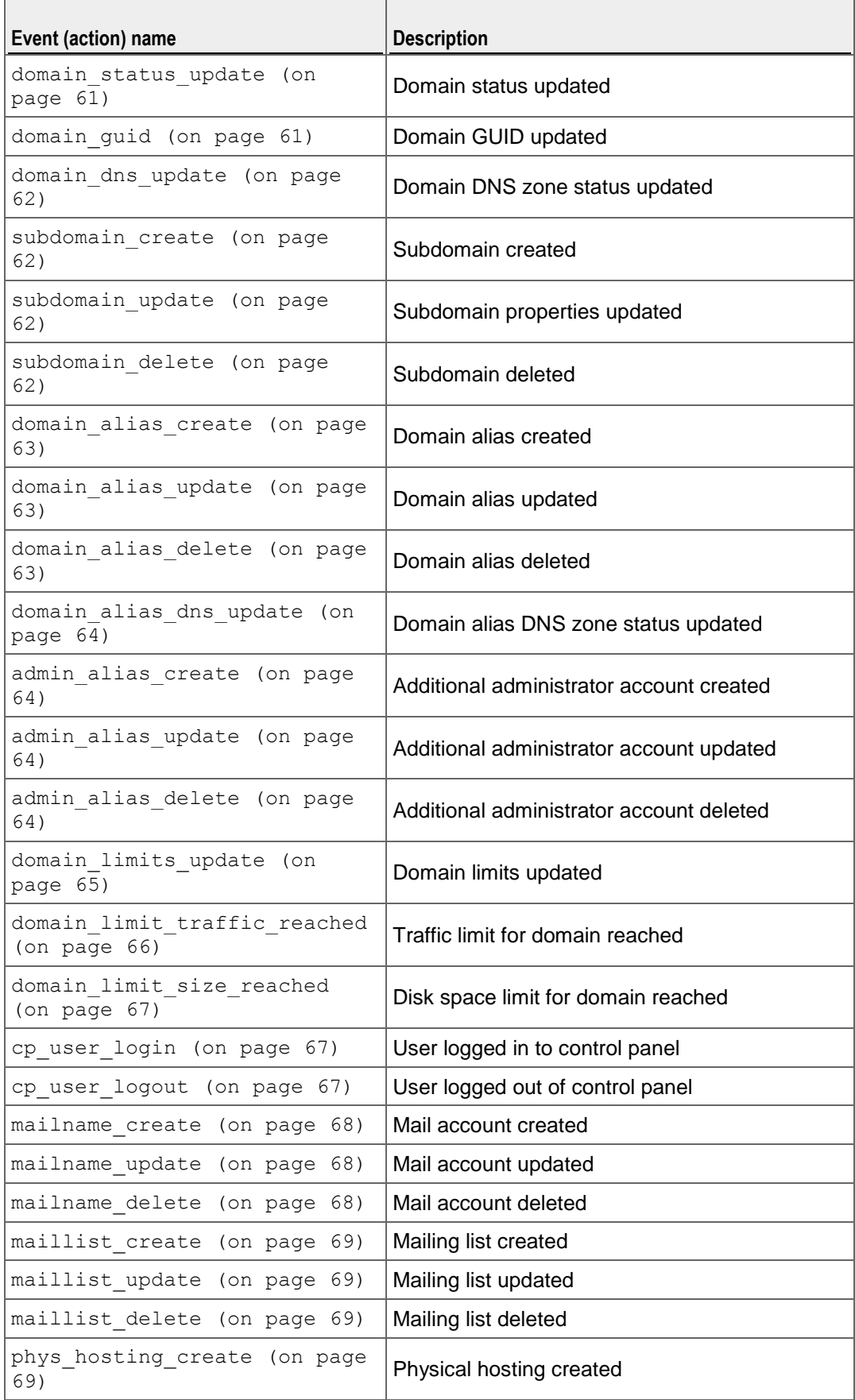

l.

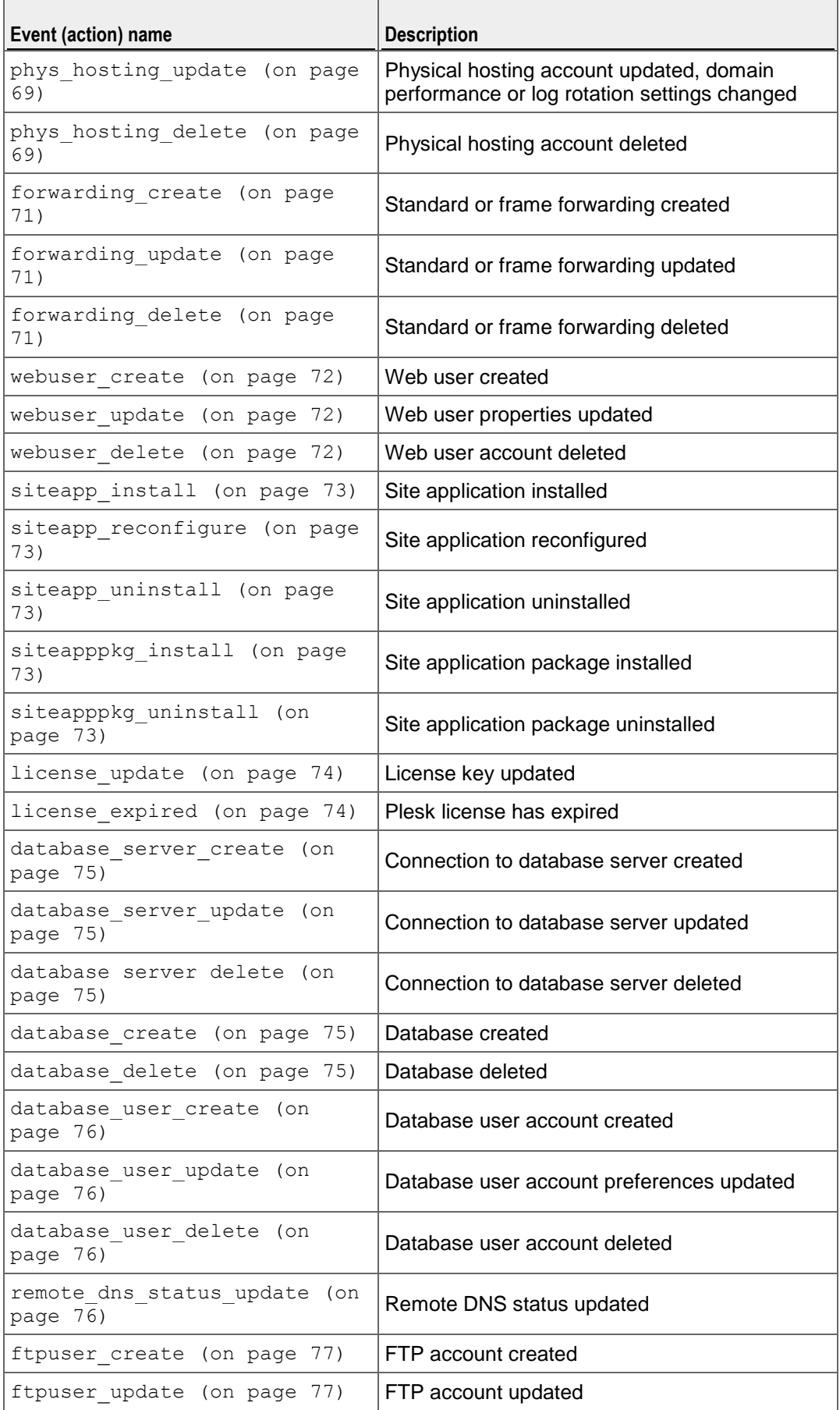

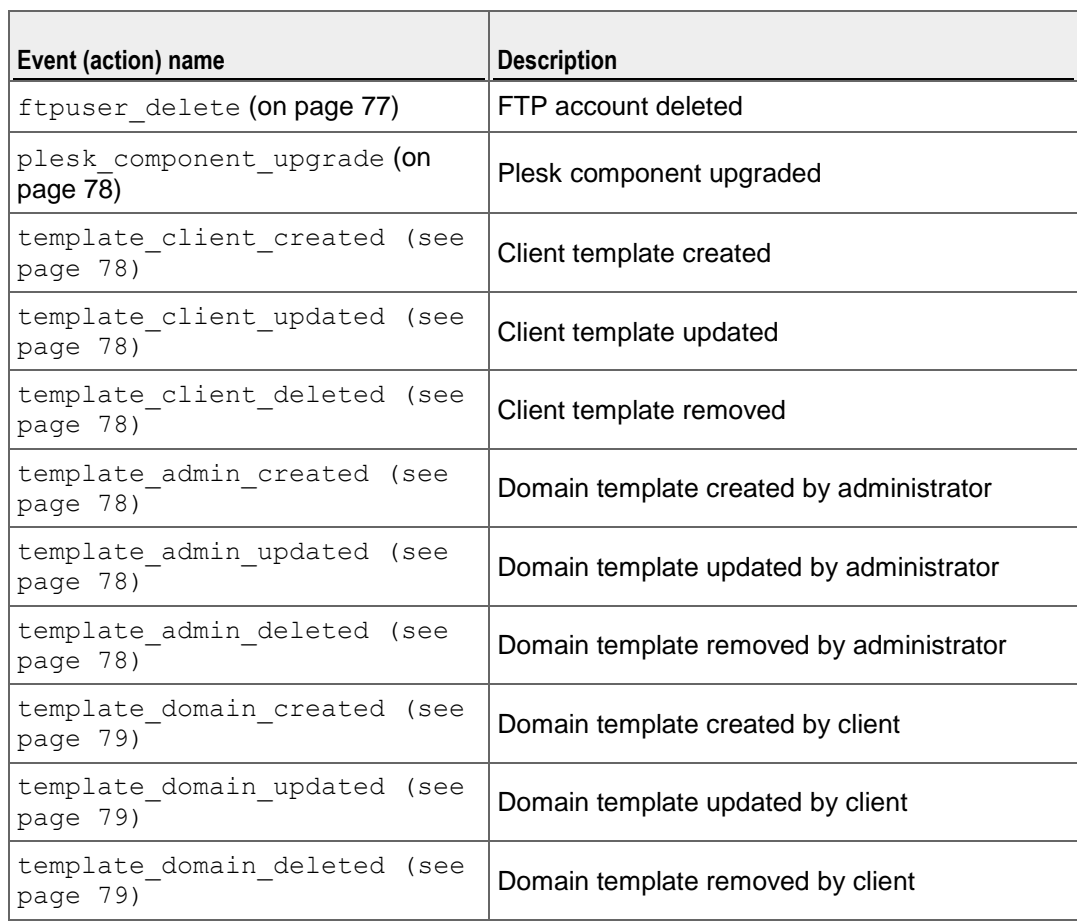

# <span id="page-44-0"></span>**Creating Event Handlers**

This section describes the procedure for creating a new event handler in Plesk.

# **To add an event handler, follow these steps**

- **1** Click the **Server** shortcut in the navigation pane.
- **2** Click **Event Manager** under **Control Panel**.
- **3** Click **Add New Event Handler**. The event handler setup page appears:
- **4** Select the event you want to assign a handler to in the **Event** drop-down box.
- **5** Select a preset priority value for the execution of the handler, or specify a custom value by using the **Priority** field.

When assigning several handlers to a single event you can specify the handler execution sequence, setting different priorities (higher value corresponds to a higher priority).

- **6** Select the system user, on whose behalf the handler will be executed.
- **7** In the **Command** text box, type a command to be executed.

For example, command

```
―c:\program files\parallels\plesk\scripts\test-handler.bat‖
<new_contact_name> <new_login_name>
```

```
will start script test-handler.bat located in the c: \program
files\parallels\plesk\scripts\ directory and pass the 
new contact name and new login name command line parameters on to the
script.
```
See "Composing Event Handler Command" for help in completing this step.

**Note**: Paths that contains spaces must be enclosed in quotes.

**8** Click **OK**.

The list of current event handlers is displayed. The newly created event handler appears in the list.

# <span id="page-45-0"></span>**Removing Event Handlers**

To remove one or more event handlers, follow these steps:

- **1** Click the **Server** shortcut in the navigation pane.
- **2** Click **Event Manager** under **Control Panel**.
- **3** Select one or more event handlers by using check boxes and click **Remove selected**.

The selected event handlers disappear from the list of available handlers.

# <span id="page-45-1"></span>**Composing Event Handler Command**

Each event handler must have a command assigned to it that will be executed upon the event occurrence.To specify an event handler command you need to type in the **Command** text box. A command must include a full path to an executable file or script file. If one or more environment variables must be passed on to the script by Plesk, the variables names must be included in the command line, too.

This section describes the command syntax and relevant background on using environment variables in event handler commands.

#### **In this section:**

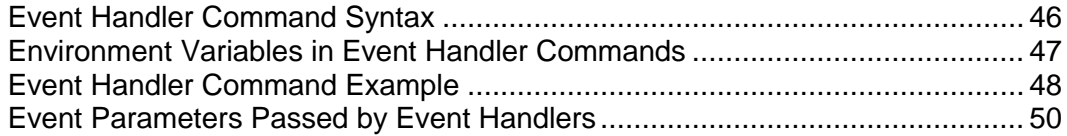

### <span id="page-45-2"></span>**Event Handler Command Syntax**

An event handler command has the following syntax:

**<command> [<parameter 1> <parameter 2> ... <parameter N>]**

The parameters in the command line shown in the angle brackets are environment variables that will be passed on to the command when it is executed. For more information about using environment variables in event handler commands, see "Environment Variables in Event Handler Commands (on page [47\)](#page-46-0)".

# <span id="page-46-0"></span>**Environment Variables in Event Handler Commands**

For each control panel event, there is a specific set of environment variables that can be passed on to a script. For the list of control panel events, see "Plesk Control Panel Events" (on page [40\)](#page-39-0). For descriptions of environment variables corresponding to specific control panel events, see "Event Parameters Passed by Event Handlers" (on page [50\)](#page-49-0). Only variables listed for the particular event type may be used in event handler command. In the command line,the environment variables must be listed in the order corresponding to the numbering order of the variables placeholders in the script body (the placeholders have the %<number> format; for more information on placeholders, see "Script Writing Rules" (on page [79\)](#page-78-0)). The placeholder number parts must form an uninterrupted sequence of consecutive whole numbers starting with 1 - %1, %2, %3 and so on.

### <span id="page-47-0"></span>**Event Handler Command Example**

The following is the example of a valid command for a client creation event handler and the body of a script file called by it that writes information about a new client creation event in to a log file. The example includes declaration of parameters to be passed onto the script file.

Command line**:**

```
―c:\program files\parallels\plesk\scripts\test-handler.bat‖
<new contact name> <new login name>
```
The body of the test-handler.bat script file**:**

```
echo "--------------" >> c:\windows\temp\event_handler.log
rem information on the event date and time
date /T \gg c:\wndow\temp\event handler.log
rem information on the created client account
echo "client created" >> c:\windows\temp\event_handler.log
rem client"s name
echo "name: %1" >> c:\windows\temp\event_handler.log
rem client"s login
echo "login: %2" >> c:\windows\temp\event_handler.log
echo "--------------" >> c:\windows\temp\event_handler.log
```
#### **Explanation**:

.

Placeholders  $\frac{1}{2}$  and  $\frac{2}{2}$  in the body of the script will be replaced with values of the new contact name and new login name environment variables, respectively, because the new contact name variable is listed first and the new login name variable is listed second in the command. The script will write the following chunk of text into the c: \windows\temp\event\_handler.log file:

Sat Jun 26 21:46:34 NOVT 2004 client created name: < new contact name> login: < new login name>

**Note**: For object removal events, environment variables starting with "new " contain empty strings. For object creation events, environment variables starting with "old " contain empty strings.

# <span id="page-49-0"></span>**Event Parameters Passed by Event Handlers**

Each control panel event is associated with a Plesk object. An event occurs when an object is changed in a certain way. A single object can be associated with more than one control panel event. Subsections in this section are named after Plesk objects. Each subsection lists parameters that can be passed to commands used by handlers of events associated with a particular Plesk object. For example, the "ip\_address events" subsection lists parameters for the three different events associated with the ip\_address object:

- IP address created
- **IP** address updated
- IP address deleted

The "Plesk Control Panel Events" (on page [40\)](#page-39-0) section provides the list of all Plesk events for which handlers can be created.

#### In this section:

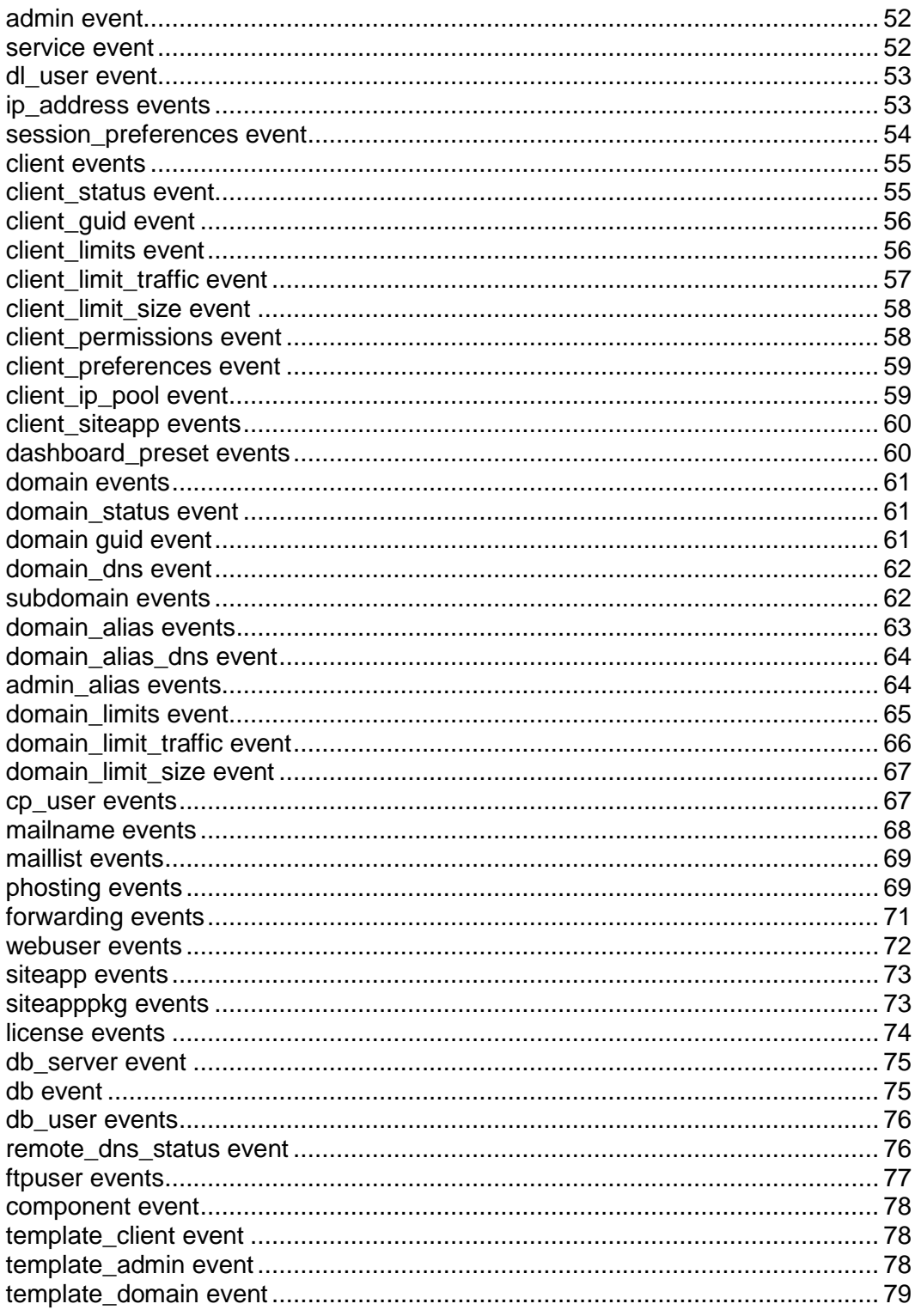

#### <span id="page-51-0"></span>**admin event**

Parameters for event**:**

**Event** Administrator information updated

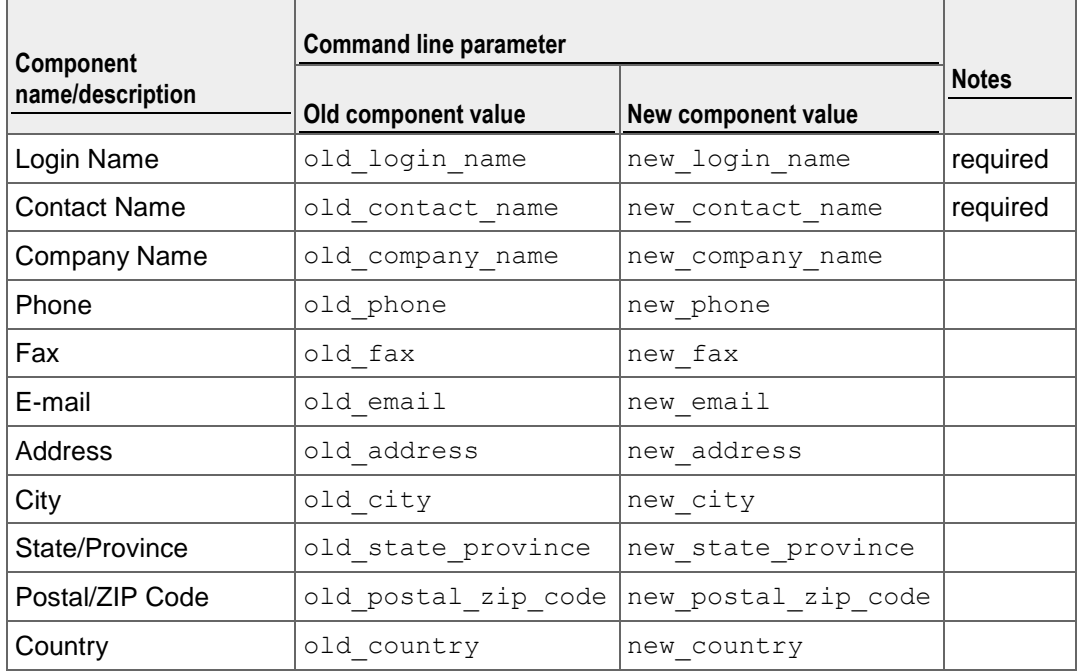

#### <span id="page-51-1"></span>**service event**

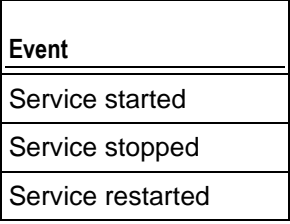

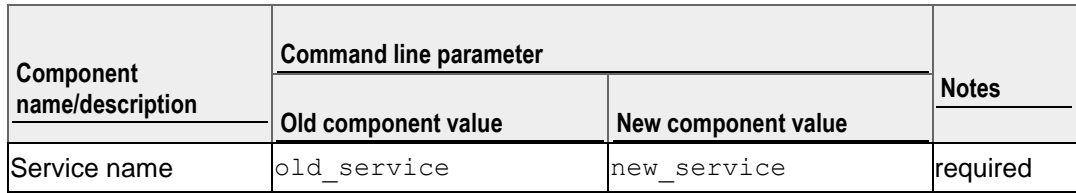

#### <span id="page-52-0"></span>**dl\_user event**

Parameters for events**:**

**Event**

Domain administrator properties updated

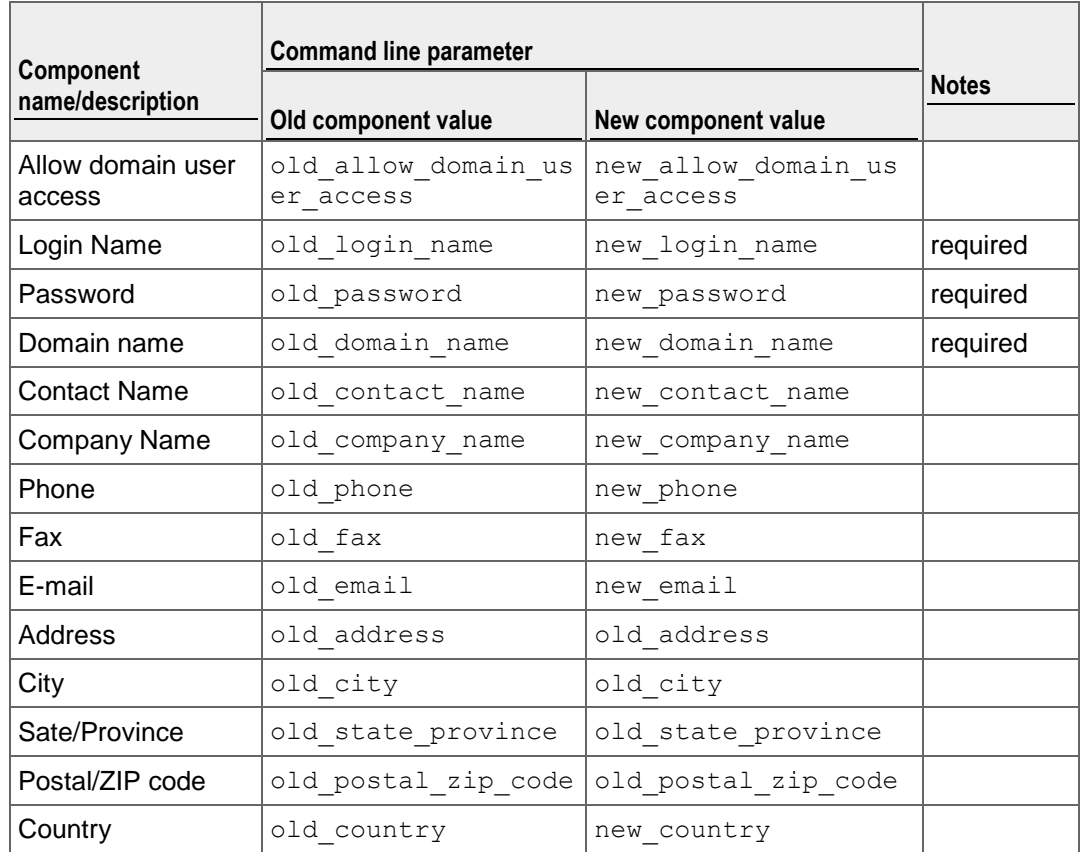

# <span id="page-52-1"></span>**ip\_address events**

Parameters for events**:**

**Event** IP address created IP address updated

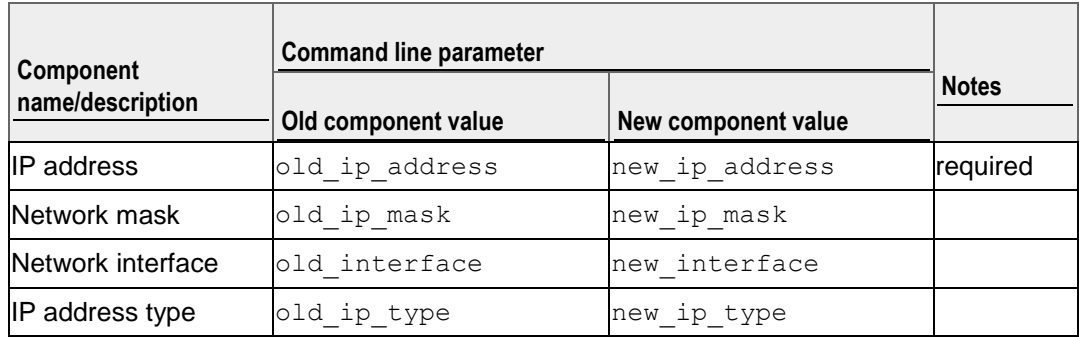

#### Parameters for events**:**

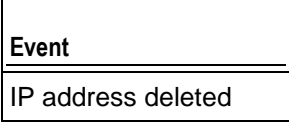

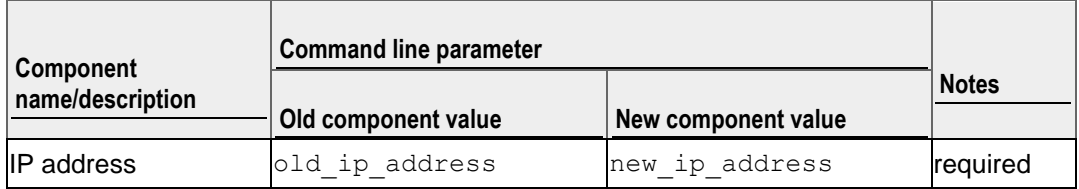

# <span id="page-53-0"></span>**session\_preferences event**

Parameters for event**:**

**Event** Login settings updated

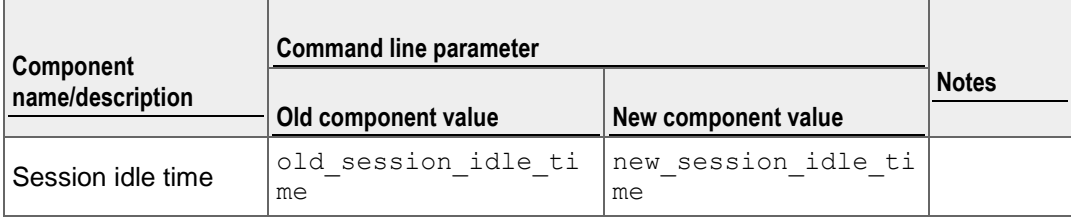

### <span id="page-54-0"></span>**client events**

Parameters for events**:**

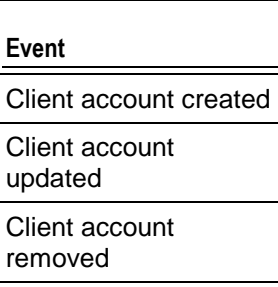

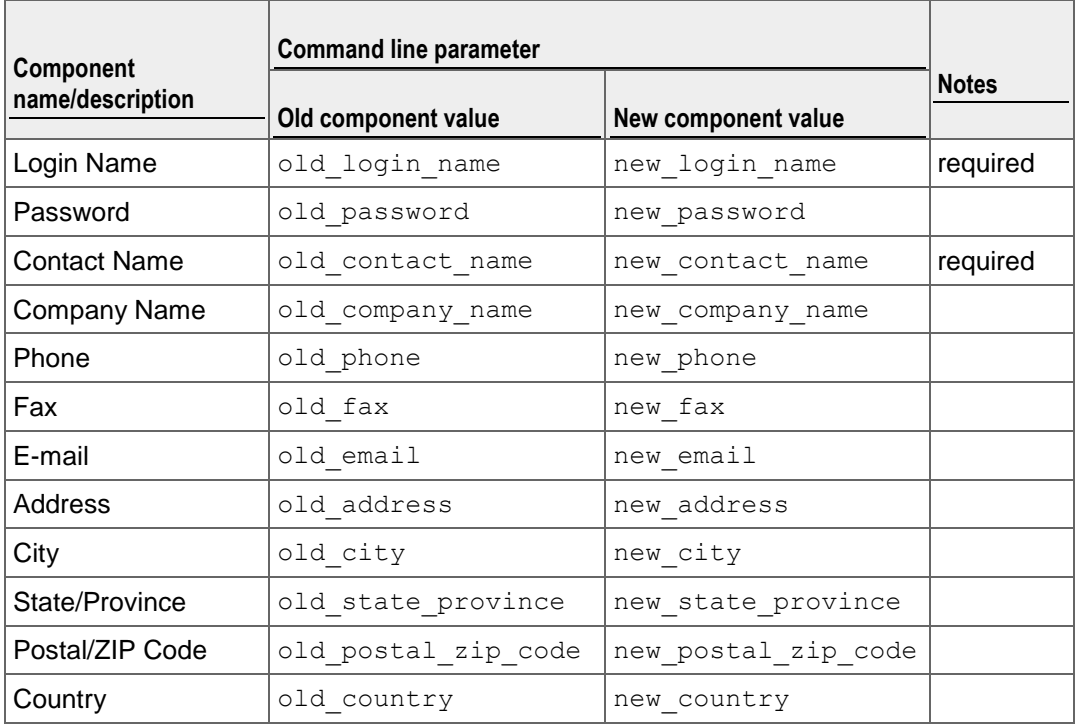

#### <span id="page-54-1"></span>**client\_status event**

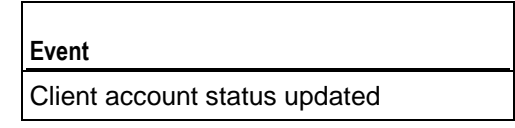

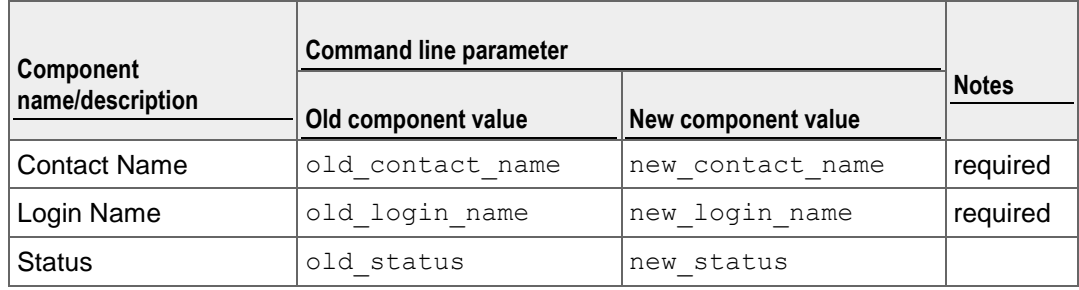

# <span id="page-55-0"></span>**client\_guid event**

Parameters for events**:**

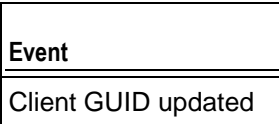

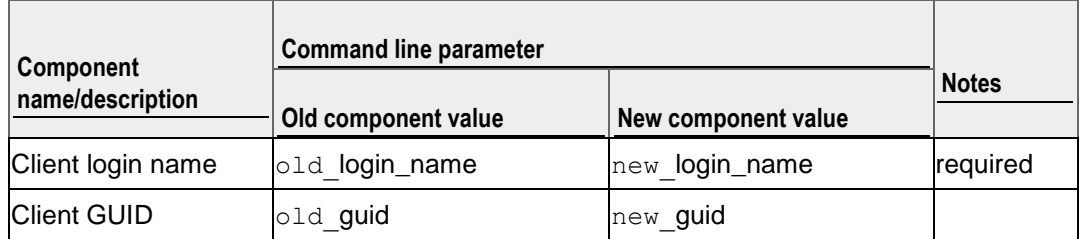

### <span id="page-55-1"></span>**client\_limits event**

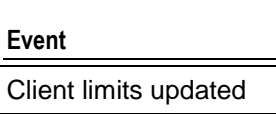

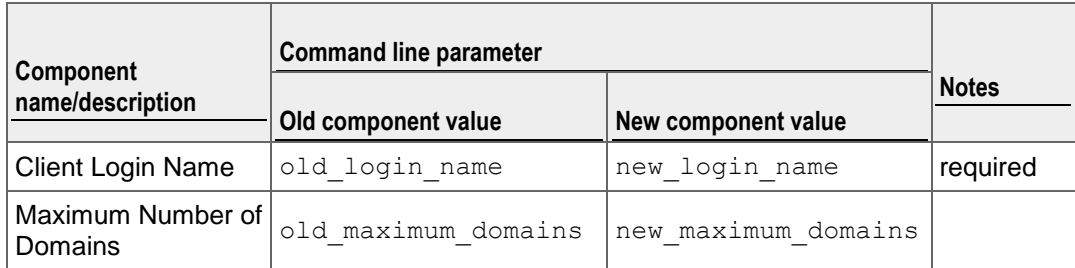

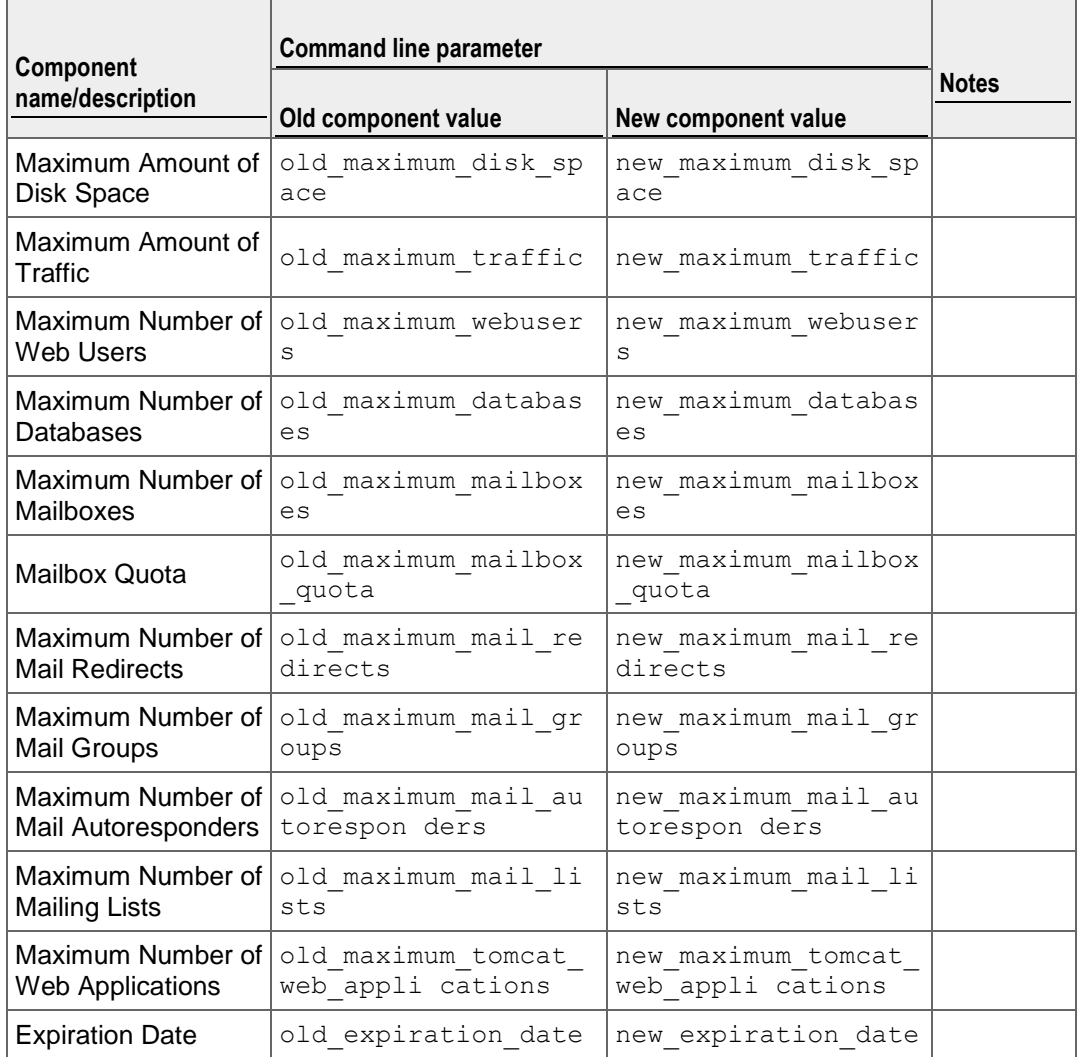

# <span id="page-56-0"></span>**client\_limit\_traffic event**

Parameters for event**:**

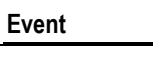

Traffic limit for client account reached

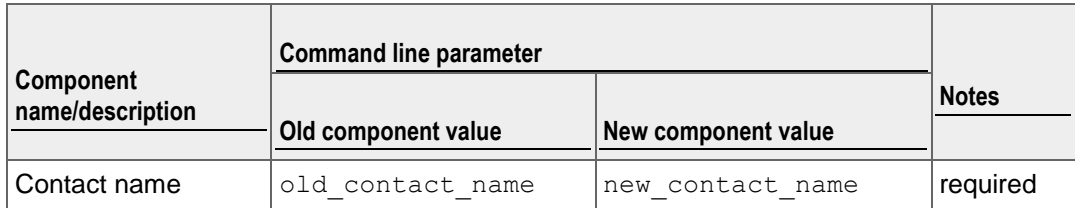

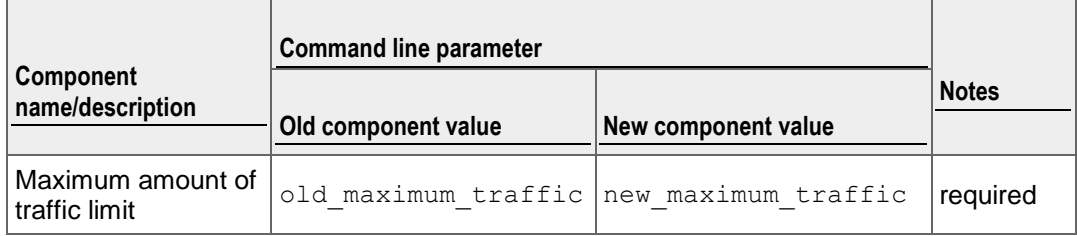

# <span id="page-57-0"></span>**client\_limit\_size event**

Parameters for events**:**

**Event** Disk space limit for client account reached

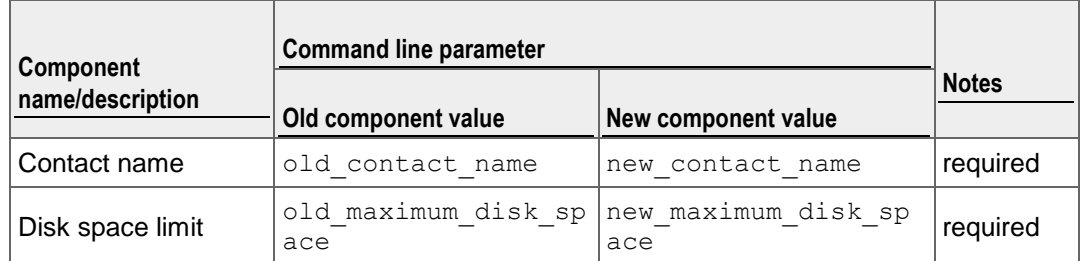

# <span id="page-57-1"></span>**client\_permissions event**

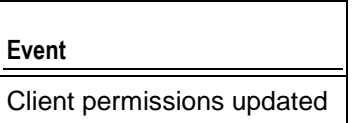

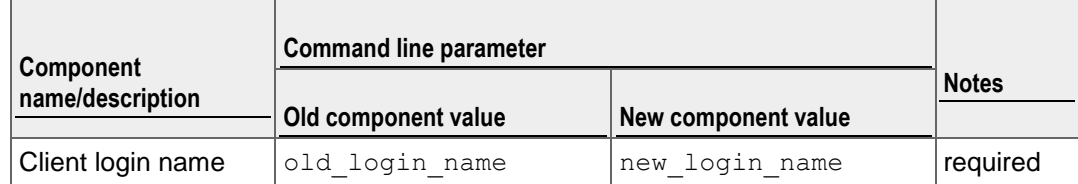

# <span id="page-58-0"></span>**client\_preferences event**

Parameters for event**:**

**Event** Client interface preferences updated

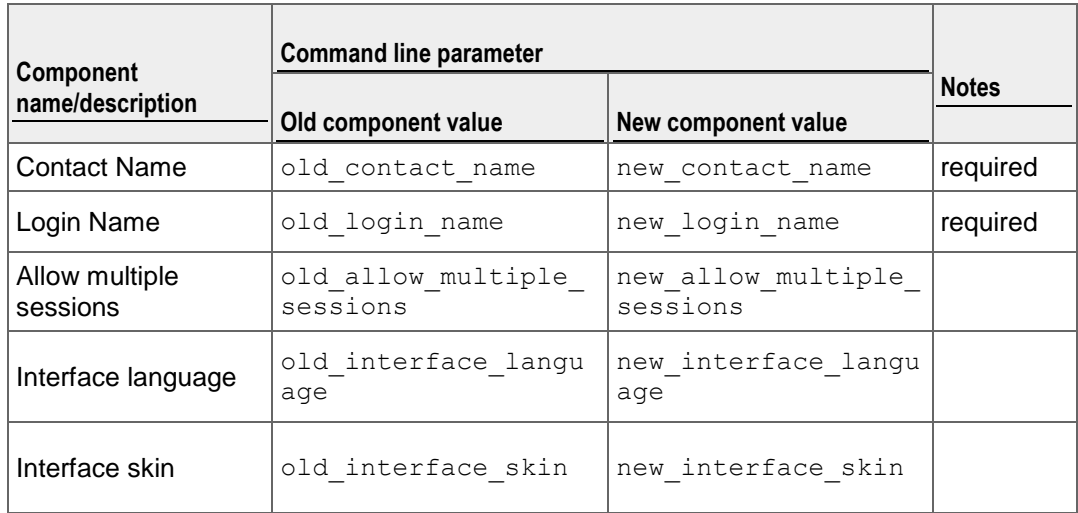

# <span id="page-58-1"></span>**client\_ip\_pool event**

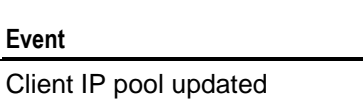

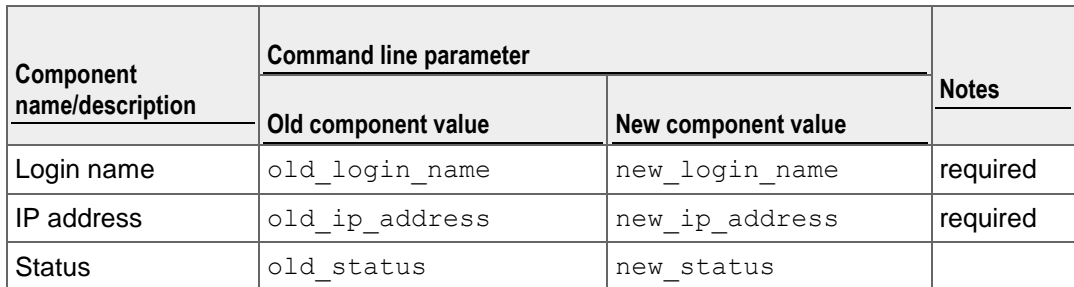

# <span id="page-59-0"></span>**client\_siteapp events**

Parameters for events**:**

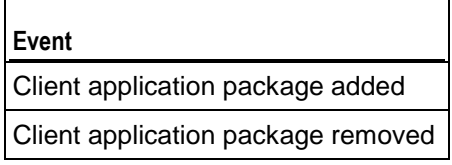

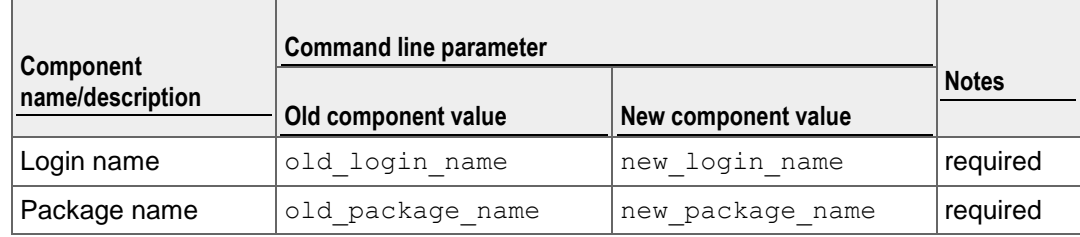

# <span id="page-59-1"></span>**dashboard\_preset events**

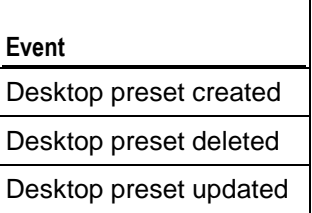

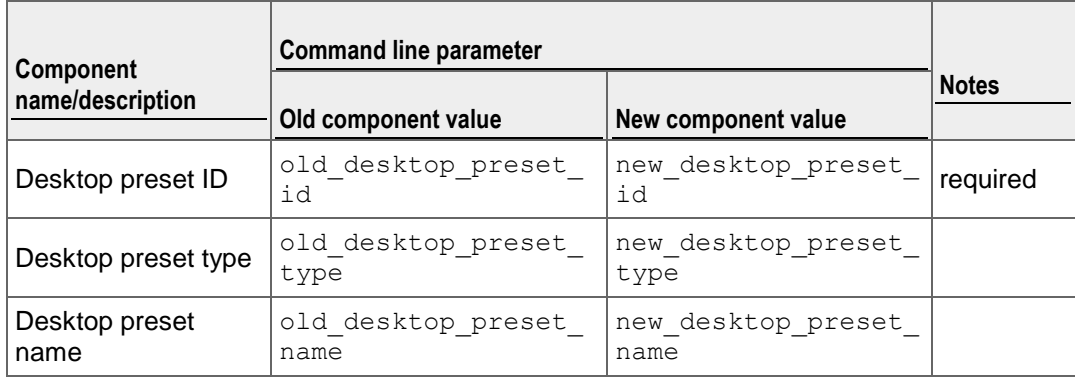

### <span id="page-60-0"></span>**domain events**

Parameters for events**:**

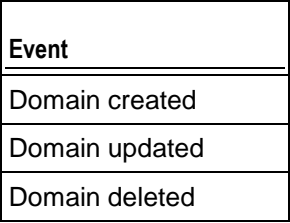

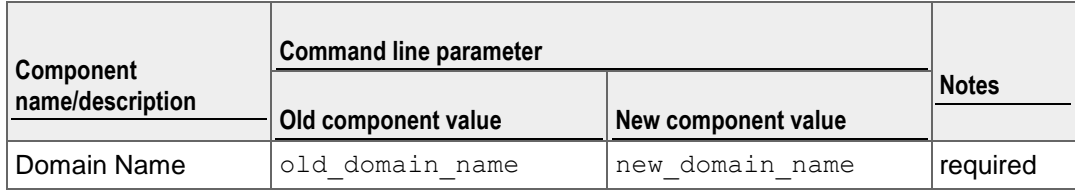

### <span id="page-60-1"></span>**domain\_status event**

**Event** Domain status updated

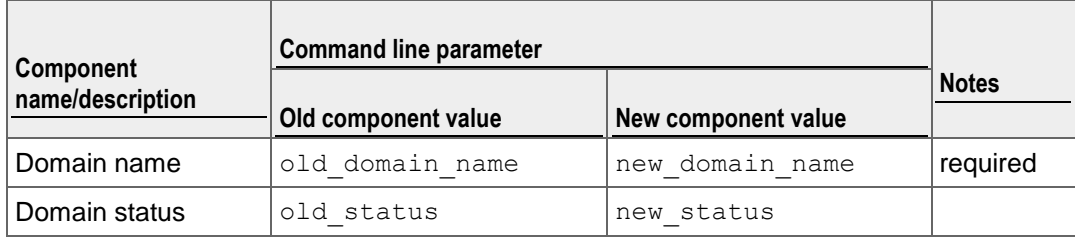

# <span id="page-60-2"></span>**domain guid event**

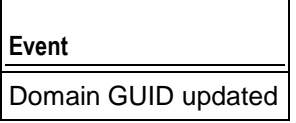

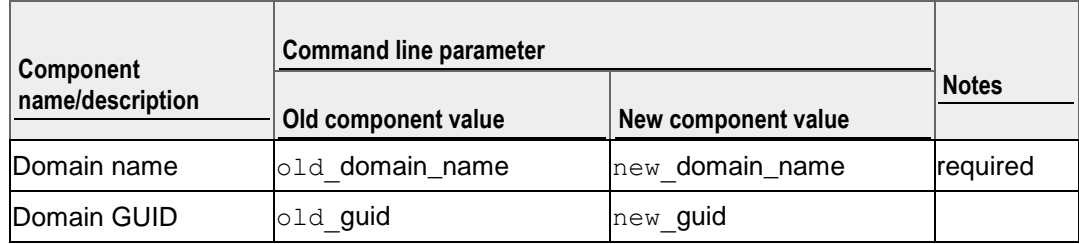

### <span id="page-61-0"></span>**domain\_dns event**

Parameters for events**:**

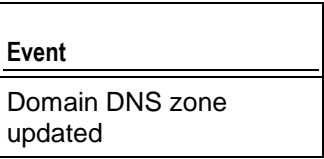

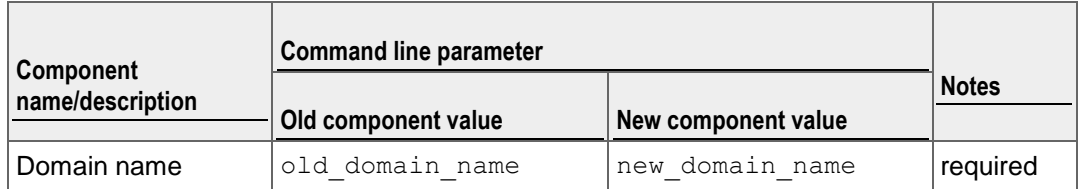

# <span id="page-61-1"></span>**subdomain events**

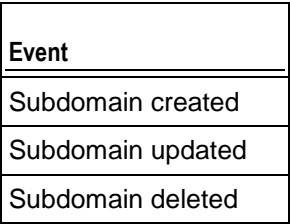

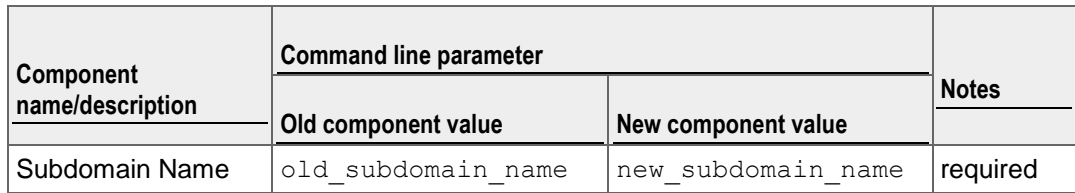

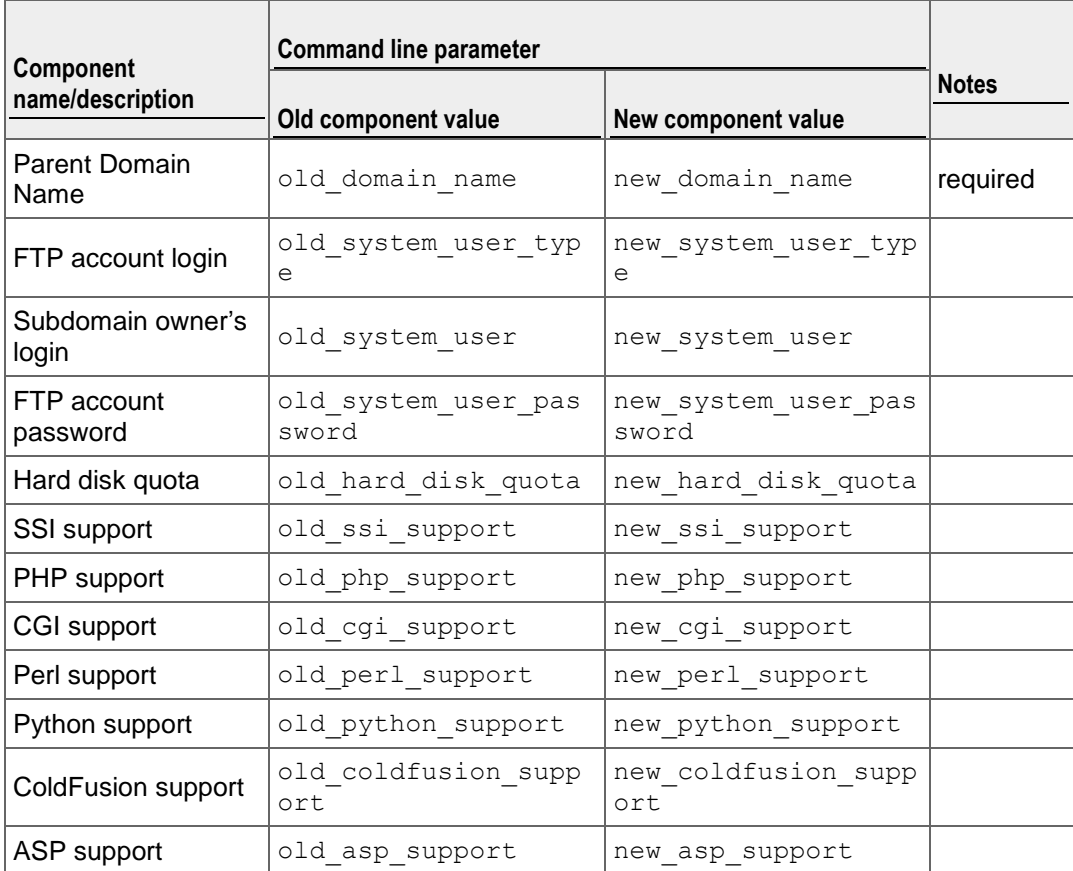

# <span id="page-62-0"></span>**domain\_alias events**

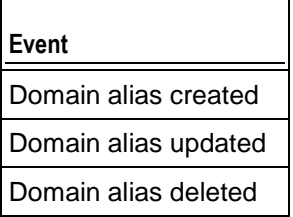

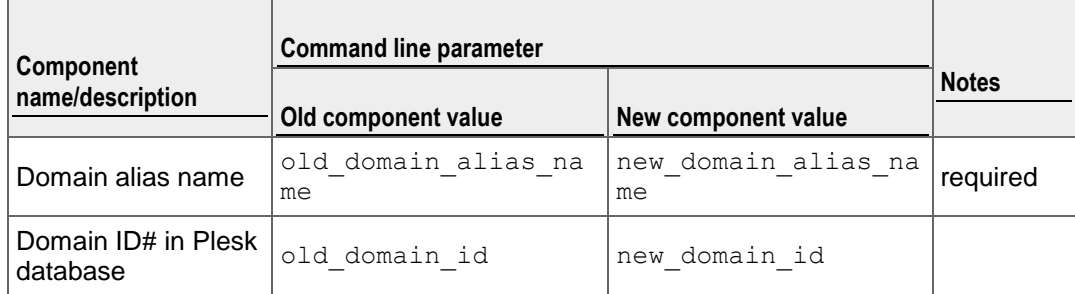

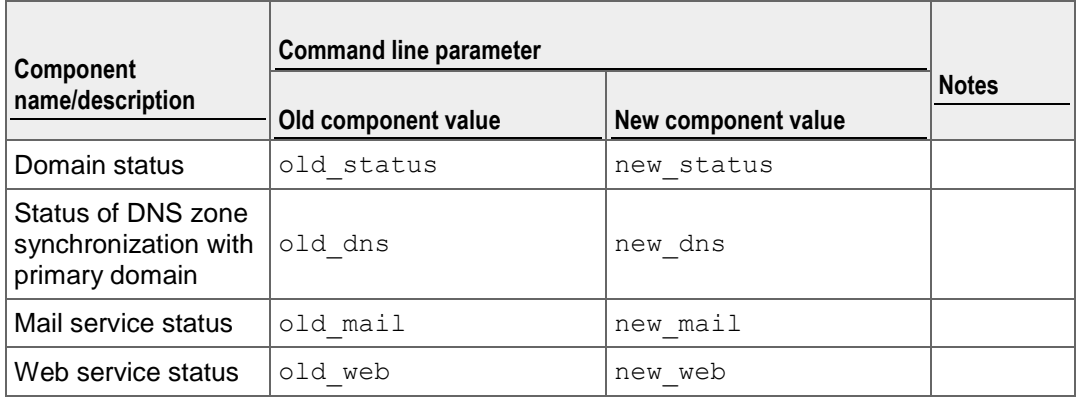

#### <span id="page-63-0"></span>**domain\_alias\_dns event**

Parameters for events**:**

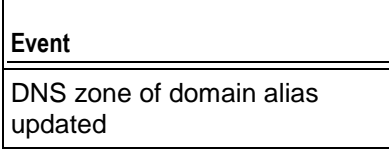

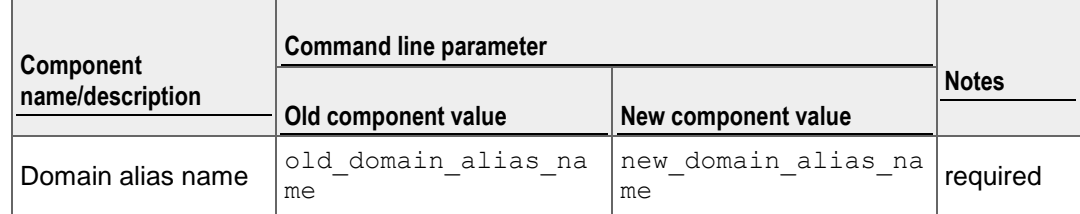

### <span id="page-63-1"></span>**admin\_alias events**

Parameters for events**:**

**Event**

Additional administrator account created

Additional administrator account updated

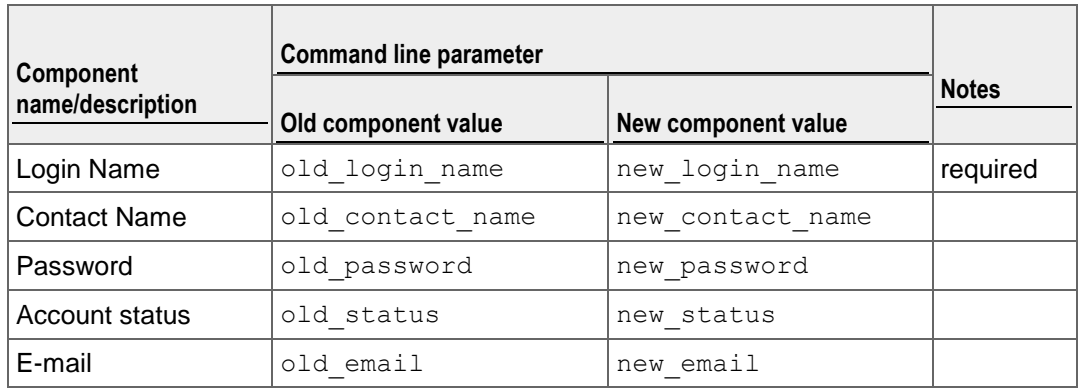

#### Parameters for events**:**

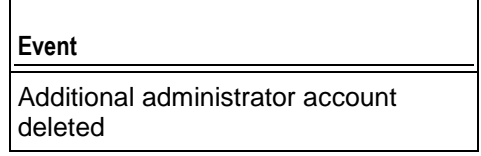

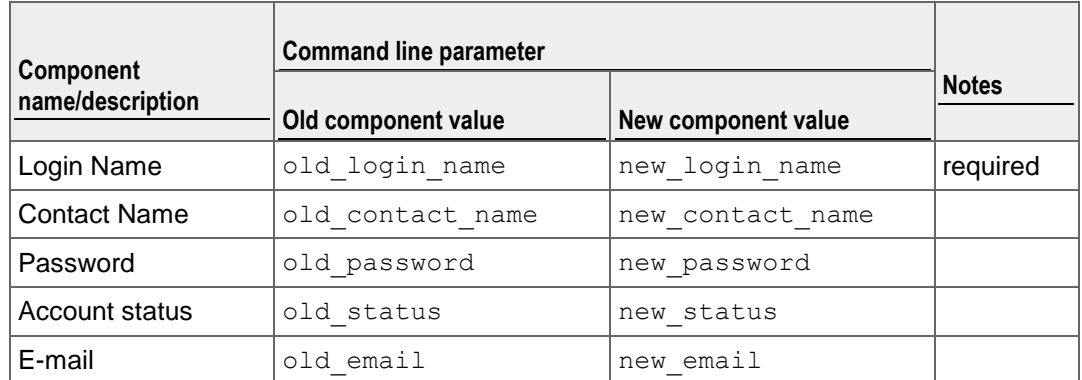

# <span id="page-64-0"></span>**domain\_limits event**

Parameters for events**:**

**Event**

Domain limits updated

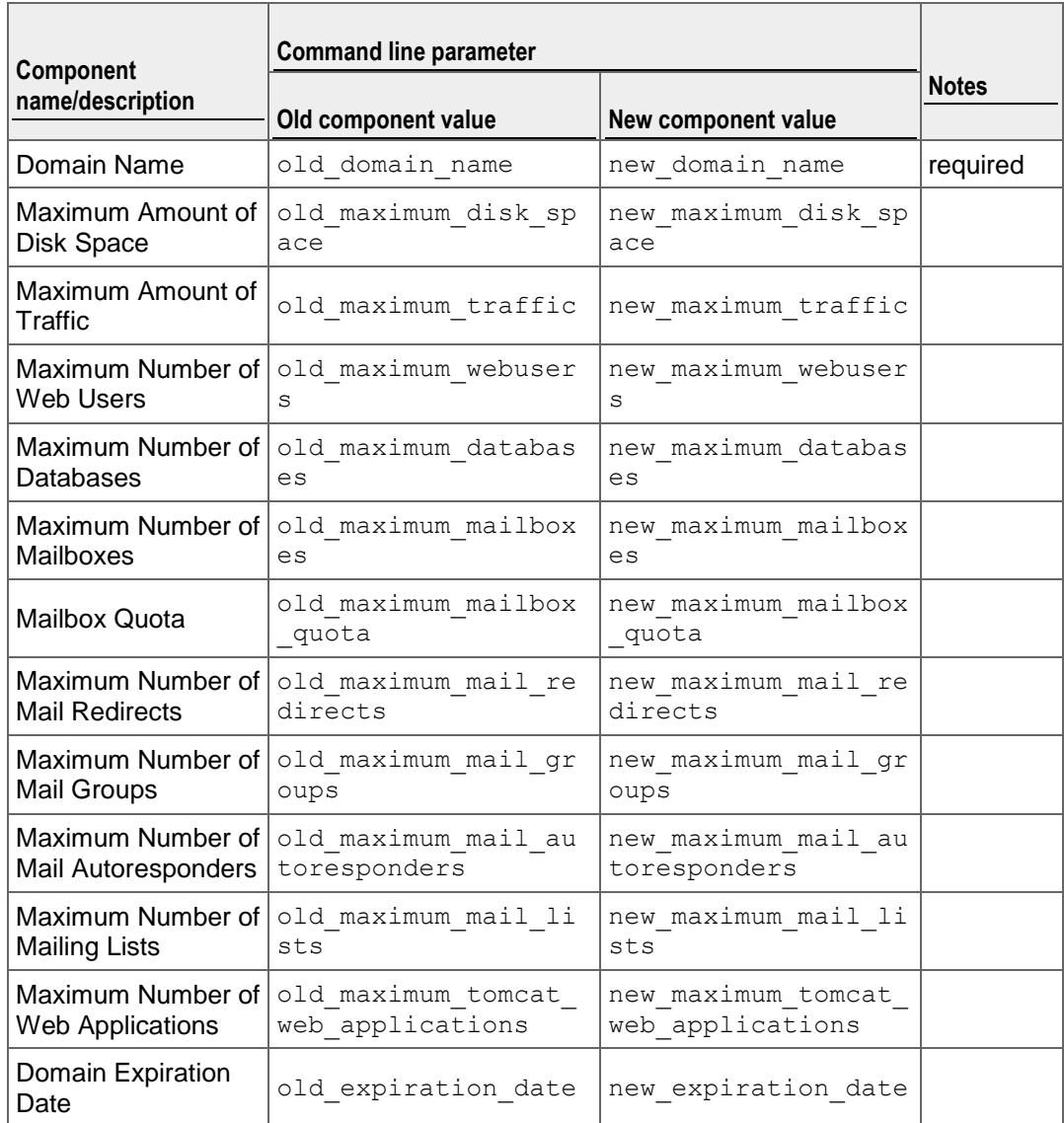

# <span id="page-65-0"></span>**domain\_limit\_traffic event**

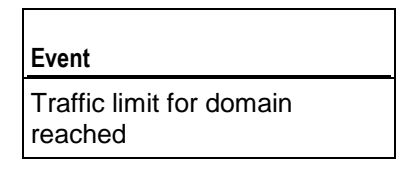

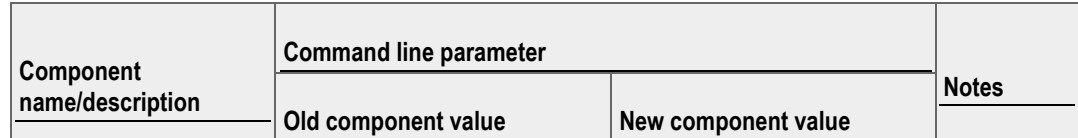

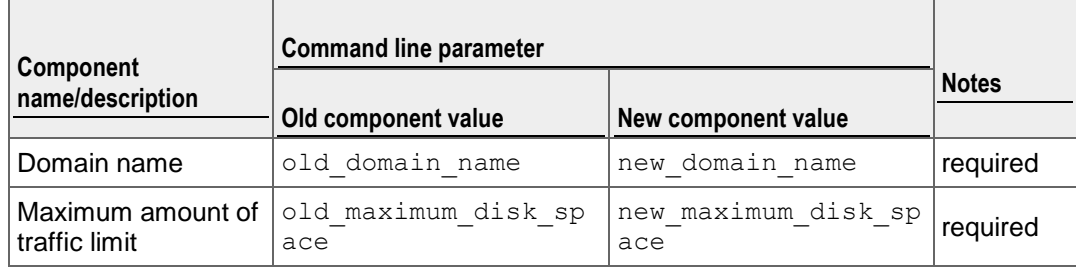

### <span id="page-66-0"></span>**domain\_limit\_size event**

Parameters for events**:**

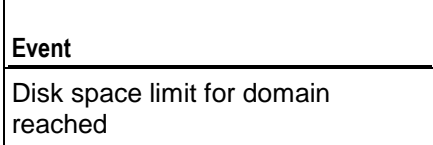

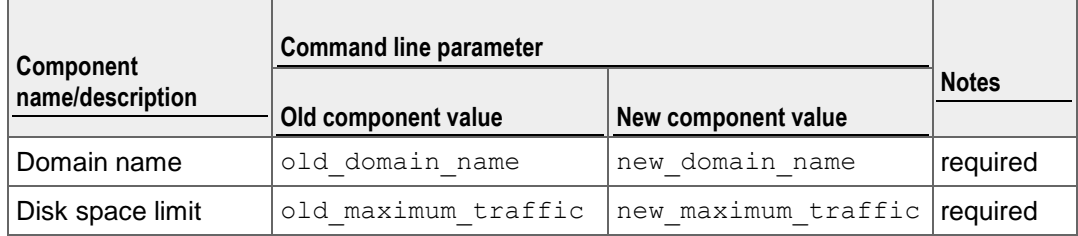

#### <span id="page-66-1"></span>**cp\_user events**

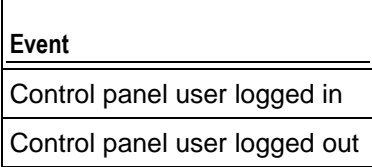

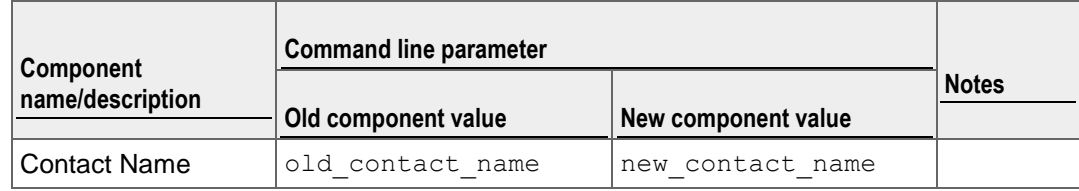

# <span id="page-67-0"></span>**mailname events**

Parameters for events**:**

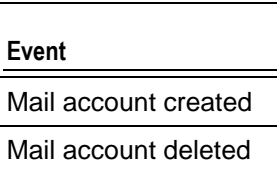

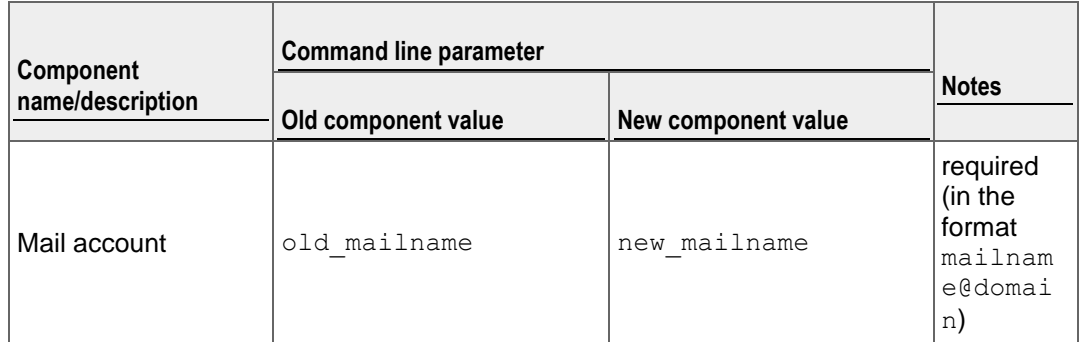

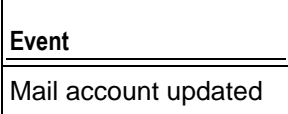

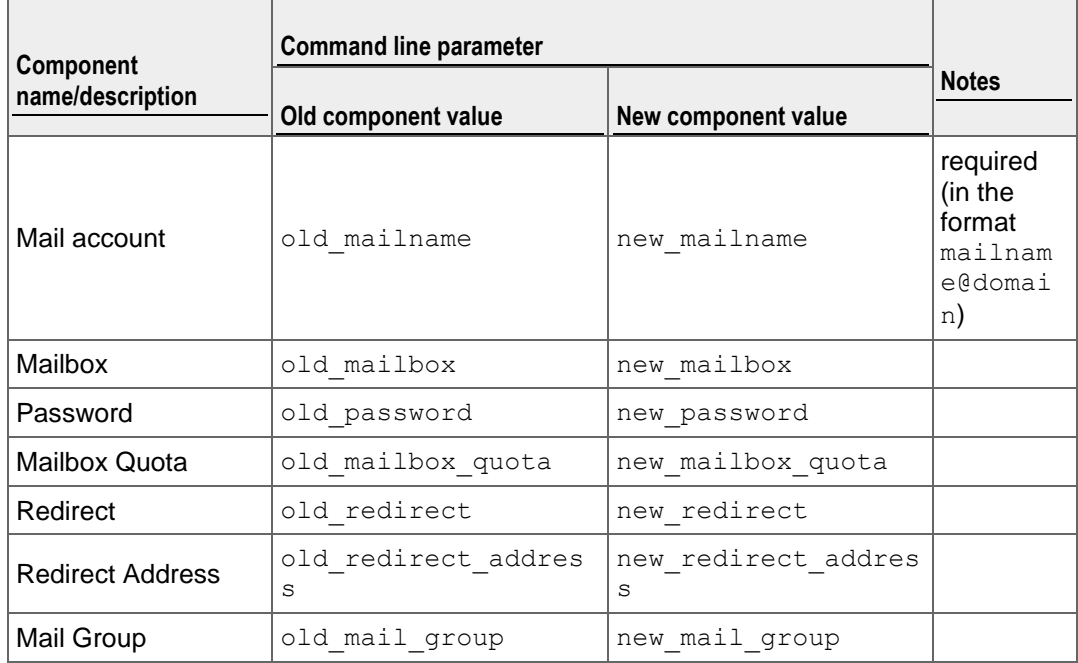

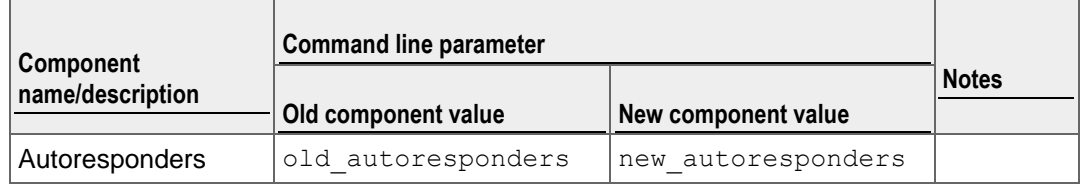

### <span id="page-68-0"></span>**maillist events**

Parameters for events**:**

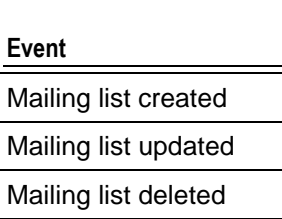

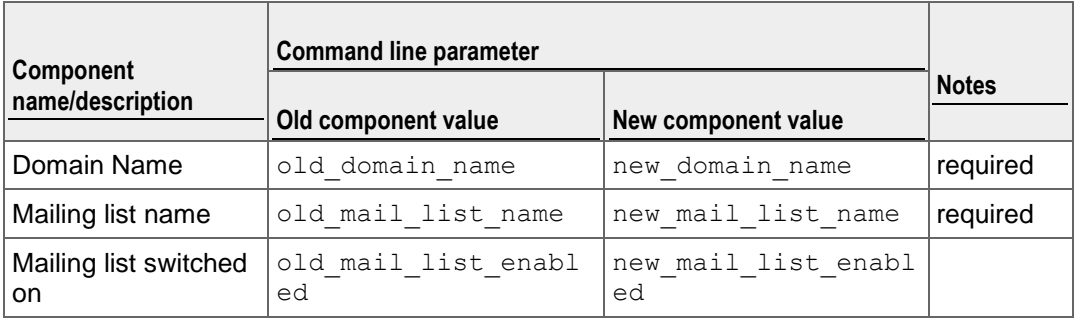

#### <span id="page-68-1"></span>**phosting events**

Parameters for events**:**

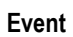

Physical hosting created

Physical hosting updated, domain performance or log rotation settings changed

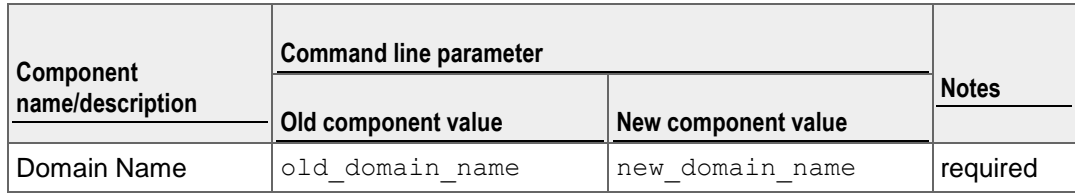

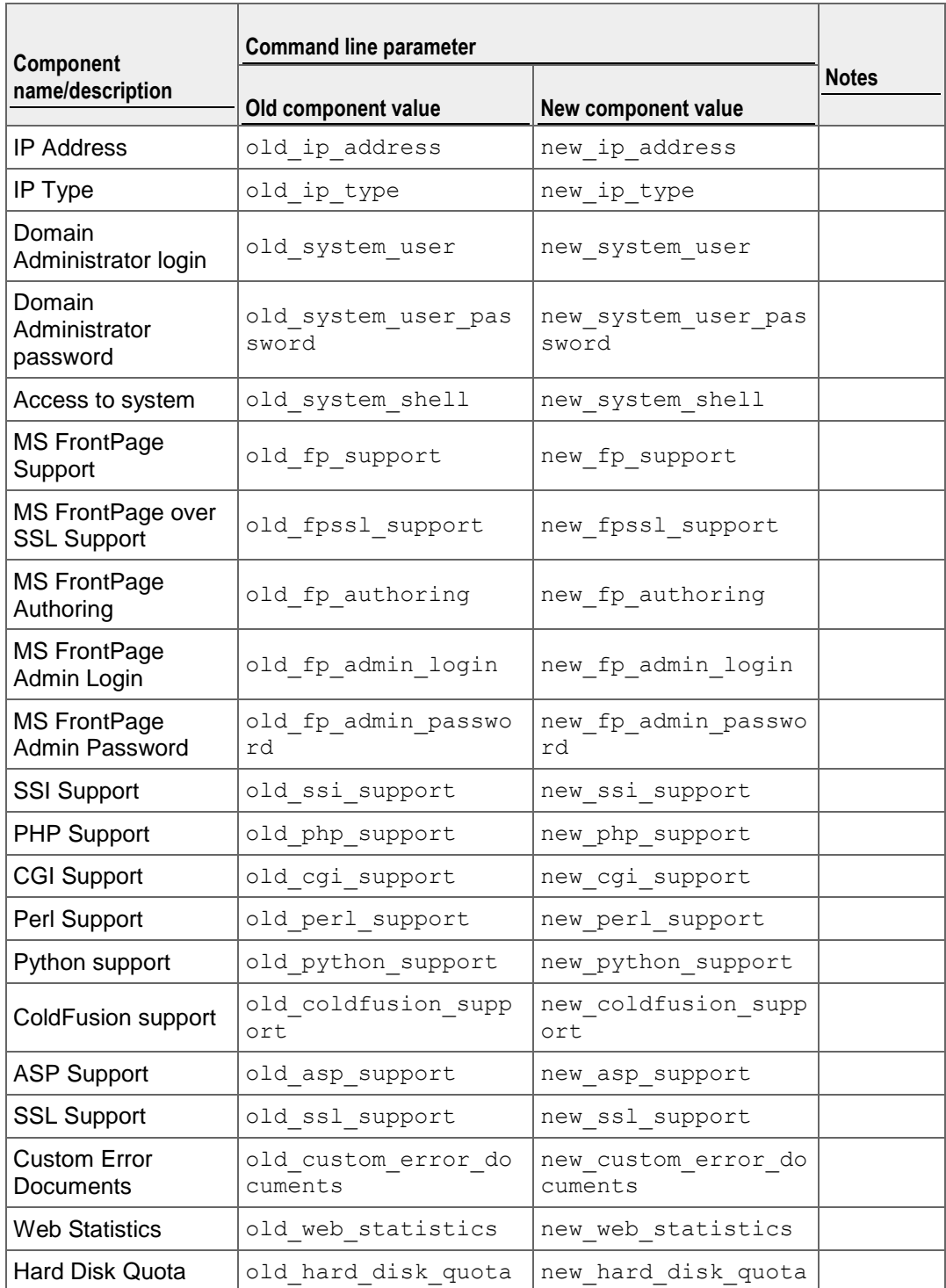

#### Parameters for events**:**

**Event** Physical hosting deleted

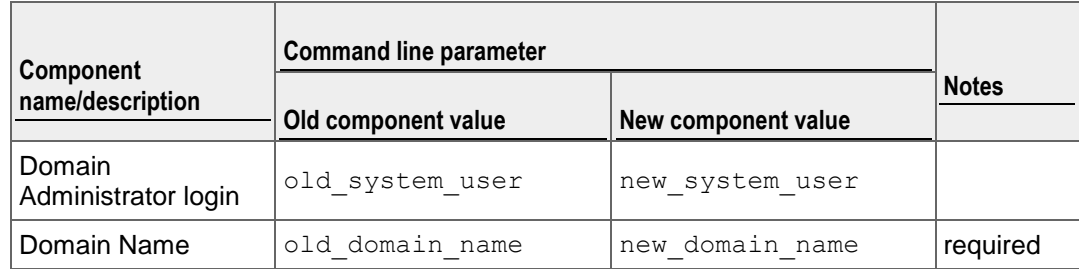

# <span id="page-70-0"></span>**forwarding events**

Parameters for events**:**

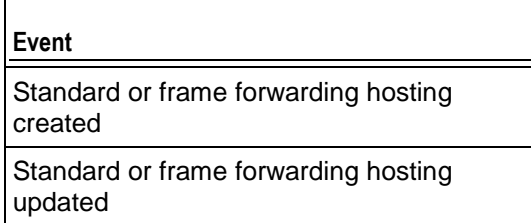

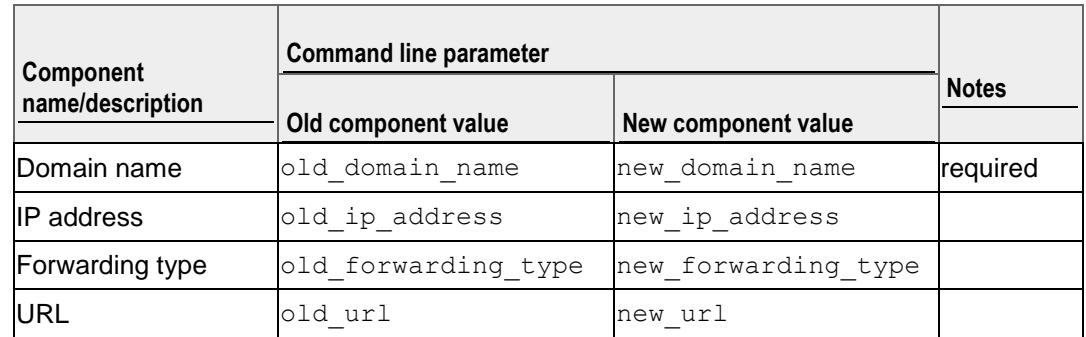

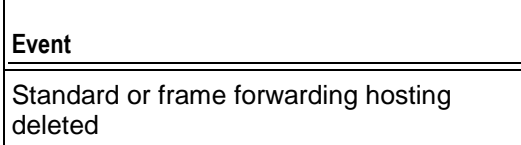

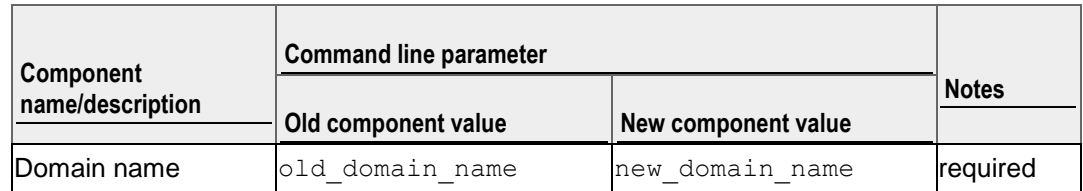

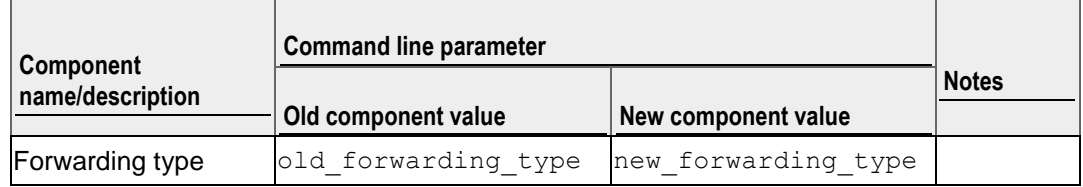

### <span id="page-71-0"></span>**webuser events**

Parameters for events**:**

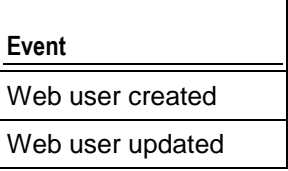

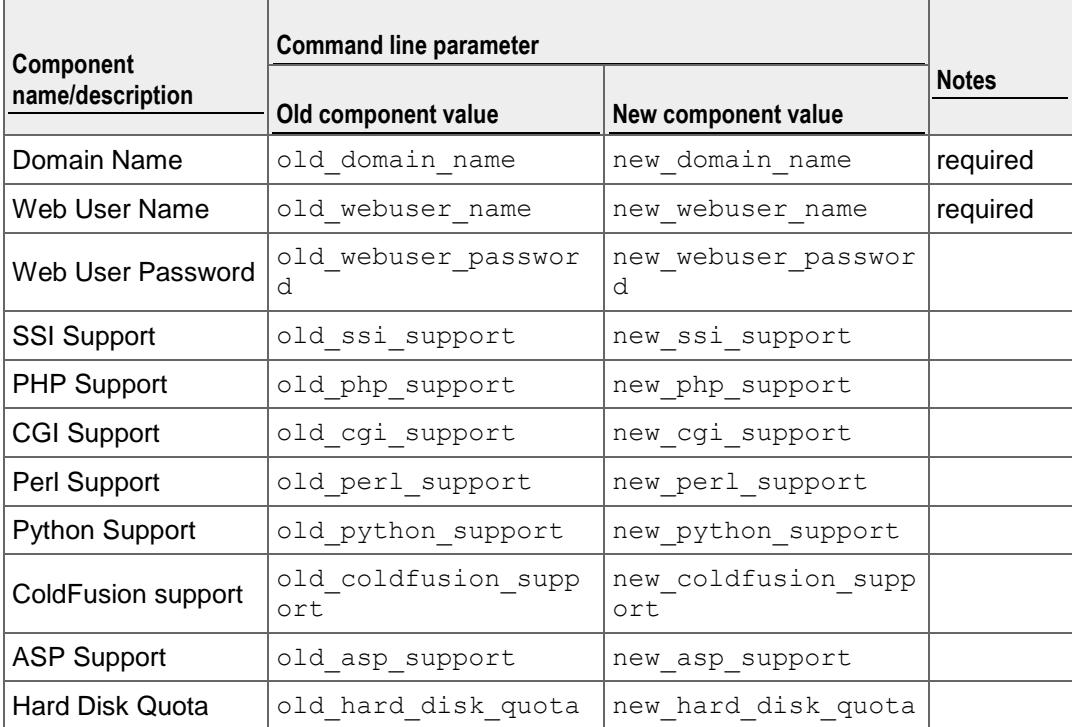

#### Parameters for events**:**

**Event** Web user deleted
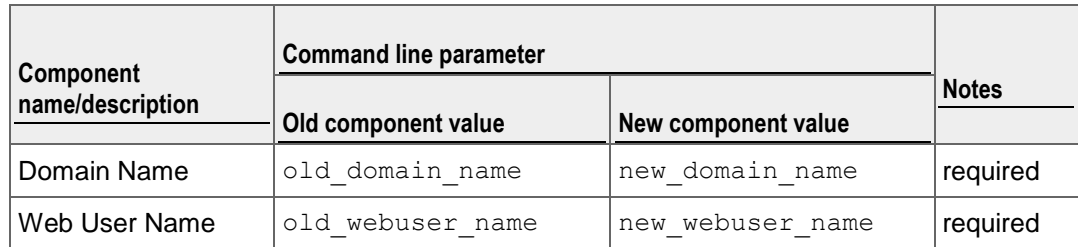

## **siteapp events**

Parameters for events**:**

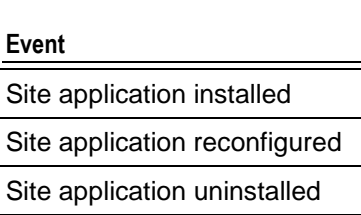

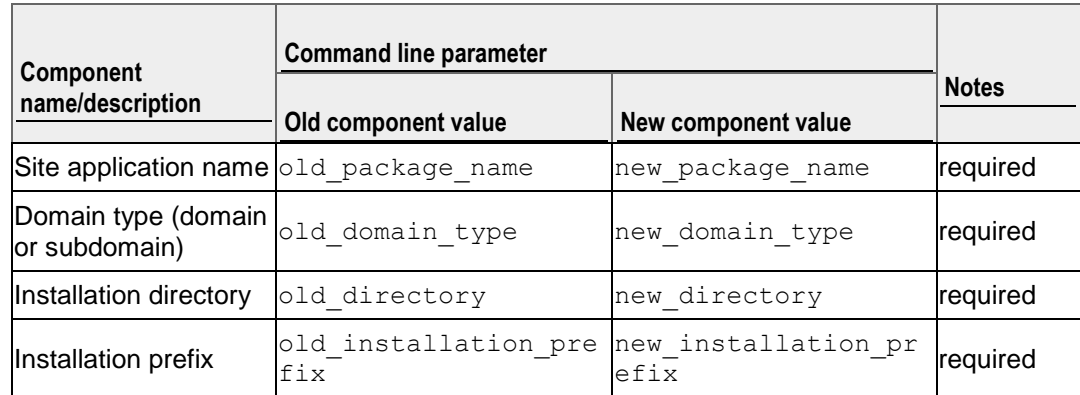

## **siteapppkg events**

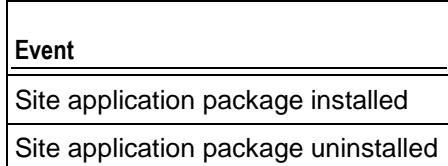

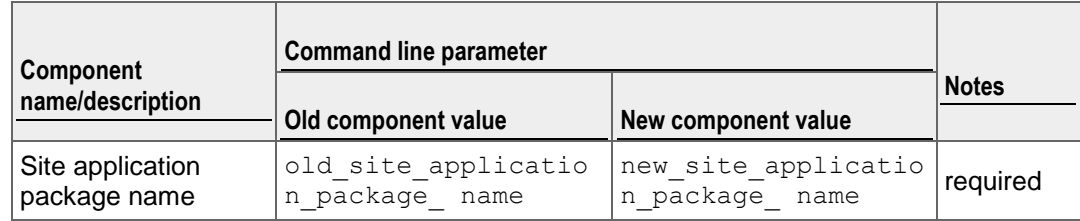

### **license events**

Parameters for events**:**

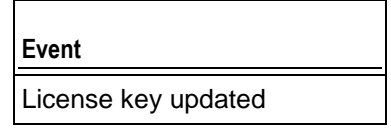

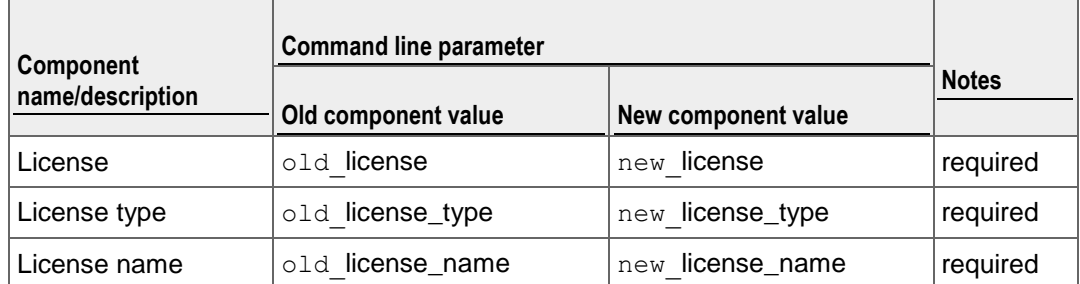

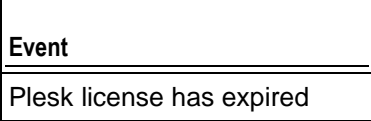

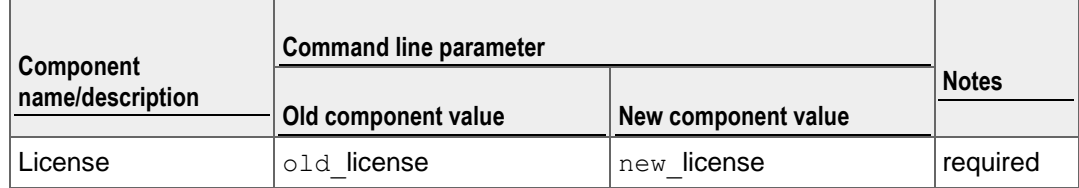

## **db\_server event**

Parameters for events**:**

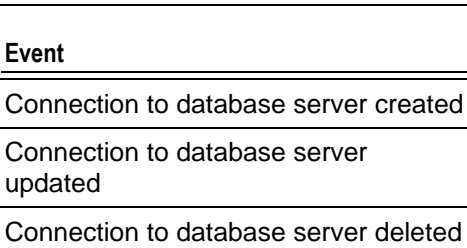

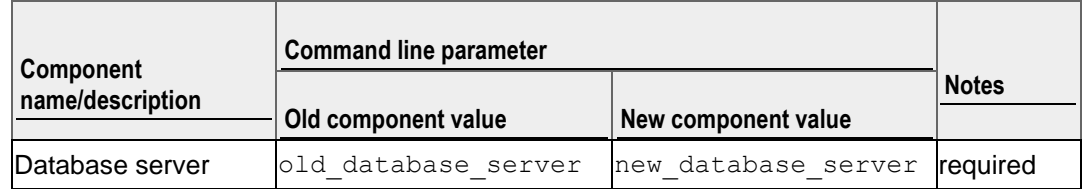

## **db event**

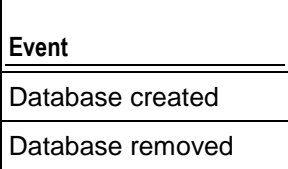

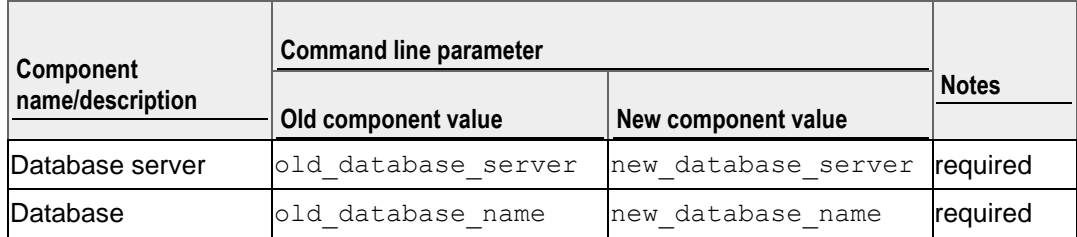

## **db\_user events**

Parameters for events**:**

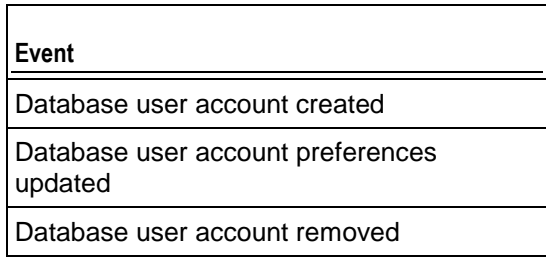

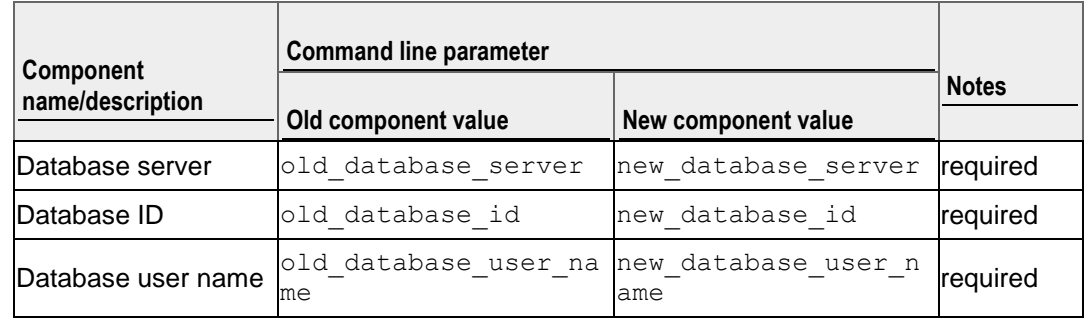

## **remote\_dns\_status event**

Parameters for events**:**

**Event**

Remote DNS status updated

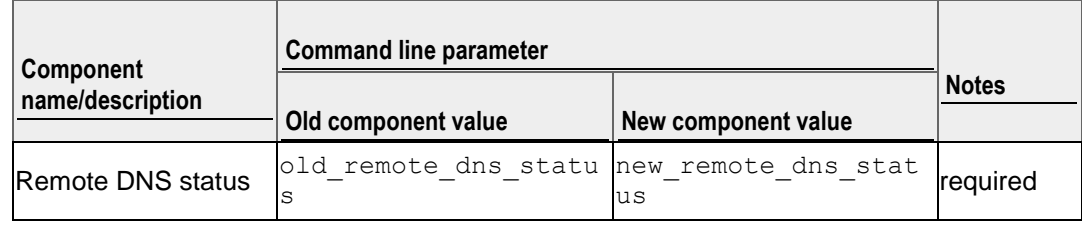

## **ftpuser events**

Parameters for events**:**

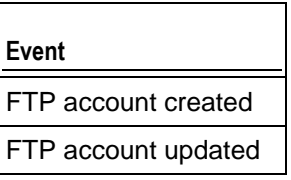

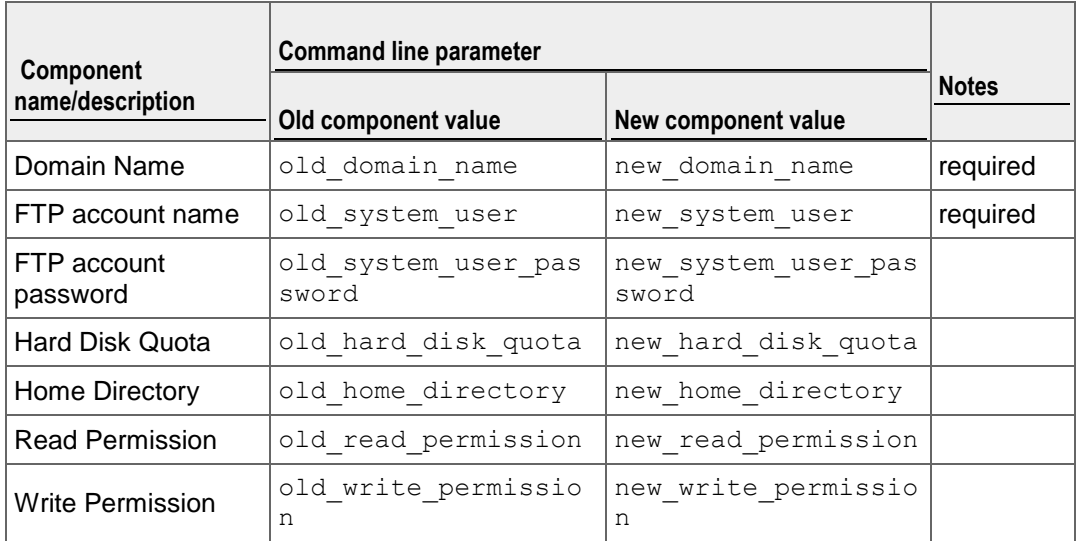

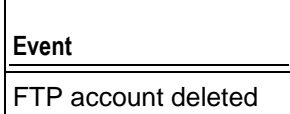

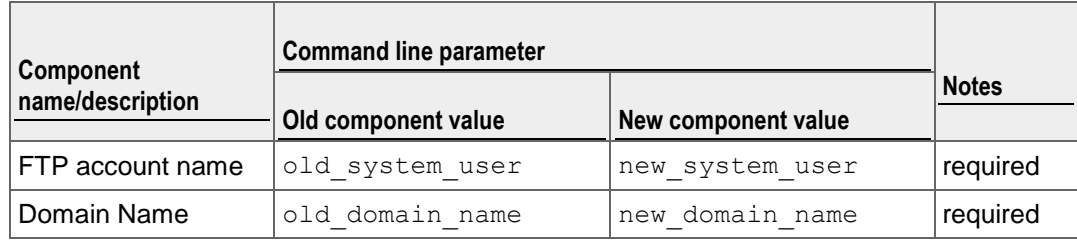

### **component event**

Parameters for events**:**

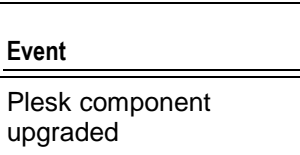

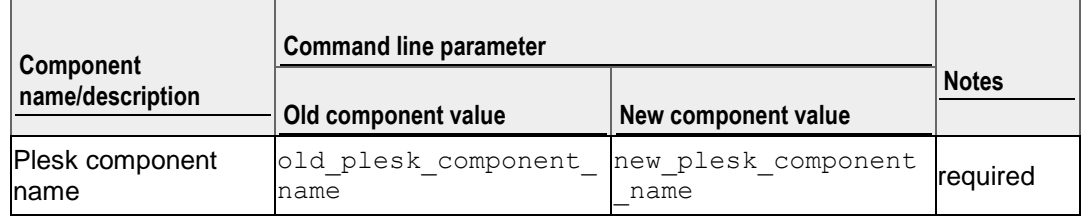

### **template\_client event**

Parameters for events**:**

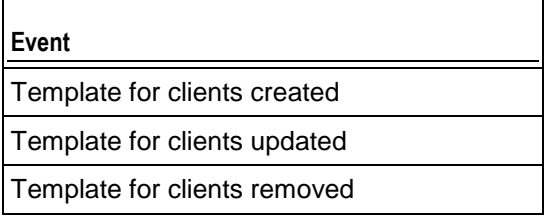

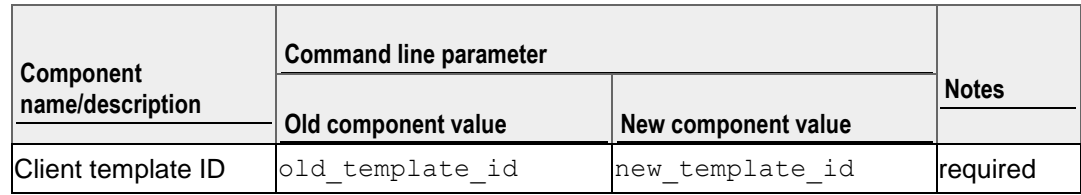

## **template\_admin event**

Parameters for events**:**

**Event**

Template for domains created by administrator

Administrator"s template for domains updated

Administrator"s template for domains removed

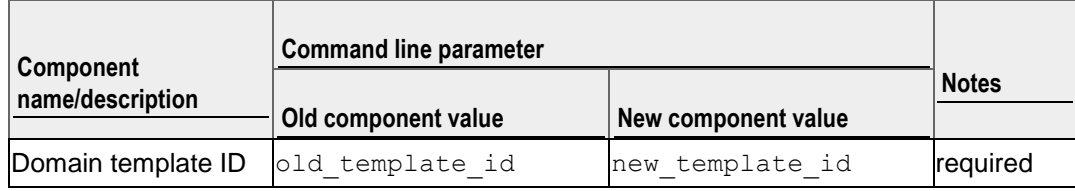

### **template\_domain event**

Parameters for events**:**

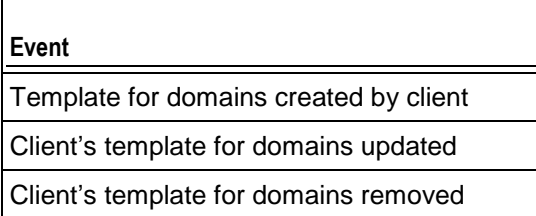

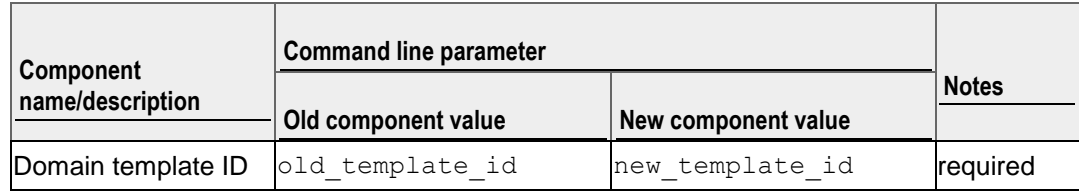

## **Script Writing Rules**

When writing executable scripts that will be assigned to Plesk event handlers, you should follow the rules for designating environment variable placeholders in the body of a script file. The placeholder has the  $\gamma$ -number format. The number parts of the placeholders used in a particular script file must form an uninterrupted sequence of consecutive whole numbers starting with 1 - %1, %2, %3 and so on. The numbering scheme is important because the numbers refer to the positions of the environment variables listed in command line. In the command line, the environment variables must be listed in the order corresponding to the numbering order of the variables placeholders in the script body. For an example of a valid event handler command and script body, see "Event Handler Command Syntax" (on page [46\)](#page-45-0).

# **Installing and Upgrading Plesk Components**

To enable basic hosting services and functions on a Plesk server, Plesk distribution package includes several *third-party software applications*, also referred to as *thirdparty Plesk components* (*Plesk components*), that need to be installed along with Plesk. Plesk components are ultimately responsible for providing various hosting services such as DNS, e-mail, FTP, and others.

Hosting providers can also install and manage through Plesk many other third-party applications that are not included in the Plesk distribution package. For the complete list of third-party applications currently supported by Plesk, see "Third-Party Applications Supported by Plesk" (on page [85\)](#page-84-0).

Plesk supports management of Plesk components by control panel administrators by integrating with the applications and providing GUI tools to perform routine application management tasks. A Plesk-supported third-party application installed on a Plesk server is said to be integrated with Plesk if Plesk can access and manage the application.

This chapter provides necessary background information and complete instructions for installing and upgrading Plesk components.

### **In this chapter:**

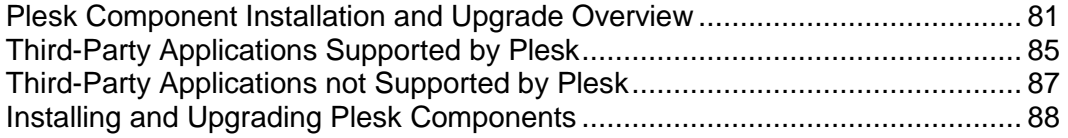

## <span id="page-80-0"></span>**Plesk Component Installation and Upgrade Overview**

This section describes possible ways of installing and upgrading Plesk components.

#### **In this section:**

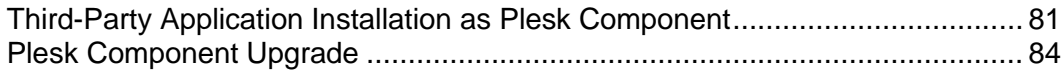

## <span id="page-80-1"></span>**Third-Party Application Installation as Plesk Component**

To work as a Plesk component, an installed third-party application must meet the following conditions:

- **EXEC** it must be supported by Plesk
- it must be installed on the Plesk server
- an installed application must be integrated with Plesk

For a list of third-party applications supported by Plesk, see "Third-Party Software Supported by Plesk" (on page [85\)](#page-84-0).

If a supported third-party application has already been installed on a server prior to Plesk installation, during Plesk installation on the server it will be automatically detected by the Plesk installer program and integrated with Plesk. For more information, see "Automatic Integration of Pre-Installed Third-Party Applications as Plesk Components" (on page [83\)](#page-82-0).

Supported third-party application installed or upgraded manually on an existing Plesk server must be integrated with Plesk to work as Plesk component.

#### **In this section:**

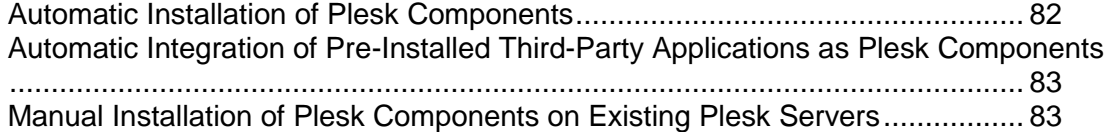

### <span id="page-81-0"></span>**Automatic Installation of Plesk Components**

Only Plesk components included in the Plesk distribution package can be installed automatically.

Automatic installation of Plesk components is performed by using one of the following two methods:

 By selecting components to install during Plesk installation setup and then running the installation program.

By selecting the **Complete** installation option, all components included in the package will be installed. See the *Plesk for Windows Installation Guide* for instructions on configuring Plesk autoinstaller to install select Plesk components.

By using the Windows" *Add or Remove Programs* feature.

See the *Plesk for Windows Installation Guide* for instructions on installing Plesk components by modifying the current Plesk installation by means of the *Add or Remove Programs* feature.

The following components are included in Plesk 8.6 for Windows distribution package:

**Note**: See your Plesk version release notes for the up-to-date list of included components.

- DrWeb 4.44.0.10170
- Kaspersky AV 5.0.0.49
- Acronis True Image Enterprise Server version 9.1 (build 3939)
- Microsoft SQL Server 8.00.194
- Microsoft SQL Server 9.00.3042
- MySQL 5.0.45
- MySQL ODBC connector 3.51.25
- BIND DNS Server 9.4.2-P1
- JDK 1.5
- Apache 2.0.59
- Apache Tomcat 5.5.4
- MailEnable Standard 1.986
- Plesk Agent 1.5.2.1
- Perl v5.8.8 built for MSWin32-x86-multi-thread
- PHP 4.4.7
- PHP 5.2.6
- Python 2.5.0.0
- FastCGI 6.1.36.1
- SiteBuilder for Windows 4.2.108
- SpamAssassin 3.2.3
- ASP.NET Enterprise Manager 0.1.3
- myLittleAdmin 2000 2.7 r.126, 2005 3.2
- phpMyAdmin 2.11.6
- AWStats 6.6 (build 1.887)
- Webalizer V2.01-10-RB02 (Windows NT 5.2 ) English
- stunnel 4.07
- Horde IMP H3 (4.1.6)

## <span id="page-82-0"></span>**Automatic Integration of Pre-Installed Third-Party Applications as Plesk Components**

Supported third-party applications that have already been installed on a server prior to Plesk installation will be automatically detected during Plesk installation by the Plesk autoinstaller program and integrated as Plesk components.

**Note**: Third-party applications that require additional Plesk configuration to complete installation as Plesk components will not be activated upon automatic integration until required application information is entered in Plesk. To activate such a component, you will need to enter the required application information in Plesk.

## <span id="page-82-1"></span>**Manual Installation of Plesk Components on Existing Plesk Servers**

Plesk component can be installed manually by using a manufacturer-supplied application package.

To install a Plesk component on a Plesk server by using a manufacturer-supplied software package, follow these steps:

- **1** Upload the package to the Plesk server and then run the package installation program or, when applicable, follow the manufacturer's installation instructions.
- **2** Complete Plesk component installation by integrating the newly installed third-party application instance with Plesk by following the general integration procedure (on page [89\)](#page-88-0).

**Note**: For some applications, you will need to additionally configure system or the application for Plesk component installation to be successful. For detailed instructions on installing individual Plesk components, see the corresponding subsections in the "Installing Plesk Components" (on page [88\)](#page-87-0) section.

## <span id="page-83-0"></span>**Plesk Component Upgrade**

Installed Plesk components can be upgraded in one of the following ways:

By applying a Plesk component upgrade included in the Plesk distribution package.

Plesk components installed by using Plesk distribution package can be upgraded automatically by using a Plesk installation package that includes a newer version of a third-party application already installed as a Plesk component. For this, run the Plesk autoinstaller program selecting the **Upgrade** option and then selecting one or more components that you want to upgrade.

By applying an application upgrade package supplied by the application manufacturer.

Plesk components can be upgraded manually by using manufacturer-supplied upgrade packages. Manually upgraded Plesk components must be re-integrated with Plesk by following the general integration procedure (on page [89\)](#page-88-0).

**Note**: Generally it is not a good idea to manually upgrade a Plesk component that has been installed automatically. The main reason for this is that the application builds included in a Plesk distribution package are often custom-tailored to work specifically with the Plesk version. Upgrading such applications by using manufacturer-supplied upgrade packages may have unpredictable consequences with regard to the upgraded application performance and also may impact performance of other Plesk components and Plesk itself.

## <span id="page-84-0"></span>**Third-Party Applications Supported by Plesk**

The following third-party software is supported by Plesk for Windows. The up-to-date list of supported software for each Plesk version is available in the Release Notes for that version distribution package.

- **Mail servers**
	- MailEnable Standard 1.986
	- MailEnable Professional 3.14
	- **MailEnable Enterprise 3.14**
	- **Merak 9.2.1**
	- **SmarterMail 5.1**
	- **MDaemon 9.6.6**
	- **hMailServer 4.4.1**
	- CommuniGate Pro 5.2.3
- **Antiviruses**
	- **DrWeb 4.44.0.10170**
	- Kaspersky AV 5.0.0.49
	- ClamWin 0.92
	- **-** Merak Antivirus
- **DNS servers**
	- **Microsoft DNS Server 5.2**
	- BIND DNS Server 9.4.2-P1
	- Simple DNS Plus 5.0
- **FTP servers**
	- Microsoft [FTP 6.0](ftp://ftp 6.0/)
	- **Microsoft [FTP 7.0](ftp://ftp 7.0/)**
	- Gene6 FTP Server 3.10
	- Serv-U FTP Server 6.4
- **Web Statistics**
	- **Webalizer V2.01-10-RB02**
	- **AWStats 6.6**
	- **SmarterStats 3.3**
	- Urchin 5.7
- **Web Scripting**
	- ASP 6.0.3790.0
	- ASP.NET 1.1.4322
- ASP.NET 2.0.50727 (.Net Framework 2.0/3.0/3.5)
- Miva Empresa 5.0.6
- $\blacksquare$  Perl 5.8.8
- $\blacksquare$  PHP 4.4.7
- **PHP 5.2.6**
- $\blacksquare$  Python 2.5.0.0
- SSI 6.0.3790
- Apache Tomcat 5.5.4
- **ColdFusion 5.0**
- ColdFusion MX 6.1
- **ColdFusion MX 7.0**
- ColdFusion 8.0 (x86 only)
- Microsoft FrontPage 5.0.2.5012
- **FastCGI Support 7.0.6001.18000**

#### **Web Administration Tools**

- **PhpMyAdmin 2.11.6**
- **ASP.NET Enterprise Manager 0.1.3**
- myLittleAdmin 2000 2.7 r.126, 2005 3.2
- **Database servers**
	- **Microsoft SQL Server 2000**
	- **Microsoft SQL Server 2005**
	- **MySQL 5.0.45**
- **Web Mail Solutions**
	- $\blacksquare$  Horde IMP H3 (4.1.6)
	- MailEnable Web Client
	- **E** IceWarp Web Mail
	- **SmarterMail Web Client**
	- CommuniGate Pro Web Client
- **Spam Filters**
	- SpamAssassin 3.2.3
	- Merak
	- **SmarterMail SpamAssassin**
- **Other**
	- stunnel 4.07

## <span id="page-86-0"></span>**Third-Party Applications not Supported by Plesk**

On your Plesk server you might want to use not only Plesk components (see page [81\)](#page-80-1) or third-party applications supported by Plesk (see page [85\)](#page-84-0). If you need, you can also use other third-party applications.

In accordance with Plesk security policies, Plesk sets permissions for all its partitions to restrict users" access to each other and to third-party applications which are unknown to Plesk. This is why to provide proper operation of third-party applications not supported by Plesk, you need to set required permissions in Plesk. For more information about Plesk security policies, see the "Administering Security Settings on Windows Objects" chapter (see page [13\)](#page-12-0).

- *To enable a third-party application not supported by Plesk on the Plesk server:*
- Allow the psacln and psaserv groups the required access level to required directories of the application.

**Note:** Generally this action is enough for proper operation of third-party applications not supported by Plesk. Though some special cases may need special investigation and pertinent actions.

## <span id="page-87-0"></span>**Installing and Upgrading Plesk Components**

Plesk components can be installed either automatically or manually.

Only third-party applications included in the Plesk distribution package can be installed automatically. For overview of installation methods, see "Third-Party Application Installation as Plesk Component" (on page [81\)](#page-80-1).

Supported third-party applications not included in Plesk distribution can be installed as Plesk component manually by using manufacturer-supplied installation packages. After running an installer program, the newly installed third-party application must be integrated with Plesk by following the integration procedure (on page [89\)](#page-88-0).

For some third-party applications installed by using manufacturer-supplied application packages, you need to additionally configure the application or system for the integration procedure to be successful.

Because many Plesk components are run by Windows as services, before switching Plesk to a new component, you may need to stop the currently running Plesk service to ensure that the component registers itself correctly in the system during installation. You can stop the old service by using the Plesk Services monitor (on page [169\)](#page-168-0). However, if you do install your new component and switch Plesk to it with the service running in the background, potential integration problems can be solved by simply restarting the newly installed service.

This section describes installation procedures for third-party applications supported by Plesk.

#### **In this section:**

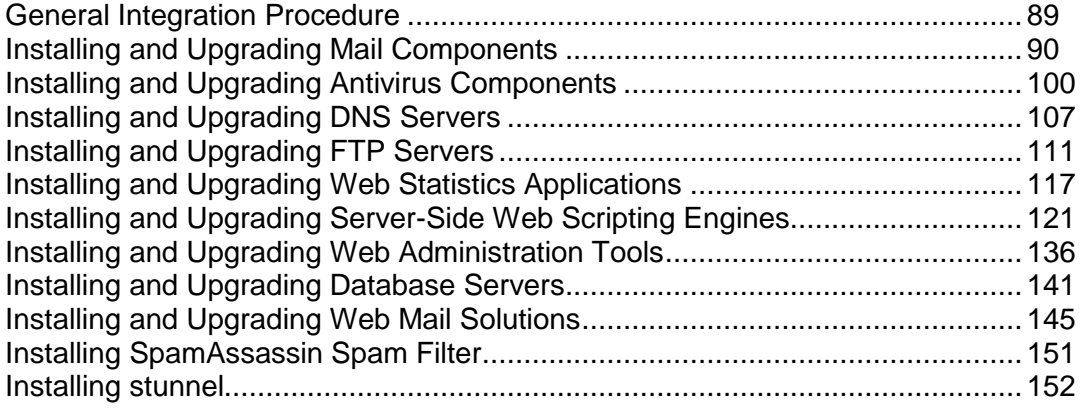

## <span id="page-88-0"></span>**General Integration Procedure**

A freshly installed third party application must be integrated with Plesk to be registered as Plesk component.

A freshly upgraded Plesk component must be re-integrated with Plesk.

To integrate a newly installed or re-integrate a newly upgraded Plesk component, follow these steps:

- **1** Log in to the Plesk control panel as administrator.
- **2** Go to **Server** >**Plesk Components Management**. The list of the currently registered Plesk components is displayed.
- **3** Click **Refresh** under **Tools**. The list of registered Plesk components is refreshed. The integrated component entry appears in the list.

## <span id="page-89-0"></span>**Installing and Upgrading Mail Components**

Only MailEnable Standard mail server is included in the Plesk distribution package.

All other supported mail servers can be installed as Plesk components by using manufacturer-supplied installation packages. After running an installer program, the newly installed mail server application must be integrated with Plesk by following the integration procedure (on page [89\)](#page-88-0).

For some mail server applications, you need to additionally configure the application or system for the integration procedure to be successful.

Make sure that during installation and integration of the new mail server application the current Plesk mail service is stopped. You can stop it by using the Plesk Services monitor (on page [169\)](#page-168-0). This is necessary to ensure that the newly installed mail component registers itself correctly in the system.

However, if you do install your new mail component and switch Plesk to it with the old mail service running in the background, potential integration problems can be solved by restarting the newly installed mail service.

This section describes installation and upgrade procedures for mail servers supported by Plesk.

#### **In this section:**

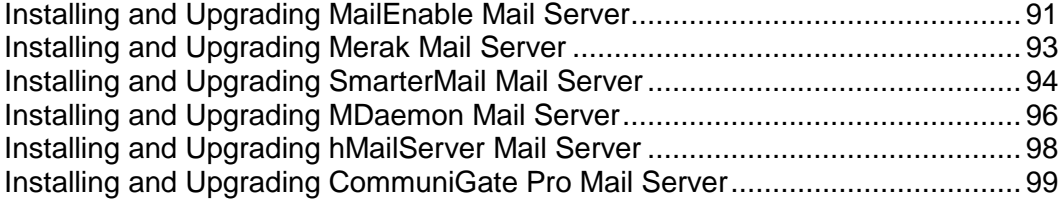

## <span id="page-90-0"></span>**Installing and Upgrading MailEnable Mail Server**

MailEnable Standard is included in the Plesk distribution package and can be automatically installed or upgraded by one of the automatic installation methods. For more information about the automatic installation methods, see "Automatic Installation of Plesk Components" (on page [82\)](#page-81-0). For more information about upgrade methods, see "Plesk Component Upgrade" (on page [84\)](#page-83-0).

Supported application configurations

- MailEnable Standard
- MailEnable Professional
- **•** MailEnable Enterprise

#### Supported versions

For the latest supported MailEnable application version, see your Plesk version release notes or the "Third-Party Software Supported by Plesk" (on page [85\)](#page-84-0) section in this guide.

#### Manual Installation

To install MailEnable mail server manually as Plesk component, follow these steps:

- **1** Log in to the Plesk server as administrator by using Remote Desktop.
- **2** Stop the old Plesk mail service.

This is necessary for the MailEnable mail server that is being installed to properly register itself in the system.

**3** Obtain a MailEnable mail server distribution package and install the application on the Plesk server by running the package installer.

**Note**: No additional configuration steps are required after running a manufacturersupplied application installation package.

**4** Complete the installation of MailEnable server as Plesk component by following the general integration procedure (on page [89\)](#page-88-0). The MailEnable mail server entry appears in the Plesk components list.

#### Manual Upgrade

To upgrade MailEnable mail component manually as Plesk component, follow these steps:

- **1** Log in to the Plesk server as administrator by using Remote Desktop.
- **2** Obtain a MailEnable mail server upgrade package and apply the upgrade to the existing installation.

**3** Complete the upgrade of MailEnable mail component by following the general integration procedure (on page [89\)](#page-88-0). The upgraded MailEnable mail component entry appears in the Plesk components list.

## <span id="page-92-0"></span>**Installing and Upgrading Merak Mail Server**

Merak mail server is not included in the Plesk distribution package and cannot be automatically installed.

#### Supported versions

For the latest supported Merak version, see your Plesk version release notes or the "Third-Party Software Supported by Plesk" (on page [85\)](#page-84-0) section in this guide. Merak v. 9.0 is not supported.

#### Manual Installation

To install Merak mail server manually as Plesk component, follow these steps:

- **1** Log in to the Plesk server as administrator by using Remote Desktop.
- **2** Stop the old Plesk mail service.

This is necessary for the Merak mail server that is being installed to properly register itself in the system.

**3** Obtain a Merak mail server distribution package and install the application on the Plesk server by running the package installer.

**Note**: No additional configuration steps are required after running a manufacturersupplied application installation package.

**4** Complete the installation of Merak server as Plesk component by following the general integration procedure (on page [89\)](#page-88-0). The Merak mail server entry appears in the Plesk components list.

**Note**: Merak distribution package includes the Awast antivirus software, which is installed along with the mail server. When the Merak application is started for the first time, it launches the awast.setup process, which consumes most of the processor's computing power. If an installed Merak server has never been started before integration, Plesk will start the server during the integration procedure. You will not be able to switch from the legacy mail server to the Merak server until the awast.setup process finishes work.

#### Manual Upgrade

To upgrade Merak mail component manually as Plesk component, follow these steps:

- **1** Log in to the Plesk server as administrator by using Remote Desktop.
- **2** Obtain a Merak mail server upgrade package and apply the upgrade to the existing installation.
- **3** Complete the upgrade of Merak mail component by following the general integration procedure (on page [89\)](#page-88-0). The upgraded Merak mail component entry appears in the Plesk components list.

### <span id="page-93-0"></span>**Installing and Upgrading SmarterMail Mail Server**

SmarterMail mail server is not included in the Plesk distribution package and cannot be installed automatically.

**Note**: By default, SmarterMail will install a basic web server that allows you to start using SmarterMail immediately after installation. However, it is recommended that you move SmarterMail to a more robust and secure web server, such as Microsoft"s Internet Information Server (IIS). For information about configuring SmarterMail to run under IIS 5.0 or higher, consult the "Running Web Interface Under IIS" topic in the knowledge base at the manufacturer"s Web site smartertools.com.

#### Supported versions

For the latest supported SmarterMail version, see your Plesk release notes or the "Third-Party Software Supported by Plesk" (on page [85\)](#page-84-0) section in this guide.

#### Manual Installation

To install SmarterMail mail server manually as Plesk component, follow these steps:

- **1** Log in to the Plesk server as administrator by using Remote Desktop.
- **2** Stop the old Plesk mail service.

This is necessary for the SmarterMail mail server that is being installed to properly register itself in the system.

- **3** Obtain a SmarterMail mail server distribution package and install the application on the Plesk server by running the package installer.
- **4** Start the newly installed SmarterMail mail server application.
- **5** Follow the initial configuration wizard.

For the integration to succeed, in the wizard you need to specify the port number, administrator login name, and administrator password for the mail server.

- **6** Complete the installation of SmarterMail server as Plesk component by following the general integration procedure (on page [89\)](#page-88-0). The newly installed SmarterMail component entry appears inactive in the Plesk components list.
- **7** Activate SmarterMail mail component by clicking the entry and entering the port number, administrator login name, and administrator password for the SmarterMail server specified at the previous step.

The SmarterMail mail server entry appears in the Plesk components list.

**Note**: When switching Plesk to the SmarterMail mail server that appears inactive in the components list, you will need to enter a valid port number, the administrator login name, and administrator password for the entry before the switch can be made. If you attempt to switch to SmarterMail that appears inactive in the components list, you will be requested to enter the information.

#### Manual Upgrade

To upgrade SmarterMail mail component manually as Plesk component, follow these steps:

- **1** Log in to the Plesk server as administrator by using Remote Desktop.
- **2** Obtain a SmarterMail mail server upgrade package and apply the upgrade to the existing installation.
- **3** Complete the upgrade of SmarterMail mail component by following the general integration procedure (on page [89\)](#page-88-0). The upgraded SmarterMail mail component entry appears in the Plesk components list.

### <span id="page-95-0"></span>**Installing and Upgrading MDaemon Mail Server**

MDaemon mail server is not included in the Plesk distribution package and cannot be automatically installed.

**Warning**: MDaemon mail server is not compatible with the Windows" Data Execution Prevention (DEP) feature.

**Warning:** Plesk can work only with MDaemon started as a system service on all supported Windows platforms. Please do not start also MDaemon GUI (by clicking **All Programs** -> **Start MDaemon** shortcut), it may lead to the crash of both MDaemon system service and MDaemon GUI.

**Note:** When MDaemon is started as a system service on Windows Server 2008, the MDaemon management icon would not appear in the system tray. Please use MDaemon Web Admin to manage MDaemon with Plesk on Windows Server 2008.

#### Supported versions

For the latest supported MDaemon version, see your Plesk release notes or the "Third-Party Software Supported by Plesk" (on page [85\)](#page-84-0) section in this guide.

#### Manual Installation

To install MDaemon mail server manually as Plesk component, follow these steps:

- **1** Log in to the Plesk server as administrator by using Remote Desktop.
- **2** Stop the old Plesk mail service.

This is necessary for the MDaemon mail server that is being installed to properly register itself in the system.

**3** Obtain a MDaemon mail server distribution package and install it on the Plesk server by running the package installer.

MDaemon must be configured to run as a system service to be installed as a Plesk component. By default, MDaemon is registered in the system as a service.

**Tip:** If MDaemon was installed as an application, configure it to run as a system service: 1. Open the MDaemon interface.

- 2. Click the *Setup* menu at the top.
- 3. Select *System Service*.
- 4. Click the *Install Service* button.
- **4** Complete the installation of MDaemon server as Plesk component by following the general integration procedure (on page [89\)](#page-88-0). The MDaemon mail server entry appears in the Plesk components list.

#### Manual Upgrade

To upgrade MDaemon mail component manually as Plesk component, follow these steps:

- **1** Log in to the Plesk server as administrator by using Remote Desktop.
- **2** Obtain a MDaemon mail server upgrade package and apply the upgrade to the existing installation.
- **3** Complete the upgrade of MDaemon mail component by following the general integration procedure (on page [89\)](#page-88-0). The upgraded MDaemon mail component entry appears in the Plesk components list.

### <span id="page-97-0"></span>**Installing and Upgrading hMailServer Mail Server**

hMailServer mail server is not included in the Plesk distribution package and cannot be automatically installed.

#### Supported versions

For the latest supported hMailServer version, see your Plesk version release notes or the "Third-Party Software Supported by Plesk" (on page [85\)](#page-84-0) section in this guide.

**Note:** The use of hMailServer with Windows Server 2008 is not recommended, while Windows Server 2008 is not in the list of operating systems supported by hMailServer [\(http://www.hmailserver.com/documentation/?page=system\\_requirements\)](http://www.hmailserver.com/documentation/?page=system_requirements).

#### Manual Installation

To install hMailServer mail server manually as Plesk component, follow these steps:

- **1** Log in to the Plesk server as administrator by using Remote Desktop.
- **2** Stop the old Plesk mail service.

This is necessary for the hMailServer mail server that is being installed to properly register itself in the system.

**3** Obtain a hMailServer mail server distribution package and install the application on the Plesk server by running the package installer.

**Note**: No additional configuration steps are required after running a manufacturersupplied application installation package.

**4** Complete the installation of hMailServer server as Plesk component by following the general integration procedure (on page [89\)](#page-88-0). The hMailServer mail server entry appears in the Plesk components list.

#### Manual Upgrade

To upgrade hMailServer mail component manually as Plesk component, follow these steps:

- **1** Log in to the Plesk server as administrator by using Remote Desktop.
- **2** Obtain a hMailServer mail server upgrade package and apply the upgrade to the existing installation.
- **3** Complete the upgrade of hMailServer mail component by following the general integration procedure (on page [89\)](#page-88-0). The upgraded hMailServer mail component entry appears in the Plesk components list.

## <span id="page-98-0"></span>**Installing and Upgrading CommuniGate Pro Mail Server**

CommuniGate Pro mail server is not included in the Plesk distribution package and cannot be automatically installed.

#### Supported versions

For the latest supported CommuniGate Pro version, see your Plesk release notes or the "Third-Party Software Supported by Plesk" (on page [85\)](#page-84-0) section in this guide.

#### Manual Installation

To install CommuniGate Pro mail server manually as Plesk component, follow these steps:

- **1** Log in to the Plesk server as administrator by using Remote Desktop.
- **2** Stop the old Plesk mail service.

This is necessary for the CommuniGate Pro mail server that is being installed to properly register itself in the system.

- **3** Obtain a CommuniGate Pro mail server distribution package and install the application on the Plesk server by running the package installer.
- **4** Start the newly installed CommuniGate Pro mail server application.
- **5** Log in to the mail server by using the server"s own Web interface and configure the mail server"s port number and administrator login credentials.
- **6** Complete the installation of CommuniGate Pro server as Plesk component by following the general integration procedure (on page [89\)](#page-88-0). The newly installed CommuniGate Pro component entry appears inactive in the Plesk components list.
- **7** Activate CommuniGate Pro mail component by clicking the entry and entering the port number, administrator login name, and administrator password for the CommuniGate Pro server specified at the previous step.

The CommuniGate Pro mail server entry appears in the Plesk components list.

**Note**: When switching Plesk to the CommuniGate Pro mail server that appears inactive in the components list, you will need to enter a valid port number, the administrator login name, and administrator password for the entry before the switch can be made. If you attempt to switch to CommuniGate Pro that appears inactive in the components list, you will be requested to enter the information.

#### Manual Upgrade

To upgrade CommuniGate Pro mail component manually as Plesk component, follow these steps:

**1** Log in to the Plesk server as administrator by using Remote Desktop.

- **2** Obtain a CommuniGate Pro mail server upgrade package and apply the upgrade to the existing installation.
- **3** Complete the upgrade of CommuniGate Pro mail component by following the general integration procedure (on page [89\)](#page-88-0). The upgraded CommuniGate Pro mail component entry appears in the Plesk components list.

## <span id="page-99-0"></span>**Installing and Upgrading Antivirus Components**

Only DrWeb and Kaspersky AV antivirus software are included in the Plesk distribution package.

All other supported antiviruses can be installed as Plesk components by using manufacturersupplied installation packages. After running an installer program, the newly installed antivirus application must be integrated with Plesk by following the integration procedure (on page [89\)](#page-88-0).

For some antivirus applications, you need to additionally configure the application or system for the integration procedure to be successful.

This section describes installation and upgrade procedures for antivirus software supported by Plesk.

#### **In this section:**

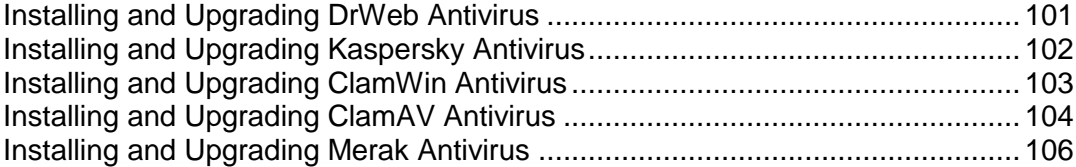

## <span id="page-100-0"></span>**Installing and Upgrading DrWeb Antivirus**

DrWeb antivirus is included in the Plesk distribution package and can be automatically installed by one of the automatic installation methods. For more information about the automatic installation methods, see "Automatic Installation of Plesk Components" (on page [83\)](#page-82-1). For more information about upgrade methods, see "Plesk Component Upgrade" (on page [84\)](#page-83-0).

#### Supported versions

For the latest supported DrWeb antivirus version, see your Plesk version release notes or the "Third-Party Software Supported by Plesk" (on page [85\)](#page-84-0) section in this guide.

#### Manual Installation

To install DrWeb antivirus manually as Plesk component, follow these steps:

- **1** Log in to the Plesk server as administrator by using Remote Desktop.
- **2** Obtain a DrWeb antivirus distribution package and install the application on the Plesk server by running the package installer.

**Note**: No additional configuration steps are required after running a manufacturersupplied application installation package.

**3** Complete the installation of DrWeb antivirus as Plesk component by following the general integration procedure (on page [89\)](#page-88-0). The DrWeb antivirus entry appears in the Plesk components list.

#### Manual Upgrade

To upgrade the DrWeb antivirus component manually, follow these steps:

- **1** Log in to the Plesk server as administrator by using Remote Desktop.
- **2** Obtain a DrWeb antivirus upgrade package and apply the upgrade to the existing installation.
- **3** Complete the upgrade of DrWeb antivirus component by following the general integration procedure (on page [89\)](#page-88-0). The upgraded DrWeb antivirus component entry appears in the Plesk components list.

## <span id="page-101-0"></span>**Installing and Upgrading Kaspersky Antivirus**

Kaspersky antivirus is included in the Plesk distribution package and can be automatically installed by one of the automatic installation methods. For more information about the automatic installation methods, see "Automatic Installation of Plesk Components" (on page [82\)](#page-81-0). For more information about upgrade methods, see "Plesk Component Upgrade" (on page [84\)](#page-83-0).

#### Supported versions

For the latest supported Kaspersky antivirus version, see your Plesk version release notes or the "Third-Party Software Supported by Plesk" (on page [85\)](#page-84-0) section in this guide.

#### Manual Installation

To install Kaspersky antivirus manually as Plesk component, follow these steps:

- **1** Log in to the Plesk server as administrator by using Remote Desktop.
- **2** Obtain a Kaspersky antivirus distribution package and install the application on the Plesk server by running the package installer.

**Note**: No additional configuration steps are required after running a manufacturersupplied application installation package.

**3** Complete the installation of Kaspersky antivirus as Plesk component by following the general integration procedure (on page [89\)](#page-88-0). The Kaspersky antivirus entry appears in the Plesk components list.

#### Manual Upgrade

To upgrade the Kaspersky antivirus component manually, follow these steps:

- **1** Log in to the Plesk server as administrator by using Remote Desktop.
- **2** Obtain a Kaspersky antivirus upgrade package and apply the upgrade to the existing installation.
- **3** Complete the upgrade of Kaspersky antivirus component by following the general integration procedure (on page [89\)](#page-88-0). The upgraded Kaspersky antivirus component entry appears in the Plesk components list.

## <span id="page-102-0"></span>**Installing and Upgrading ClamWin Antivirus**

ClamWin antivirus is included in the Plesk distribution package and can be automatically installed by one of the automatic installation methods. For more information about the automatic installation methods, see "Automatic Installation of Plesk Components" (on page [82\)](#page-81-0). For more information about upgrade methods, see "Plesk Component Upgrade (on page [84\)](#page-83-0)".

#### Supported versions

For the latest supported ClamWin antivirus version, see your Plesk version release notes or the "Third-Party Software Supported by Plesk" (on page [85\)](#page-84-0) section in this guide.

#### Manual Installation

To install ClamWin antivirus manually as Plesk component, follow these steps:

- **1** Log in to the Plesk server as administrator by using Remote Desktop.
- **2** Obtain a ClamWin antivirus distribution package and install the application on the Plesk server by running the package installer.

**Note**: No additional configuration steps are required after running a manufacturersupplied application installation package.

**3** Complete the installation of the ClamWin antivirus component by following the general integration procedure (on page [89\)](#page-88-0). The ClamWin antivirus entry appears in the Plesk components list.

#### Manual Upgrade

To upgrade the ClamWin antivirus component manually, follow these steps:

- **1** Log in to the Plesk server as administrator by using Remote Desktop.
- **2** Obtain a ClamWin antivirus upgrade package and apply the upgrade to the existing installation.
- **3** Complete the upgrade of ClamWin antivirus component by following the general integration procedure (on page [89\)](#page-88-0). The upgraded ClamWin antivirus component entry appears in the Plesk components list.

### <span id="page-103-0"></span>**Installing and Upgrading ClamAV Antivirus**

The ClamAV antivirus is not included in the Plesk distribution package and cannot be installed automatically.

#### Supported versions

For the latest supported ClamAV version, see your Plesk release notes or the "Third-Party Software Supported by Plesk" (on page [85\)](#page-84-0) section in this guide.

#### Manual Installation

To install ClamAV antivirus manually as Plesk component, follow these steps:

- **1** Log in to the Plesk server as administrator by using Remote Desktop.
- **2** Obtain a ClamAV antivirus distribution package and install the application on the Plesk server by running the package installer.
- **3** Check and, if necessary, correct the path records for ClamAV folders and files found in the following configuration files:
	- <ClamAV install folder>\conf\freshclam.conf
	- <ClamAV install folder>\conf\clamd.conf

where <ClamAV install folder> is the path to the ClamAV installation folder.

**Note**: In recent ClamAV for Windows versions, upon installation the configuration files may contain incorrect path references to ClamAV files and folders, which prevents Plesk from integrating with the installed antivirus.

You can perform the general integration procedure (on page [89\)](#page-88-0) at this point. If the integration is successful, the ClamAV antivirus entry will appear in the components list. However, you likely also need to perform the next step before ClamAV component installation can be completed.

- **4** Check and, if necessary, correct the following registry key to contain the proper ClamAV installation folder path:
	- HKEY\_LOCAL\_MACHINE\SOFTWARE\Wow6432Node\PLESK\PSA Config\Config\ClamAVPath (for 64bit Windows)

or

 HKEY\_LOCAL\_MACHINE\SOFTWARE\PLESK\PSA Config\Config\ClamAVPath (for 32bit Windows)

4. Wait for at least two minutes for the cache to automatically renew and then complete the component installation by performing the general integration procedure (on page [89\)](#page-88-0).

If you do not want to wait for the automatic cache renewal, you can force the cache renewal by restarting the Plesk Management service by using the Plesk Services Monitor. For information about using Plesk Services Monitor, see "Monitoring Server Status with Plesk Services Monitor" (on page [169\)](#page-168-0).

#### Manual Upgrade

To upgrade the ClamAV antivirus component manually, follow these steps:

- **1** Log in to the Plesk server as administrator by using Remote Desktop.
- **2** Obtain a ClamAV antivirus upgrade package and apply the upgrade to the existing installation.
- **3** Complete the upgrade of ClamAV antivirus component by following the general integration procedure (on page [89\)](#page-88-0). The upgraded ClamAV antivirus component entry appears in the Plesk components list.

### <span id="page-105-0"></span>**Installing and Upgrading Merak Antivirus**

Plesk supports Merak antivirus that is installed as part of the Merak mail server. The Merak antivirus component cannot be installed or upgraded apart from the Merak mail component. For information about installing and upgrading the Merak mail component, see "Installing and Upgrading Merak Mail Server" (on page [93\)](#page-92-0).

You can switch Plesk to the Merak antivirus only if the Merak mail server is selected as the current Plesk mail component. When the Merak mail server is installed as a Plesk component, the **Merak antivirus** option is displayed in the list of antivirus components at **Server** > **Plesk Components Management** > **Antivirus** under **Antivirus**. The option is available only if the Merak mail server is selected as the current Plesk mail component. The option becomes unavailable when mail component other than Merak is selected.

**Note**: The antivirus will be automatically disabled when Plesk is switched from Merak mail server to other supported mail component and no antivirus component will be automatically enabled in its place. You need to enable another antivirus component to perform antivirus surveillance tasks on your Plesk server.

#### Supported versions

For the latest supported Merak antivirus version, see your Plesk release notes or the "Third-Party Software Supported by Plesk" (on page [85\)](#page-84-0) section in this guide.

To enable Merak antivirus component on a Plesk server, follow these steps:

- **1** Login to Plesk control panel as administrator.
- **2** Go to **Server** > **Plesk Components Management**. The list of available Plesk components is displayed.
- **3** Make sure that the Merak mail component is enabled.
- **4** Click **Antivirus**. The list of available antivirus components is displayed.
- **5** Select the **Merak antivirus** option and click **OK**. The list of available Plesk components is displayed. The Merak antivirus entry is displayed as the currently active component (accompanied by the **Running** icon).

## <span id="page-106-0"></span>**Installing and Upgrading DNS Servers**

BIND DNS server is included in the Plesk distribution package.

Other supported DNS servers can be installed as Plesk components by using manufacturersupplied installation packages. After running an installer program, the newly installed DNS server must be integrated with Plesk by following the integration procedure (on page [89\)](#page-88-0).

For some DNS server applications, you need to additionally configure the application or system for the integration procedure to be successful.

Make sure that during installation and integration of a new DNS server application the current Plesk DNS service is stopped. You can stop it by using the Plesk Services monitor (on page [169\)](#page-168-0). This is necessary to ensure that the newly installed DNS component registers itself correctly in the system during installation.

However, if you do install your new DNS component and switch Plesk to it with the old DNS service running in the background, potential integration problems can be solved by restarting the newly installed DNS service.

This section describes installation and upgrade procedures for DNS servers supported by Plesk.

#### **In this section:**

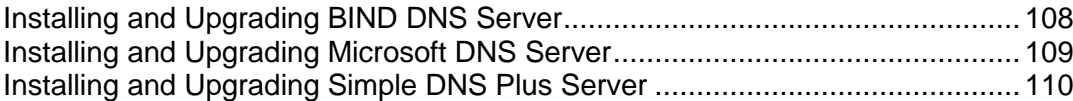

## <span id="page-107-0"></span>**Installing and Upgrading BIND DNS Server**

The BIND DNS server is included in the Plesk distribution package and can be automatically installed by one of the automatic installation methods. For more information about the automatic installation methods, see "Automatic Installation of Plesk Components" (on page [82\)](#page-81-0). For more information about upgrade methods, see "Plesk Component Upgrade" (on page [84\)](#page-83-0).

#### Supported versions

For the latest supported BIND DNS server version, see your Plesk version release notes or the "Third-Party Software Supported by Plesk" (on page [85\)](#page-84-0) section in this guide.

Installing or upgrading the BIND DNS server manually is not recommended. The build included in the Plesk distribution package is made by Parallels and is thoroughly tested for functional performance and compatibility with Plesk. If you install BIND from an installation package produced by others or apply an upgrade package produced by others to BIND that has been installed automatically by Plesk, the BIND server performance or its integration with Plesk may be compromised.

If you want to upgrade to a later BIND version, do it by applying a Plesk upgrade package that includes the newer version of BIND.
### **Installing and Upgrading Microsoft DNS Server**

Microsoft DNS server is a Windows component and cannot be installed automatically.

#### Supported versions

For the latest supported Microsoft DNS server application version, see your Plesk version release notes or the "Third-Party Software Supported by Plesk" (on page [85\)](#page-84-0) section in this guide.

#### Manual Installation

To install Microsoft DNS manually as Plesk component, follow these steps:

- **1** Log in to the Plesk server as administrator by using Remote Desktop.
- **2** Stop the old Plesk DNS service.

This is necessary for the Microsoft DNS server that is being installed to properly register itself in the system.

**3** Obtain a Microsoft DNS server distribution package and install the application on the Plesk server by running the package installer.

**Note**: No additional configuration steps are required after running a manufacturersupplied application installation package.

**4** Complete the installation of Microsoft DNS server as Plesk component by following the general integration procedure (on page [89\)](#page-88-0). The Microsoft DNS server entry appears in the Plesk components list.

#### Manual Upgrade

To upgrade the Microsoft DNS component manually, follow these steps:

- **1** Log in to the Plesk server as administrator by using Remote Desktop.
- **2** Obtain a Microsoft DNS upgrade package and apply the upgrade to the existing installation.
- **3** Complete the upgrade of Microsoft DNS component by following the general integration procedure (on page [89\)](#page-88-0). The upgraded Microsoft DNS component entry appears in the Plesk components list.

### **Installing and Upgrading Simple DNS Plus Server**

The Simple DNS Plus server is not included in the Plesk distribution package and cannot be installed automatically.

#### Supported versions

For the latest supported Simple DNS Plus server application version, see your Plesk version release notes or the "Third-Party Software Supported by Plesk" (on page [85\)](#page-84-0) section in this guide.

#### Manual Installation

To install Simple DNS Plus manually as Plesk component, follow these steps:

- **1** Log in to the Plesk server as administrator by using Remote Desktop.
- **2** Stop the old Plesk DNS service.

This is necessary for the Simple DNS Plus server that is being installed to properly register itself in the system.

- **3** Obtain a Simple DNS Plus server distribution package and install the application on the Plesk server by running the package installer.
- **4** Select the **HTTP API** option of the Simple DNS Plus server, set the server address to 127.0.0.1, specify the connection parameters (port and administrator password).
- **5** Complete the installation of Simple DNS Plus server as Plesk component by following the general integration procedure (on page [89\)](#page-88-0). The Simple DNS Plus server entry appears in the Plesk components list.
- **6** In the Plesk control panel, go to **Server** > **Components Management** > **DNS Server** > **Simple DNS Plus** and specify the same connection parameters (port and password) as you did on the Simple DNS Plus server.

**Important:** When you have installed Simple DNS Plus 5.0, make sure to enter the valid license key prior to using the server. Otherwise (with an outdated trial key or a key from another server) some operations cannot be performed and the server cannot work properly.

#### Manual Upgrade

To upgrade the Simple DNS Plus component manually, follow these steps:

- **1** Log in to the Plesk server as administrator by using Remote Desktop.
- **2** Obtain a Simple DNS Plus upgrade package and apply the upgrade to the existing installation.
- **3** Complete the upgrade of Simple DNS Plus component by following the general integration procedure (on page [89\)](#page-88-0). The upgraded Simple DNS Plus component entry appears in the Plesk components list.

# **Installing and Upgrading FTP Servers**

No FTP server is included in the Plesk distribution package.

All supported FTP servers can be installed as Plesk components by using manufacturersupplied installation packages. After running an installer program, the newly installed FTP server application must be integrated with Plesk by following the integration procedure (on page [89\)](#page-88-0).

For some FTP server applications, you need to additionally configure the application or system for the integration procedure to be successful.

Make sure that during installation and integration of the new FTP server application the current Plesk FTP service is stopped. You can stop it by using the Plesk Services monitor (on page [169\)](#page-168-0). This is necessary to ensure that the newly installed FTP component registers itself correctly in the system.

However, if you do install your new FTP component and switch Plesk to it with the old FTP service running in the background, potential integration problems can be solved by restarting the newly installed FTP service.

This section describes installation and upgrade procedures for FTP servers supported by Plesk.

### **In this section:**

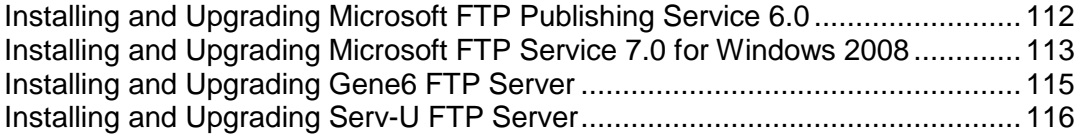

### <span id="page-111-0"></span>**Installing and Upgrading Microsoft FTP Publishing Service 6.0**

Microsoft FTP Publishing service is a Windows component and cannot be installed automatically.

#### Supported versions

For the latest supported Microsoft FTP Publishing service application version, see your Plesk version release notes or the "Third-Party Software Supported by Plesk" (on page [85\)](#page-84-0) section in this guide.

#### Manual Installation

To install Microsoft FTP manually as Plesk component, follow these steps:

- **1** Log in to the Plesk server as administrator by using Remote Desktop.
- **2** Stop the old Plesk FTP service.

This is necessary for the Microsoft FTP Publishing service that is being installed to properly register itself in the system.

**3** Obtain a Microsoft FTP Publishing service distribution package and install the application on the Plesk server by running the package installer.

**Note**: No additional configuration steps are required after running a manufacturersupplied application installation package.

**4** Complete the installation of Microsoft FTP Publishing service as Plesk component by following the general integration procedure (on page [89\)](#page-88-0). The Microsoft FTP Publishing service entry appears in the Plesk components list.

#### Manual Upgrade

To upgrade the Microsoft FTP component manually, follow these steps:

- **1** Log in to the Plesk server as administrator by using Remote Desktop.
- **2** Obtain a Microsoft FTP Publishing service upgrade package and apply the upgrade to the existing installation.
- **3** Complete the upgrade of Microsoft FTP Publishing service component by following the general integration procedure (on page [89\)](#page-88-0). The upgraded component entry appears in the Plesk components list.

## <span id="page-112-0"></span>**Installing and Upgrading Microsoft FTP Service 7.0 for Windows 2008**

Two different versions of Microsoft FTP Service 7.0 exist. The default one is included in the Windows Server 2008 distribution package. It is essentially the older Microsoft FTP Publishing Service 6.0 that has been adapted to Windows 2008. The other Microsoft FTP Service 7.0 is not included in the Windows Server 2008 distribution. You need to download the FTP server distribution package from the Microsoft site in order to install it. This downloadable Microsoft FTP Service 7.0 has many new features that you may want to use on your server.

If you feel confused about the differences between the default and downloadable versions, do not be. Microsoft has an excellent explanatory article about Microsoft FTP Service 7.0. Follow this link to read the article.

Microsoft FTP Service is a Windows component and cannot be installed automatically.

#### Supported versions

For the latest supported Microsoft FTP service application version, see your Plesk version release notes or the "Third-Party Software Supported by Plesk" (on page [85\)](#page-84-0) section in this guide.

#### Manual Installation

To manually install the default version of Microsoft FTP Service 7.0 that is included in the Windows 2008 distribution package follow the instructions on installing Microsoft FTP server 6.0 (on page [112\)](#page-111-0).

To manually install the downloadable Microsoft FTP service as Plesk component, follow these steps:

- **1** Log in to the Plesk server as administrator by using Remote Desktop.
- **2** Make sure that the default Microsoft FTP service is not installed on the Plesk server.

If the default Microsoft FTP service is installed, uninstall it by using the Role Services Manager of IIS 7.0. This is necessary for the Microsoft FTP service to be able to install.

**3** Obtain a Microsoft FTP service 7.0 distribution package and install the application on the Plesk server by running the package installer.

**Note**: No additional configuration steps are required after running a manufacturersupplied application installation package.

**4** Complete the installation of Microsoft FTP server as Plesk component by running the defpackagemng.exe utility in Plesk.

For this, change directory to the  $\epsilon$  plesk bin $\epsilon$  directory. (By default, it is C: \Program Files\Parallels\Plesk\admin\bin.) If Plesk is installed in a different folder, all utilities are located at  $plesk$  dir%\admin\bin. And then run the following command:

**defpackagemng.exe—fix—type=ftpserver**

The Microsoft FTP service entry appears in the Plesk components list.

#### Manual Upgrade

To upgrade the Microsoft FTP service component manually, follow these steps:

- **1** Log in to the Plesk server as administrator by using Remote Desktop.
- **2** Obtain a Microsoft FTP upgrade package and apply the upgrade to the existing installation.
- **3** Complete the upgrade of Microsoft FTP service component by following the general integration procedure (on page [89\)](#page-88-0). The upgraded Microsoft FTP service component entry appears in the Plesk components list.

## <span id="page-114-0"></span>**Installing and Upgrading Gene6 FTP Server**

The Gene6 FTP server is not included in the Plesk distribution package and cannot be installed automatically.

#### Supported versions

For the latest supported Gene6 FTP server application version, see your Plesk version release notes or the "Third-Party Software Supported by Plesk" (on page [85\)](#page-84-0) section in this guide.

#### Manual Installation

To install Gene6 FTP manually as Plesk component, follow these steps:

- **1** Log in to the Plesk server as administrator by using Remote Desktop.
- **2** Stop the old Plesk FTP service.

This is necessary for the Gene6 FTP server that is being installed to properly register itself in the system.

**3** Obtain a Gene6 FTP server distribution package and install the application on the Plesk server by running the package installer.

**Note**: No additional configuration steps are required after running a manufacturersupplied application installation package.

**4** Complete the installation of Gene6 FTP server as Plesk component by following the general integration procedure (on page [89\)](#page-88-0). The Gene6 FTP server entry appears in the Plesk components list.

#### Manual Upgrade

To upgrade the Gene6 FTP component manually, follow these steps:

- **1** Log in to the Plesk server as administrator by using Remote Desktop.
- **2** Obtain a Gene6 FTP upgrade package and apply the upgrade to the existing installation.
- **3** Complete the upgrade of Gene6 FTP component by following the general integration procedure (on page [89\)](#page-88-0). The upgraded Gene6 FTP component entry appears in the Plesk components list.

### <span id="page-115-0"></span>**Installing and Upgrading Serv-U FTP Server**

The Serv-U FTP server is not included in the Plesk distribution package and cannot be installed automatically.

#### Supported versions

For the latest supported Serv-U FTP server application version, see your Plesk version release notes or the "Third-Party Software Supported by Plesk" (on page [85\)](#page-84-0) section in this guide.

#### Manual Installation

To install Serv-U FTP manually as Plesk component, follow these steps:

- **1** Log in to the Plesk server as administrator by using Remote Desktop.
- **2** Stop the old Plesk FTP service.

This is necessary for the Serv-U FTP server that is being installed to properly register itself in the system.

- **3** Obtain a Serv-U FTP server distribution package and install the application on the Plesk server by running the package installer.
- **4** Start the newly installed Serv-U FTP server application.
- **5** Configure the server to run as a Windows service by selecting the **Run as Windows service** option.

By default, the server does register as a service.

**6** Complete the installation of Serv-U FTP server as Plesk component by following the general integration procedure (on page [89\)](#page-88-0). The Serv-U FTP server entry appears in the Plesk components list.

#### Manual Upgrade

To upgrade the Serv-U FTP component manually, follow these steps:

- **1** Log in to the Plesk server as administrator by using Remote Desktop.
- **2** Obtain a Serv-U FTP upgrade package and apply the upgrade to the existing installation.
- **3** Complete the upgrade of Serv-U FTP component by following the general integration procedure (on page [89\)](#page-88-0). The upgraded Serv-U FTP component entry appears in the Plesk components list.

# **Installing and Upgrading Web Statistics Applications**

Only AWStats and Webalizer Web statistics application packages are included in the Plesk distribution package.

All other supported Web statistics applications can be installed as Plesk components by using manufacturer-supplied installation packages. After running an installer program, the newly installed Web statistics application must be integrated with Plesk by following the integration procedure (on page [89\)](#page-88-0).

For some Web statistics applications, you need to additionally configure the application or system for the integration procedure to be successful.

This section describes installation and upgrade procedures for Web statistics applications supported by Plesk.

### **In this section:**

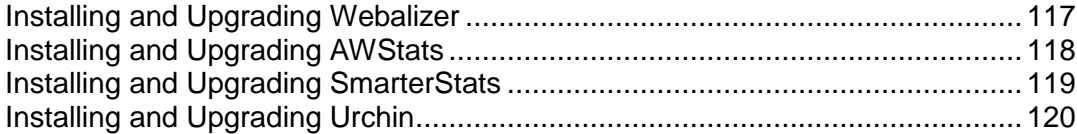

### <span id="page-116-0"></span>**Installing and Upgrading Webalizer**

The Webalizer Web statistics application is included in the Plesk distribution package and can be automatically installed by one of the automatic installation methods. For more information about the automatic installation methods, see "Automatic Installation of Plesk Components" (on page [82\)](#page-81-0). For more information about upgrade methods, see "Plesk Component Upgrade" (on page [84\)](#page-83-0).

#### Supported versions

For the latest supported Webalizer version, see your Plesk version release notes or the "Third-Party Software Supported by Plesk" (on page [85\)](#page-84-0) section in this guide.

Installing or upgrading Webalizer manually is not recommended. The build included in the Plesk distribution package cannot be upgraded. If you install Webalizer from an installation package produced by others or apply an upgrade package produced by others to Webalizer that has been installed automatically by Plesk, the Webalizer server performance or its integration with Plesk may be compromised.

If you want to upgrade to a later Webalizer version, do it by applying a Plesk upgrade package that includes the newer version of Webalizer.

### <span id="page-117-0"></span>**Installing and Upgrading AWStats**

The SWStats Web statistics application is included in the Plesk distribution package and can be automatically installed by one of the automatic installation methods. For more information about the automatic installation methods, see "Automatic Installation of Plesk Components" (on page [82\)](#page-81-0). For more information about upgrade methods, see "Plesk Component Upgrade" (on page [84\)](#page-83-0).

#### Supported versions

For the latest supported SWStats version, see your Plesk version release notes or the "Third-Party Software Supported by Plesk" (on page [85\)](#page-84-0) section in this guide.

Installing or upgrading SWStats manually is not recommended. Whether the build included in the Plesk distribution package can be manually upgraded by using the manufacturersupplied software packages has not been tested. If you install AWStats from a manufacturersupplied installation package or apply a manufacturer-supplied upgrade package to AWStats that has been installed automatically by Plesk, the application performance or its integration with Plesk may be compromised.

If you want to upgrade to a later AWStats version, do it by applying a Plesk upgrade package that includes the newer version of AWStats.

## <span id="page-118-0"></span>**Installing and Upgrading SmarterStats**

The SmarterStats Web statistics application is not included in the Plesk distribution package and cannot be installed automatically.

#### Supported versions

For the latest supported SmarterStats Web statistics application version, see your Plesk version release notes or the "Third-Party Software Supported by Plesk" (on page [85\)](#page-84-0) section in this guide.

#### Manual Installation

To install SmarterStats manually as Plesk component, follow these steps:

- **1** Log in to the Plesk server as administrator by using Remote Desktop.
- **2** Obtain a SmarterStats server distribution package and install the application on the Plesk server by running the package installer.
- **3** Configure the newly installed SmarterStats application: specify the administrator login name, password and port number.
- **4** Complete the installation of the SmarterStats application as Plesk component by following the general integration procedure (on page [89\)](#page-88-0). The newly installed SmarterMail component entry appears inactive in the Plesk components list.
- **5** Activate the SmarterStats Web statistics component by clicking the entry and entering the port number, administrator login name, and administrator password for the SmarterStats application specified at the previous step.

The SmarterStats Web statistics component entry appears in the Plesk components list.

**Note**: When switching Plesk to the SmarterStats Web statistics component that appears inactive in the components list, you will need to enter a valid port number, the administrator login name, and administrator password for the entry before the switch can be made. If you attempt to switch to SmarterStats that appears inactive in the components list, you will be requested to enter the information.

#### Manual Upgrade

To upgrade the SmarterStats component manually, follow these steps:

- **1** Log in to the Plesk server as administrator by using Remote Desktop.
- **2** Obtain a SmarterStats upgrade package and apply the upgrade to the existing installation.
- **3** Complete the upgrade of SmarterStats component by following the general integration procedure (on page [89\)](#page-88-0). The upgraded SmarterStats component entry appears in the Plesk components list.

### <span id="page-119-0"></span>**Installing and Upgrading Urchin**

The Urchin Web statistics application is not included in the Plesk distribution package and cannot be installed automatically.

#### Supported versions

For the latest supported Urchin Web statistics application version, see your Plesk version release notes or the "Third-Party Software Supported by Plesk" (on page [85\)](#page-84-0) section in this guide.

#### Manual Installation

To install the Urchin Web statistics application manually as Plesk component, follow these steps:

- **1** Log in to the Plesk server as administrator by using Remote Desktop.
- **2** Obtain an Urchin distribution package and install the application on the Plesk server by running the package installer.

**Note**: No additional configuration steps are required after running a manufacturersupplied application installation package.

**3** Complete the installation of the Urchin Web statistics application as Plesk component by following the general integration procedure (on page [89\)](#page-88-0). The Urchin Web statistics component entry appears in the Plesk components list.

#### Manual Upgrade

To upgrade the Urchin component manually, follow these steps:

- **1** Log in to the Plesk server as administrator by using Remote Desktop.
- **2** Obtain a Urchin upgrade package and apply the upgrade to the existing installation.
- **3** Complete the upgrade of Urchin component by following the general integration procedure (on page [89\)](#page-88-0). The upgraded Urchin component entry appears in the Plesk components list.

# **Installing and Upgrading Server-Side Web Scripting Engines**

Perl, PHP 4, PHP 5, and Python scripting engine packages are included in the Plesk distribution package. Other supported scripting engines can be installed as Plesk components by using manufacturer-supplied installation packages. After running an installer program, the newly installed scripting engine must be integrated with Plesk by following the integration procedure (on page [89\)](#page-88-0).

For some scripting engines, you need to additionally configure the engine or system for the integration procedure to be successful.

This section describes installation and upgrade procedures for server-side Web scripting engines supported by Plesk.

### **In this section:**

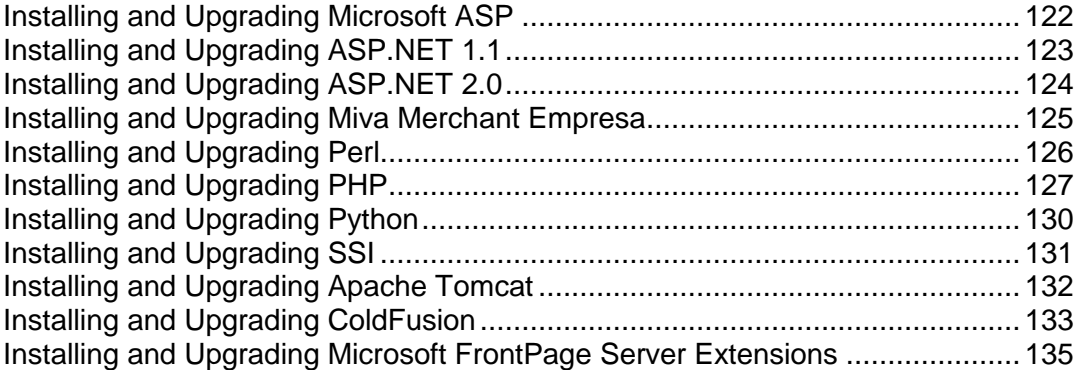

## <span id="page-121-0"></span>**Installing and Upgrading Microsoft ASP**

The Microsoft ASP technology engine is a Windows component and cannot be installed automatically.

#### Supported versions

For the latest supported Microsoft ASP version, see your Plesk version release notes or the "Third-Party Software Supported by Plesk" (on page [85\)](#page-84-0) section in this guide.

#### Manual Installation

To install Microsoft ASP manually as Plesk component, follow these steps:

- **1** Log in to the Plesk server as administrator by using Remote Desktop.
- **2** Obtain a Microsoft ASP distribution package and install the application on the Plesk server by running the package installer.

**Note**: No additional configuration steps are required after running a manufacturersupplied application installation package.

**3** Complete the installation of Microsoft ASP technology engine as Plesk component by following the general integration procedure (on page [89\)](#page-88-0). The Microsoft ASP component appears in the Plesk components list.

#### Manual Upgrade

To upgrade the Microsoft ASP component manually, follow these steps:

- **1** Log in to the Plesk server as administrator by using Remote Desktop.
- **2** Obtain a Microsoft ASP upgrade package and apply the upgrade to the existing installation.
- **3** Complete the upgrade of Microsoft ASP component by following the general integration procedure (on page [89\)](#page-88-0). The upgraded Microsoft ASP component entry appears in the Plesk components list.

**Note**: When installed ASP component is upgraded automatically by Windows, no reintegration with Plesk is required.

## <span id="page-122-0"></span>**Installing and Upgrading ASP.NET 1.1**

The Microsoft ASP.NET 1.1 technology engine is a Windows component and cannot be installed automatically.

#### Supported versions

For the latest supported Microsoft ASP.NET 1.1 version, see your Plesk version release notes or the "Third-Party Software Supported by Plesk" (on page [85\)](#page-84-0) section in this guide.

#### Manual Installation

To install Microsoft ASP.NET 1.1 manually as Plesk component, follow these steps:

- **1** Log in to the Plesk server as administrator by using Remote Desktop.
- **2** Obtain a Microsoft ASP.NET 1.1 distribution package and install the application on the Plesk server by running the package installer.

**Note**: No additional configuration steps are required after running a manufacturersupplied application installation package.

**3** Complete the installation of Microsoft ASP.NET 1.1 technology engine as Plesk component by following the general integration procedure (on page [89\)](#page-88-0). The Microsoft ASP.NET 1.1 component entry appears in the Plesk components list.

### Manual Upgrade

To upgrade the Microsoft ASP.NET 1.1 component manually, follow these steps:

- **1** Log in to the Plesk server as administrator by using Remote Desktop.
- **2** Obtain a Microsoft ASP.NET 1.1 upgrade package and apply the upgrade to the existing installation.
- **3** Complete the upgrade of Microsoft ASP.NET 1.1 component by following the general integration procedure (on page [89\)](#page-88-0). The upgraded Microsoft ASP.NET 1.1 component entry appears in the Plesk components list.

**Note**: When installed ASP.NET 1.1 component is upgraded automatically by Windows, no re-integration with Plesk is required.

## <span id="page-123-0"></span>**Installing and Upgrading ASP.NET 2.0**

The Microsoft ASP.NET 2.0 technology engine is a Windows component and cannot be installed automatically.

#### Supported versions

For the latest supported Microsoft ASP.NET 2.0 version, see your Plesk version release notes or the "Third-Party Software Supported by Plesk" (on page [85\)](#page-84-0) section in this guide.

#### Manual Installation

To install Microsoft ASP.NET 2.0 manually as Plesk component, follow these steps:

- **1** Log in to the Plesk server as administrator by using Remote Desktop.
- **2** Obtain a Microsoft ASP.NET 2.0 distribution package and install the application on the Plesk server by running the package installer.

**Note**: No additional configuration steps are required after running a manufacturersupplied application installation package.

**3** Complete the installation of Microsoft ASP.NET 2.0 technology engine as Plesk component by following the general integration procedure (on page [89\)](#page-88-0). The Microsoft ASP.NET 2.0 component appears in the Plesk components list.

#### Manual Upgrade

To upgrade the Microsoft .NET 2.0 component manually, follow these steps:

- **1** Log in to the Plesk server as administrator by using Remote Desktop.
- **2** Obtain a Microsoft .NET 2.0 upgrade package and apply the upgrade to the existing installation.
- **3** Complete the upgrade of Microsoft .NET 2.0 component by following the general integration procedure (on page [89\)](#page-88-0). The upgraded Microsoft .NET 2.0 component entry appears in the Plesk components list.

**Note**: When installed .NET 2.0 component is upgraded automatically by Windows, no reintegration with Plesk is required.

## <span id="page-124-0"></span>**Installing and Upgrading Miva Merchant Empresa**

The Miva Merchant Empresa engine is not included in the Plesk distribution package and cannot be installed automatically.

#### Supported versions

For the latest supported Miva Merchant Empresa version, see your Plesk release notes or the "Third-Party Software Supported by Plesk" (on page [85\)](#page-84-0) section in this guide.

To install Miva Merchant Empresa manually as Plesk component, follow these steps:

- **1** Log in to the Plesk server as administrator by using Remote Desktop.
- **2** Obtain a Miva Merchant Empresa distribution package and install the application on the Plesk server by running the package installer.
- **3** Start Plesk Reconfigurator and use the **Correct disk permissions** option to automatically set correct user permissions on the Miva Merchant Empresa installation folders and files.

For help in completing this step, see "Using Plesk Reconfigurator" (on page [153\)](#page-152-0).

**Note**: The security settings on the Miva Merchant Empresa installation folder and files must be configured to allow script execution on behalf of IIS user accounts. For more information about IIS user account permissions, see "Windows Accounts Used by Plesk to Manage Hosted Windows Objects" (on page [17\)](#page-16-0).

**4** Complete the installation of Miva Merchant Empresa engine as Plesk component by following the general integration procedure (on page [89\)](#page-88-0). The newly installed Miva Merchant Empresa component entry appears in the Plesk components list.

#### Manual Upgrade

To upgrade the Miva Merchant Empresa component manually, follow these steps:

- **1** Log in to the Plesk server as administrator by using Remote Desktop.
- **2** Obtain a Miva Merchant Empresa upgrade package and apply the upgrade to the existing installation.
- **3** Complete the upgrade of Miva Merchant Empresa component by following the general integration procedure (on page [89\)](#page-88-0). The upgraded Miva Merchant Empresa component entry appears in the Plesk components list.

### <span id="page-125-0"></span>**Installing and Upgrading Perl**

The Perl engine is included in the Plesk distribution package and can be automatically installed by one of the automatic installation methods. For more information about the automatic installation methods, see "Automatic Installation of Plesk Components" (on page [83\)](#page-82-0). For more information about upgrade methods, see "Plesk Component Upgrade" (on page [84\)](#page-83-0).

#### Supported versions

For the latest supported Perl version, see your Plesk version release notes or the "Third-Party Software Supported by Plesk" (on page [85\)](#page-84-0) section in this guide.

#### Manual Installation

To install Perl manually as Plesk component, follow these steps:

- **1** Log in to the Plesk server as administrator by using Remote Desktop.
- **2** Obtain a Perl distribution package and install the application on the Plesk server by running the package installer.

**Note**: No additional configuration steps are required after running a manufacturersupplied application installation package.

**3** Complete the installation of Perl engine as Plesk component by following the general integration procedure (on page [89\)](#page-88-0). The Perl component entry appears in the Plesk components list.

#### Manual Upgrade

**Caution**: Several Plesk components are Perl applications. When upgrading to a newer version of Perl, ensure that the currently installed Plesk components that depend on Perl engine are compatible with the Perl version.

To upgrade the Perl component manually, follow these steps:

- **1** Log in to the Plesk server as administrator by using Remote Desktop.
- **2** Obtain a Perl upgrade package and apply the upgrade to the existing installation.
- **3** Complete the upgrade of the Perl component by following the general integration procedure (on page [89\)](#page-88-0). The upgraded Perl component entry appears in the Plesk components list.

## <span id="page-126-0"></span>**Installing and Upgrading PHP**

Multiple different PHP version installations can exist simultaneously on a single Plesk server. We recommend installing PHP by unpacking a PHP engine package distributed as a ZIP file. Installation folders for all PHP versions should be located in the

%plesk\_dir%\Additional folder, where %plesk\_dir% is the Plesk installation folder (for example, C:\Program Files\Parallels\Plesk).

### **In this section:**

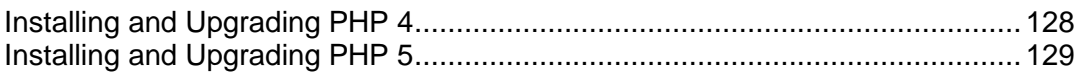

### <span id="page-127-0"></span>Installing and Upgrading PHP 4

PHP 4 is included in the Plesk distribution package and can be automatically installed by one of the automatic installation methods. For more information about the automatic installation methods, see "Automatic Installation of Plesk Components" (on page [83\)](#page-82-0). For more information about upgrade methods, see "Plesk Component Upgrade" (on page [84\)](#page-83-0).

#### Supported versions

For the latest supported PHP 4 engine version, see your Plesk release notes or the "Third-Party Software Supported by Plesk" (on page [85\)](#page-84-0) section in this guide.

#### Manual Installation

To install PHP 4 manually as Plesk component, follow these steps:

- **1** Log in to the Plesk server as the administrator by using Remote Desktop.
- **2** Obtain a PHP 4 distribution package and install the application on a Plesk server by running the package installer.

The PHP 4 installation folder must be located in the  $\beta$ plesk dir $\lambda$ dditional folder, where  $z_{\text{plesk}}$  dir<sup>2</sup> is the Plesk installation folder.

- **3** Locate and copy the php.ini file located in the PHP 4 installation folder (for example, C:\Program Files\Parallels\Plesk\Additional\PleskPHP4\php.ini) to the C:\WINDOWS folders on the system disk.
- **4** Ensure that the extension dir directive in the php.ini file contain a valid full path to folder where the loadable PHP extensions (modules) reside.
- **5** Complete the installation of PHP 4 engine as Plesk component by following the general integration procedure (on page [89\)](#page-88-0). The newly installed PHP 4 component entry appears in the Plesk components list.

#### Manual Upgrade

To upgrade the PHP4 component manually, follow these steps:

- **1** Log in to the Plesk server as administrator by using Remote Desktop.
- **2** Obtain a PHP4 upgrade package and apply the upgrade to the existing installation.
- **3** Complete the upgrade of PHP4 component by following the general integration procedure (on page [89\)](#page-88-0). The upgraded PHP4 component entry appears in the Plesk components list.

### <span id="page-128-0"></span>Installing and Upgrading PHP 5

PHP 5 is included in the Plesk distribution package and can be automatically installed by one of the automatic installation methods. For more information about the automatic installation methods, see "Automatic Installation of Plesk Components" (on page [83\)](#page-82-0). For more information about upgrade methods, see "Plesk Component Upgrade" (on page [84\)](#page-83-0).

#### Supported versions

For the latest supported PHP 5 engine version, see your Plesk release notes or the "Third-Party Software Supported by Plesk" (on page [85\)](#page-84-0) section in this guide.

#### Manual Installation

To install PHP 5 manually as Plesk component, follow these steps:

- **1** Log in to the Plesk server as the administrator by using Remote Desktop.
- **2** Obtain a PHP 5 distribution package and install the application on a Plesk server by running the package installer.

The PHP 5 installation folder must be located in the  $\beta$ plesk dir $\lambda$ dditional folder, where  $z_{\text{plesk}}$  dir  $z$  is the Plesk installation folder.

- **3** Start registry editor.
- **4** Ensure that the HKEY LOCAL MACHINE\SOFTWARE\PHP\5 registry key has the InFilePath value set to to the full path to the PHP version installation folder (for example, C:\Program Files\Parallels\Plesk\Additional\PleskPHP5).
- **5** Locate the php. ini file located in the PHP 5 installation folder (for example, C:\Program Files\Parallels\Plesk\Additional\PleskPHP5\php.ini).
- **6** Ensure that the extension dir directive in the php.ini file contain a valid full path to folder where the loadable PHP extensions (modules) reside.
- **7** Complete the installation of PHP 5 engine as Plesk component by following the general integration procedure (on page [89\)](#page-88-0). The newly installed PHP 5 component entry appears in the Plesk components list.

#### Manual Upgrade

To upgrade the PHP5 component manually, follow these steps:

- **1** Log in to the Plesk server as administrator by using Remote Desktop.
- **2** Obtain a PHP5 upgrade package and apply the upgrade to the existing installation.
- **3** Complete the upgrade of PHP5 component by following the general integration procedure (on page [89\)](#page-88-0). The upgraded PHP5 component entry appears in the Plesk components list.

### <span id="page-129-0"></span>**Installing and Upgrading Python**

The Python Web statistics application is included in the Plesk distribution package and can be automatically installed by one of the automatic installation methods. For more information about the automatic installation methods, see "Automatic Installation of Plesk Components" (on page [83\)](#page-82-0). For more information about upgrade methods, see "Plesk Component Upgrade" (on page [84\)](#page-83-0).

#### Supported versions

For the latest supported Python version, see your Plesk version release notes or the "Third-Party Software Supported by Plesk" (on page [85\)](#page-84-0) section in this guide.

Installing or upgrading Python manually is not recommended. The build included in the Plesk distribution package cannot be upgraded. If you install Python from an installation package produced by others or apply an upgrade package produced by others to Python that has been installed automatically by Plesk, the Python server performance or its integration with Plesk may be compromised.

If you want to upgrade to a later Python version, do it by applying a Plesk upgrade package that includes the newer version of Python.

### <span id="page-130-0"></span>**Installing and Upgrading SSI**

The SSI engine is a Windows component and cannot be installed automatically.

#### Supported versions

For the latest supported Microsoft SSI version, see your Plesk version release notes or the "Third-Party Software Supported by Plesk" (on page [85\)](#page-84-0) section in this guide.

#### Manual Installation

To install Microsoft SSI manually as Plesk component, follow these steps:

- **1** Log in to the Plesk server as administrator by using Remote Desktop.
- **2** Obtain a Microsoft SSI distribution package and install the application on the Plesk server by running the package installer.

**Note**: No additional configuration steps are required after running a manufacturersupplied application installation package.

**3** Complete the installation of Microsoft SSI technology engine as Plesk component by following the general integration procedure (on page [89\)](#page-88-0). The Microsoft SSI component appears in the Plesk components list.

#### Manual Upgrade

To upgrade the SSI component manually, follow these steps:

- **1** Log in to the Plesk server as administrator by using Remote Desktop.
- **2** Obtain a SSI upgrade package and apply the upgrade to the existing installation.
- **3** Complete the upgrade of SSI component by following the general integration procedure (on page [89\)](#page-88-0). The upgraded SSI component entry appears in the Plesk components list.

**Note**: When SSI is upgraded automatically by Windows, no re-integration with Plesk is required.

### <span id="page-131-0"></span>**Installing and Upgrading Apache Tomcat**

The Apache Tomcat module is included in the Plesk distribution package and can be automatically installed by one of the automatic installation methods. For more information about the automatic installation methods, see "Automatic Installation of Plesk Components" (on page [83\)](#page-82-0). For more information about upgrade methods, see "Plesk Component Upgrade" (on page [84\)](#page-83-0).

#### Supported versions

For the latest supported Apache Tomcat version, see your Plesk version release notes or the "Third-Party Software Supported by Plesk" (on page [85\)](#page-84-0) section in this guide.

Installing or upgrading Apache Tomcat manually is not recommended. The build included in the Plesk distribution package cannot be upgraded. If you install Apache Tomcat from an installation package produced by others or apply an upgrade package produced by others to Apache Tomcat that has been installed automatically by Plesk, the Apache Tomcat server performance or its integration with Plesk may be compromised.

If you want to upgrade to a later Apache Tomcat version, do it by applying a Plesk upgrade package that includes the newer version of Apache Tomcat.

## <span id="page-132-0"></span>**Installing and Upgrading ColdFusion**

The ColdFusion engine is not included in the Plesk distribution package and cannot be installed automatically.

**Warning:** Please note that using ColdFusion engine might seriously compromise the Plesk server security. To increase safety of your Plesk Control Panel and the server in whole, enable ColdFusion Sandbox Security feature. For more information about Sandbox Security, refer to ColdFusion documentation

[\(http://livedocs.adobe.com/coldfusion/8/htmldocs/help.html?content=Security\\_4.html#111602](http://livedocs.adobe.com/coldfusion/8/htmldocs/help.html?content=Security_4.html#1116021) [1\)](http://livedocs.adobe.com/coldfusion/8/htmldocs/help.html?content=Security_4.html#1116021).

#### Supported versions

For the latest supported ColdFusion version, see your Plesk release notes or the "Third-Party Software Supported by Plesk" (on page [85\)](#page-84-0) section in this guide.

#### Manual Installation

To install ColdFusion manually as Plesk component, follow these steps:

- **1** Log in to the Plesk server as the administrator by using Remote Desktop.
- **2** Obtain a ColdFusion distribution package and install the application on the Plesk server by running the package installer.

When selecting Web servers and/or Web sites to configure for use with ColdFusion, enter Internet Information Server (IIS) for Web server and Default Web Site for IIS Web Site.

**3** Start Plesk Reconfigurator and use the **Correct disk permissions** option to automatically set correct user permissions on the ColdFusion installation folders and files.

For help in completing this step, see "Using Plesk Reconfigurator" (on page [153\)](#page-152-0).

**Note**: The security settings on the ColdFusion installation folder and files must be configured to allow script execution on behalf of IIS user accounts. For more information about IIS user account permissions, see "Windows Accounts Used by Plesk to Manage Hosted Windows Objects" (on page [17\)](#page-16-0).

- **4** Log in to the ColdFusion Administrator and configure the ColdFusion server by following the ColdFusion Configuration Wizard.
- **5** Complete the installation of ColdFusion engine as Plesk component by following the general integration procedure (on page [89\)](#page-88-0). The newly installed ColdFusion component entry appears in the Plesk components list.

If you install ColdFusion 8 on 64-bit Windows before Plesk, switch IIS to the 32-bit mode first. To do this, follow these steps:

- 1. Log in to the Plesk server as the administrator.
- 2. Click **Start**, click **Run**, type cmd, and then click **OK**.

3. Type the following command to enable the 32-bit mode:

#### **cscript %SYSTEMDRIVE%\inetpub\adminscripts\adsutil.vbs SET W3SVC/AppPools/Enable32bitAppOnWin64 true**

4. Obtain a ColdFusion 8 distribution package and install the application on the Plesk server by running the package installer.

During the installation confirm that ColdFusion will be working in the 32-bit mode.

- 5. Log in to the ColdFusion Administrator and configure the ColdFusion server by following the ColdFusion Configuration Wizard.
- 6. After installation of Plesk, complete the installation of ColdFusion engine as Plesk component by following the general integration procedure (on page [89\)](#page-88-0).

Installing ColdFusion 8 on 64-bit Windows after Plesk does not require any special actions.

#### Manual Upgrade

To upgrade the ColdFusion component manually, follow these steps:

- **1** Log in to the Plesk server as administrator by using Remote Desktop.
- **2** Obtain a ColdFusion upgrade package and apply the upgrade to the existing installation.
- **3** Complete the upgrade of ColdFusion component by following the general integration procedure (on page [89\)](#page-88-0). The upgraded ColdFusion component entry appears in the Plesk components list.

### <span id="page-134-0"></span>**Installing and Upgrading Microsoft FrontPage Server Extensions**

Microsoft FrontPage Server Extensions is a Windows component and cannot be installed automatically.

#### Supported versions

For the latest supported Microsoft FrontPage Server Extensions version, see your Plesk version release notes or the "Third-Party Software Supported by Plesk" (on page [85\)](#page-84-0) section in this guide.

#### Manual Installation

To install Microsoft FrontPage Server Extensions manually as Plesk component, follow these steps:

- **1** Log in to the Plesk server as administrator by using Remote Desktop.
- **2** Obtain a Microsoft FrontPage Server Extensions distribution package and install the application on the Plesk server by running the package installer.

**Note**: No additional configuration steps are required after running a manufacturersupplied application installation package.

**3** Complete the installation of Microsoft FrontPage Server Extensions as Plesk component by following the general integration procedure (on page [89\)](#page-88-0). Microsoft FrontPage Server Extensions component appears in the Plesk components list.

#### Manual Upgrade

To upgrade the Microsoft FrontPage Server Extensions component manually, follow these steps:

- **1** Log in to the Plesk server as administrator by using Remote Desktop.
- **2** Obtain a Microsoft FrontPage Server Extensions upgrade package and apply the upgrade to the existing installation.
- **3** Complete the upgrade of Microsoft FrontPage Server Extensions component by following the general integration procedure (on page [89\)](#page-88-0). The upgraded Microsoft FrontPage Server Extensions component entry appears in the Plesk components list.

**Note**: When Microsoft FrontPage Server Extensions is upgraded automatically by Windows, no re-integration with Plesk is required.

# **Installing and Upgrading Web Administration Tools**

Several Web administration tool packages are included in the Plesk distribution package.

Installation of Web administration tools as Plesk components by using manufacturer-supplied installation packages is not recommended.

This section describes installation and upgrade procedures for Web administration tools supported by Plesk.

### **In this section:**

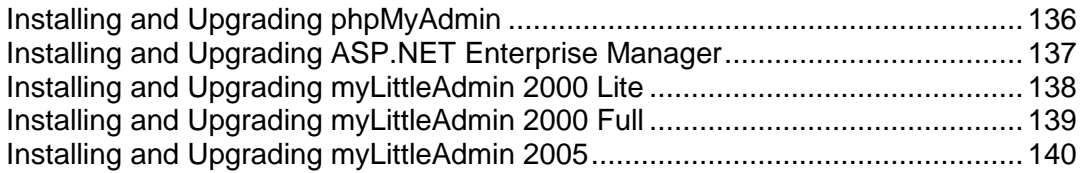

### <span id="page-135-0"></span>**Installing and Upgrading phpMyAdmin**

The phpMyAdmin Web administration tool is included in the Plesk distribution package and can be automatically installed by one of the automatic installation methods. For more information about the automatic installation methods, see "Automatic Installation of Plesk Components" (on page [82\)](#page-81-0). For more information about upgrade methods, see "Plesk Component Upgrade" (on page [84\)](#page-83-0).

#### Supported versions

For the latest supported phpMyAdmin version, see your Plesk version release notes or the "Third-Party Software Supported by Plesk" (on page [85\)](#page-84-0) section in this guide.

Installing or upgrading phpMyAdmin manually is not recommended. The build included in the Plesk distribution package is modified by Parallels and is thoroughly tested for functional performance and compatibility with Plesk. If you install phpMyAdmin from an installation package produced by others, or if you apply an upgrade package produced by others to phpMyAdmin that has been installed automatically by Plesk, the phpMyAdmin performance or its integration with Plesk may be compromised.

If you want to upgrade to a later phpMyAdmin version, do it by applying a Plesk upgrade package that includes the newer version of phpMyAdmin.

**Note**: If you must upgrade to a phpMyAdmin package that is not included in Plesk distribution package, contact Plesk technical support for assistance with the upgrade procedure.

## <span id="page-136-0"></span>**Installing and Upgrading ASP.NET Enterprise Manager**

The ASP.NET Enterprise manager is included in the Plesk distribution package and can be automatically installed by one of the automatic installation methods.For more information about the automatic installation methods, see "Automatic Installation of Plesk Components" (on page [82\)](#page-81-0).

#### Supported versions

For the latest supported ASP.NET Enterprise manager version, see your Plesk version release notes or the "Third-Party Software Supported by Plesk" (on page [85\)](#page-84-0) section in this guide.

ASP.NET Enterprise manager can only be installed from the Plesk distribution package and cannot be upgraded. For more information about installing and integrating Plesk components included in Plesk distribution package, see "Installing Plesk Components Automatically After Plesk Has Been Installed".

### <span id="page-137-0"></span>**Installing and Upgrading myLittleAdmin 2000 Lite**

myLittleAdmin 2000 Lite is included in the Plesk distribution package and can be automatically installed by using one of the automatic installation methods. For more information about the automatic installation methods, see "Automatic Installation of Plesk Components" (on page [82\)](#page-81-0). For more information about upgrade methods, see "Plesk Component Upgrade" (on page [84\)](#page-83-0).

#### Supported versions

For the latest supported myLittleAdmin 2000 Lite version, see your Plesk version release notes or the "Third-Party Software Supported by Plesk" (on page [85\)](#page-84-0) section in this guide.

Manually installing myLittleAdmin 2000 Lite is not recommended. myLittleAdmin should only be installed automatically from the package included in the Plesk distribution.

Manually upgrading myLittleAdmin 2000 Lite is not recommended. If you want to upgrade to a later myLittleAdmin 2000 Lite version, do it by applying a Plesk upgrade package that includes the newer version of myLittleAdmin 2000 Lite. For more information about upgrading Plesk components included in Plesk distribution package, see "Upgrading Plesk Components".

If you must upgrade to a version of myLittleAdmin 2000 Lite that is not included in a Plesk distribution package, follow these steps:

- **1** Obtain a ZIP distribution package for the desired myLittleAdmin 2000 Lite version.
- **2** Log in to the Plesk server as administrator by using Remote Desktop.
- **3** Unzip the package into a directory on the server.

For example unzip the package into C: \MLA\_TEMP.

**4** Make sure that myLittleAdmin 2000 Lite version included in Plesk distribution package is installed on the server.

If the installation is absent, install it by following instructions in the "Installing Plesk Components Automatically on Running Plesk Servers" section.

- **5** Go to the C:\Inetpub\vhosts\sqladmin\myLittleAdmin\2000 directory and delete the directory contents.
- **6** Move the contents of the C: \MLA\_TEMP directory (in which you unzipped the newer myLittleAdmin version installation files) to the C:\Inetpub\vhosts\sqladmin\myLittleAdmin\2000 directory.
- **7** Complete the upgrade of the component by following the general integration procedure (on page [89\)](#page-88-0). The upgraded myLittleAdmin 2000 Lite component entry appears in the Plesk components list.

### <span id="page-138-0"></span>**Installing and Upgrading myLittleAdmin 2000 Full**

myLittleAdmin 2000 Full is included in the Plesk distribution package and can be automatically installed by using one of the automatic installation methods. For more information about the automatic installation methods, see "Automatic Installation of Plesk Components" (on page [82\)](#page-81-0). For more information about upgrade methods, see "Plesk Component Upgrade" (on page [84\)](#page-83-0).

#### Supported versions

For the latest supported myLittleAdmin 2000 Full version, see your Plesk version release notes or the "Third-Party Software Supported by Plesk" (on page [85\)](#page-84-0) section in this guide.

Manually installing myLittleAdmin 2000 Full is not recommended. myLittleAdmin should only be installed automatically from the package included in the Plesk distribution.

Manually upgrading myLittleAdmin 2000 Full is not recommended. If you want to upgrade to a later myLittleAdmin 2000 Full version, do it by applying a Plesk upgrade package that includes the newer version of myLittleAdmin 2000 Full. For more information about upgrading Plesk components included in Plesk distribution package, see "Upgrading Plesk Components".

If you must upgrade to a version of myLittleAdmin 2000 Full that is not included in a Plesk distribution package, follow these steps:

- **1** Obtain a ZIP distribution package for the desired myLittleAdmin 2000 Full version.
- **2** Log in to the Plesk server as administrator by using Remote Desktop.
- **3** Unzip the package into a directory on the server.

For example unzip the package into C: \MLA\_TEMP.

**4** Make sure that myLittleAdmin 2000 Full version included in Plesk distribution package is installed on the server.

If the installation is absent, install it by following instructions in the "Installing Plesk Components Automatically on Running Plesk Servers" section.

- **5** Go to the C:\Inetpub\vhosts\sqladmin\myLittleAdmin\2000Full directory and delete the directory contents.
- **6** Move the contents of the  $C:\M{ALA}$  TEMP directory (in which you unzipped the newer myLittleAdmin version installation files) to the C:\Inetpub\vhosts\sqladmin\myLittleAdmin\2000Full directory.
- **7** Complete the upgrade of the component by following the general integration procedure (on page [89\)](#page-88-0). The upgraded myLittleAdmin 2000 Full component entry appears in the Plesk components list.

### <span id="page-139-0"></span>**Installing and Upgrading myLittleAdmin 2005**

myLittleAdmin 2005 is included in the Plesk distribution package and can be automatically installed by using one of the automatic installation methods. For more information about the automatic installation methods, see "Automatic Installation of Plesk Components" (on page [82\)](#page-81-0). For more information about upgrade methods, see "Plesk Component Upgrade" (on page [84\)](#page-83-0).

#### Supported versions

For the latest supported myLittleAdmin 2005 version, see your Plesk version release notes or the "Third-Party Software Supported by Plesk" (on page [85\)](#page-84-0) section in this guide.

Manually installing myLittleAdmin 2005 is not recommended. myLittleAdmin should only be installed automatically from the package included in the Plesk distribution.

Manually upgrading myLittleAdmin 2005 is not recommended. If you want to upgrade to a later myLittleAdmin 2005 version, do it by applying a Plesk upgrade package that includes the newer version of myLittleAdmin 2005. For more information about upgrading Plesk components included in Plesk distribution package, see "Upgrading Plesk Components".

If you must upgrade to a version of myLittleAdmin 2005 that is not included in a Plesk distribution package, follow these steps:

- **1** Obtain a ZIP distribution package for the desired myLittleAdmin 2005 version.
- **2** Log in to the Plesk server as administrator by using Remote Desktop.
- **3** Unzip the package into a directory on the server.

For example unzip the package into  $C: \Delta T F M F$ .

**4** Make sure that myLittleAdmin 2005 version included in Plesk distribution package is installed on the server.

If the installation is absent, install it by following instructions in the "Installing Plesk Components Automatically on Running Plesk Servers" section.

- **5** Go to the C:\Inetpub\vhosts\sqladmin\myLittleAdmin\2005 directory and delete the directory contents.
- **6** Move the contents of the C: \MLA\_TEMP directory (in which you unzipped the newer myLittleAdmin version installation files) to the C:\Inetpub\vhosts\sqladmin\myLittleAdmin\2005 directory.
- **7** Complete the upgrade of the component by following the general integration procedure (on page [89\)](#page-88-0). The upgraded myLittleAdmin 2005 component entry appears in the Plesk components list.

# **Installing and Upgrading Database Servers**

MySQL and Microsoft SQL database server packages are included in the Plesk distribution package.

The database servers can also be installed as Plesk components by using manufacturersupplied installation packages. After running an installer program, the newly installed database server server application must be integrated with Plesk by following the integration procedure (on page [89\)](#page-88-0).

This section describes installation and upgrade procedures for database servers supported by Plesk.

### **In this section:**

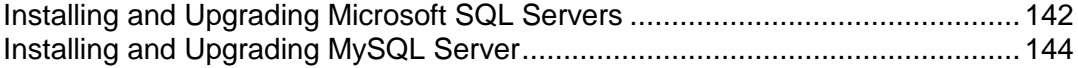

### <span id="page-141-0"></span>**Installing and Upgrading Microsoft SQL Servers**

Microsoft SQL Server is included in the Plesk distribution package and can be automatically installed by one of the automatic installation methods. For more information about the automatic installation methods, see "Automatic Installation of Plesk Components" (on page [82\)](#page-81-0). For more information about upgrade methods, see "Plesk Component Upgrade" (on page [84\)](#page-83-0).

#### Supported versions

- Microsoft Data Engine (MSDE)
- Microsoft SQL Server 2000
- Microsoft SQL Server 2005

For the latest supported Microsoft SQL Server versions, see your Plesk version release notes or the "Third-Party Software Supported by Plesk" (on page [85\)](#page-84-0) section in this guide.

#### Manual Installation

To install Microsoft SQL Server manually as Plesk component, follow these steps:

- **1** Log in to the Plesk server as administrator by using Remote Desktop.
- **2** Obtain a Microsoft SQL Server distribution package and install the application on the Plesk server by running the package installer.

**Note**: No additional configuration steps are required after running a manufacturersupplied application installation package.

**3** Complete the installation of Microsoft SQL Server as Plesk component by following the general integration procedure (on page [89\)](#page-88-0). The Microsoft SQL Server entry appears in the Plesk components list.

#### Manual Upgrade

To upgrade the Microsoft SQL Server component manually, follow these steps:

- **1** Log in to the Plesk server as administrator by using Remote Desktop.
- **2** Obtain a Microsoft SQL Server upgrade package and apply the upgrade to the existing installation.
- **3** Complete the upgrade of Microsoft SQL Server component by following the general integration procedure (on page [89\)](#page-88-0). The upgraded Microsoft SQL Server component entry appears in the Plesk components list.

**Warning**: Manually upgrading from one Microsoft SQL server version to another (for example, from MSDE to MS SQL 2000) is not recommended. The different versions of MS SQL server have different database structures. The databases that existed on the legacy server will not be compatible with the upgraded version.

## <span id="page-143-0"></span>**Installing and Upgrading MySQL Server**

MySQL database server is included in the Plesk distribution package and can be automatically installed by one of the automatic installation methods. For more information about the automatic installation methods, see "Automatic Installation of Plesk Components". For more information about upgrade methods, see "Plesk Component Upgrade".

#### Supported versions

For the latest supported MySQL database server version, see your Plesk version release notes or the "Third-Party Software Supported by Plesk" (on page [85\)](#page-84-0) section in this guide.

**Warning**: MySQL server up to v. 4.0 cannot be upgraded to v. 5.0 or later because the MySQL server v.5.0 or later versions do not fully support backward compatibility with v. 4.0 and earlier versions.

#### Manual Installation

To install MySQL database server manually as Plesk component, follow these steps:

- **1** Log in to the Plesk server as administrator by using Remote Desktop.
- **2** Obtain a MySQL database server distribution package and install the application on the Plesk server by running the package installer.

**Note**: No additional configuration steps are required after running a manufacturersupplied application installation package.

**3** Complete the installation of MySQL database server as Plesk component by following the general integration procedure (on page [89\)](#page-88-0). The MySQL component entry appears in the Plesk components list.

#### Manual Upgrade

To upgrade the MySQL database server component manually, follow these steps:

- **1** Log in to the Plesk server as administrator by using Remote Desktop.
- **2** Obtain a MySQL database server upgrade package and apply the upgrade to the existing installation.
- **3** Complete the upgrade of MySQL database server component by following the general integration procedure (on page [89\)](#page-88-0). The upgraded MySQL database server component entry appears in the Plesk components list.
## **Installing and Upgrading Web Mail Solutions**

Only Horde IMP Web mail solution is included in the Plesk distribution package.

All other supported Web mail solutions can be installed as Plesk components by using manufacturer-supplied installation packages. After running an installer program, the newly installed mail server application must be integrated with Plesk by following the integration procedure (on page [89\)](#page-88-0).

For some Web mail solutions, you need to additionally configure the application or system for the integration procedure to be successful.

The MailEnable, SmarterMail, and CommuniGate Web mail components that come as parts of the corresponding mail server distribution packages are installed along with the mail components. You can switch Plesk to one of these Web mail components only if the corresponding mail server is selected as the current Plesk mail component. Such Web mail component is automatically disabled when Plesk is switched to other mail component.

For example, If you have SmarterMail Web mail component enabled on your Plesk server when switching to a mail component other than SmarterMail, the Web mail component will be disabled after the switching and no Web mail component will be automatically enabled in its place. You need to enable another Web mail component to access mail on Plesk server through a Web-based interface.

This section describes installation and upgrade procedures for Web mail software supported by Plesk.

### **In this section:**

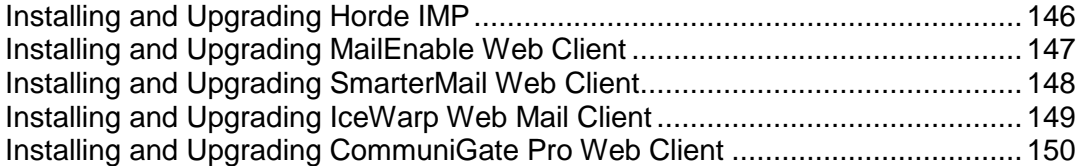

### <span id="page-145-0"></span>**Installing and Upgrading Horde IMP**

The Horde IMP Web mail solution is included in the Plesk distribution package and can be automatically installed by one of the automatic installation methods. For more information about the automatic installation methods, see "Automatic Installation of Plesk Components" (on page [82\)](#page-81-0). For more information about upgrade methods, see "Plesk Component Upgrade" (on page [84\)](#page-83-0).

#### Supported versions

For the latest supported Horde IMP version, see your Plesk version release notes or the "Third-Party Software Supported by Plesk" (on page [85\)](#page-84-0) section in this guide.

Installing or upgrading Horde IMP manually is not recommended. The build included in the Plesk distribution package cannot be upgraded. If you install Horde IMP from an installation package produced by others or apply an upgrade package produced by others to Horde IMP that has been installed automatically by Plesk, the Horde IMP performance or its integration with Plesk may be compromised.

If you want to upgrade to a later Horde IMP version, do it by applying a Plesk upgrade package that includes the newer version of Horde IMP.

### <span id="page-146-0"></span>**Installing and Upgrading MailEnable Web Client**

Plesk supports MailEnable Web Client that is installed as part of the MailEnable Professional or MailEnable Enterprise mail components. The MailEnable Web Client component cannot be installed apart from the mail components. For information about installing the MailEnable Professional or MailEnable Enterprise mail components, see "Installing and Upgrading MailEnable Mail Server" (on page [91\)](#page-90-0).

When the MailEnable Professional or MailEnable Enterprise mail component is installed, the **MailEnable Web Client** option is displayed in the list of Web mail components at **Server** > **Plesk Components Management** > **Web Mail** under **Web Mail**. The option is available only if MailEnable Professional or MailEnable Enterprise mail server is selected as the current Plesk mail component. The option becomes unavailable when mail server other than MailEnable Professional or MailEnable Enterprise is selected.

The MailEnable Web Client will be automatically disabled when Plesk is switched from MailEnable to other supported mail server.

#### Supported versions

For the latest supported MailEnable Web Client version, see your Plesk release notes or the "Third-Party Software Supported by Plesk" (on page [85\)](#page-84-0) section in this guide.

To enable MailEnable Web Client component on a Plesk server, follow these steps:

- **1** Login to Plesk control panel as administrator.
- **2** Go to **Server** > **Plesk Components Management**. The list of available Plesk components is displayed.
- **3** Make sure that a MailEnable Professional or MailEnable Enterprise mail server is enabled.
- **4** Click **Web mail**. The list of available Web mail components is displayed.
- **5** Select the **MailEnable Web Client** check box and click **OK**. The list of available Plesk components is displayed. The MailEnable Web Client entry is displayed in the list as the currently active Web mail component.

### <span id="page-147-0"></span>**Installing and Upgrading SmarterMail Web Client**

Plesk supports SmarterMail Web Client that is installed as part of the SmarterMail mail component. The SmarterMail Web Client component cannot be installed apart from the SmarterMail mail component. For information about installing the SmarterMail mail component, see "Installing and Upgrading SmarterMail Mail Server" (on page [94\)](#page-93-0).

When the SmarterMail mail component is installed, the **SmarterMail Web Client** option is displayed in the list of Web mail components at **Server** > **Plesk Components Management** > **Web Mail** under **Web Mail**. The option is available only if the SmarterMail mail server is selected as the current Plesk mail component. The option becomes unavailable when mail server other than SmarterMail is selected.

The SmarterMail Web Client will be automatically disabled when Plesk is switched from SmarterMail to other supported mail server.

#### Supported versions

For the latest supported SmarterMail Web Client version, see your Plesk release notes or the "Third-Party Software Supported by Plesk" (on page [85\)](#page-84-0) section in this guide.

To enable SmarterMail Web Client on a Plesk server, follow these steps:

- **1** Login to Plesk control panel as administrator.
- **2** Go to **Server** > **Plesk Components Management**. The list of available Plesk components is displayed.
- **3** Make sure that the SmarterMail mail component is enabled.
- **4** Click **Web mail**. The list of available Web mail components is displayed.
- **5** Select the **SmarterMail Web Client** check box and click **OK**. The list of available Plesk components is displayed. The SmarterMail Web Client entry is displayed in the list as the currently active Web mail component.

### <span id="page-148-0"></span>**Installing and Upgrading IceWarp Web Mail Client**

Plesk supports IceWarp Web Client that is installed as part of the Merak mail component. The IceWarp Web Client component cannot be installed apart from the Merak mail component. For information about installing the Merak mail component, see "Installing and Upgrading Merak Mail Server" (on page [93\)](#page-92-0).

When the Merak mail component is installed, the **IceWarp Web Client** option is displayed in the list of Web mail components at **Server** > **Plesk Components Management** > **Web Mail** under **Web Mail**. The option is available only if the Merak mail server is selected as the current Plesk mail component. The option becomes unavailable when mail server other than Merak is selected.

The IceWarp Web Client will be automatically disabled when Plesk is switched from Merak to other supported mail server.

#### Supported versions

For the latest supported IceWarp Web Client version, see your Plesk release notes or the "Third-Party Software Supported by Plesk" (on page [85\)](#page-84-0) section in this guide.

To enable the IceWarp Web Client component on a Plesk server, follow these steps:

- **1** Login to Plesk control panel as administrator.
- **2** Go to **Server** > **Plesk Components Management**. The list of available Plesk components is displayed.
- **3** Make sure that the Merak mail component is enabled.
- **4** Click **Web mail**. The list of available Web mail components is displayed.
- **5** Select the **IceWarp Web Client** check box and click **OK**. The list of available Plesk components is displayed. The IceWarp Web Client entry is displayed in the list as the currently active Web mail component.

### <span id="page-149-0"></span>**Installing and Upgrading CommuniGate Pro Web Client**

Plesk supports CommuniGate Pro Web Client that is installed as part of the CommuniGate Pro mail component. The CommuniGate Pro Web Client component cannot be installed apart from the CommuniGate Pro mail component. For information about installing the CommuniGate Pro mail component, see "Installing and Upgrading CommuniGate Pro Mail Server" (on page [99\)](#page-98-0).

When the CommuniGate Pro mail component is installed, the **CommuniGate Pro Web Client** option is displayed in the list of Web mail components at **Server** > **Plesk Components Management** > **Web Mail** under **Web Mail**. The option is available only if the CommuniGate Pro mail server is selected as the current Plesk mail component. The option becomes unavailable when mail server other than CommuniGate Pro is selected.

The CommuniGate Pro Web Client will be automatically disabled when Plesk is switched from CommuniGate Pro to other supported mail server.

#### Supported versions

For the latest supported CommuniGate Pro Web Client version, see your Plesk release notes or the "Third-Party Software Supported by Plesk" (on page [85\)](#page-84-0) section in this guide.

To enable CommuniGate Pro Web Client component on a Plesk server, follow these steps:

- **1** Login to Plesk control panel as administrator.
- **2** Go to **Server** > **Plesk Components Management**. The list of available Plesk components is displayed.
- **3** Make sure that the CommuniGate Pro mail component is enabled.
- **4** Click **Web mail**. The list of available Web mail components is displayed.
- **5** Select the **CommuniGate Pro Web Client** check box and click **OK**. The list of available Plesk components is displayed. The CommuniGate Pro Web Client entry is displayed in the list as the currently active Web mail component.

## **Installing SpamAssassin Spam Filter**

The SpamAssassin spam filter is included in the Plesk distribution package and can be automatically installed by one of the automatic installation methods. For more information about the automatic installation methods, see "Automatic Installation of Plesk Components" (on page [82\)](#page-81-0). For more information about upgrade methods, see "Plesk Component Upgrade" (on page [84\)](#page-83-0).

Supported versions

For the latest supported SpamAssassin spam filter version, see your Plesk version release notes or the "Third-Party Software Supported by Plesk" (on page [85\)](#page-84-0) section in this guide.

Installing or upgrading SpamAssassin manually is not recommended because of potential inter-module inconsistencies between SpamAssassin"s and Perl"s modules.

If you want to upgrade to a later version of SpamAssassin, do it by applying a Plesk upgrade package that includes the newer version of SpamAssassin.

### **Installing stunnel**

The stunnel application is included in the Plesk distribution package and can be automatically installed by one of the automatic installation methods. For more information about the automatic installation methods, see "Automatic Installation of Plesk Components" (on page [82\)](#page-81-0). For more information about upgrade methods, see "Plesk Component Upgrade" (on page [84\)](#page-83-0).

#### Supported versions

For the latest supported stunnel application version, see your Plesk version release notes or the "Third-Party Software Supported by Plesk" (on page [85\)](#page-84-0) section in this guide.

#### Manual Installation

To install the stunnel application manually as a Plesk component, follow these steps:

- **1** Log in to the Plesk server as administrator by using Remote Desktop.
- **2** Obtain the stunnel distribution package and install the application on the Plesk server by running the package installer.

**Note**: No additional configuration steps are required after running a manufacturersupplied application installation package.

**3** Complete the installation of stunnel as Plesk component by following the general integration procedure (on page [89\)](#page-88-0). The stunnel component entry appears in the components list in Plesk.

#### Manual Upgrade

To upgrade the stunnel component manually, follow these steps:

- **1** Log in to the Plesk server as administrator by using Remote Desktop.
- **2** Obtain a stunnel upgrade package and apply the upgrade to the existing installation.
- **3** Complete the upgrade of the stunnel component by following the general integration procedure (on page [89\)](#page-88-0). The upgraded stunnel component entry appears in the Plesk components list.

# **Using Plesk Reconfigurator**

Plesk Reconfigurator is a stand-alone Windows application included in the Plesk distribution package. Plesk Reconfigurator is used to automatically perform multiple coordinate changes in Plesk server configuration. For example, when you move large chunks of hosted content from one disk to another, configuration settings for different software, domains, folders and files may have to be reset to conform to the changes. Similarly, when you change Plesk server IP addresses, you need to make sure that configuration of all affected domains and software is appropriately changed.

By using Plesk Reconfigurator you can perform the following tasks:

- *Changing Plesk server IP addresses*. You may need to use this feature when, for instance, you are moving your Plesk server to a new datacenter, and need to reconfigure the Plesk server to run on new IP addresses.
- *Moving the directory where virtual hosts reside to another location on the same or another partition*. You can use this feature to move the virtual hosts to a new, larger volume when disk space on the current partition is running out.
- *Moving the directory where Plesk backup files are stored to another location on the same or another partition*. You can use this feature when, for instance, there is insufficient disk space on the current partition to house new backup files, and you want to move them all to a new, larger volume.
- *Moving the directories that house mail content to another location on the same or another partition*. You can use this feature when there is insufficient amount of disk space on the current partition to serve a larger amount of mailboxes, and you wish to move them all to a new larger volume.
- *Repairing Plesk installation*. This feature can be used to correct various problems caused by misconfiguration of the Plesk server, one of its services, or file and folder security settings. For example, you can correct mail delivery issues caused by the changes made to DNS server addresses or restore system accounts used by Plesk to manage the server.
- *Correcting disk user permissions*. This feature can be used to reset security settings on files and folders on Plesk server disks when a security misconfiguration occurs that causes security vulnerability or software malfunction.
- *Switching the database server engine used by Plesk*.
- *Check component and folder permissions*. This feature can be used to check and fix permissions on files and folders while installing and configuring third-party applications (such as ColdFusion, MIVA, etc.) in Plesk.
- *Changing the Web server engine used by your server*.

The following sections describe typical user tasks performed by using the Plesk Reconfigurator.

### **In this chapter:**

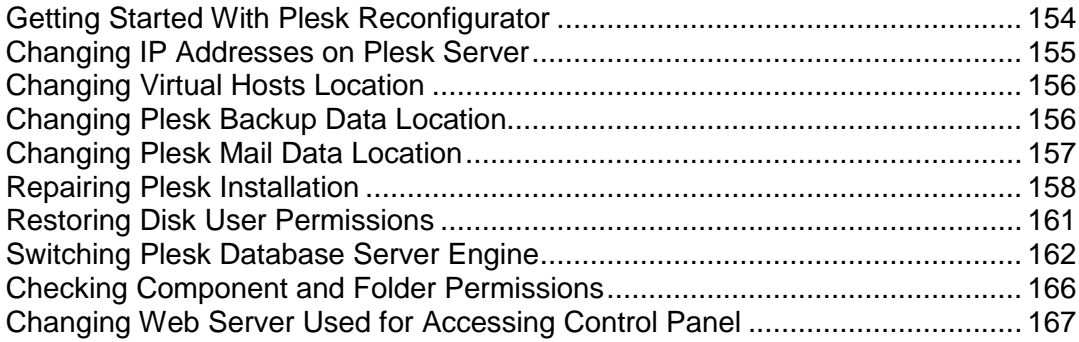

# <span id="page-153-0"></span>**Getting Started With Plesk Reconfigurator**

Plesk reconfiguration is a stand-alone application. It is included in the Plesk distribution package and is installed along with Plesk.

To start using Plesk Reconfigurator follow these steps:

- **Log in Plesk server as a user with administrator rights by using Remote Desktop.**
- In the Windows" **Start** menu, select the **Programs** > **Parallels** > **Plesk** > **Plesk Reconfigurator**. The Plesk Reconfigurator application window opens.
- **-** Click the feature you want to use.

## <span id="page-154-0"></span>**Changing IP Addresses on Plesk Server**

You can switch from an existing IP address on your Plesk server to a newly created IP address or to another existing address.

During life-time of a Plesk server, you may need to replace IP addresses used for hosting with other IP addresses. Replacing all old IP addresses with new ones may be necessary when moving a Plesk server onto a new network. More often, you may need to introduce more subtle changes in your server"s IP address pool. For example, you may need to free up one or more IP addresses currently used for hosting on the Plesk server. This will allow you to use the addresses for other purposes or to eliminate them from the server's IP pool altogether.

Every time you replace an IP address with a new one on a Plesk server, you need to reconfigure Plesk control panel and various Plesk services to use the new IP address instead of the replaced one.

You can switch from one IP address on a Plesk server to another and automatically reconfigure the control panel and all hosting services on the Plesk server to use the new address by using the *Change Server IP Addresses* feature.

**Note**: By using this feature, you can only replace one IP address with another. You cannot migrate a group of select domains from one or more IP addresses to a new IP address.

To change from one IP address on a Plesk server to another, follow these steps:

- **1** Start Plesk Reconfigurator and select the **Change Server IP Addresses** option. The **IP Addresses Reconfiguring** window opens.
- **2** Under **Select the IP addresses to be changed**, select by using check boxes one or more IP addresses that you want to change to other IP addresses.

To view the list of domains hosted on particular IP address, click the IP address entry to highlight it. The list of hosted domains using the highlighted IP address is displayed in a window to the right.

- **3** Map each selected to an IP address of your choice.
	- 1. To map a selected address, click on the selected address entry. The entry is highlighted.
	- 2. Select the address to map to:
		- To map to an existing IP address, select **Existing Address** option and then select an existing address entry. The entry information is displayed in the **Mapping Information** column for the selected IP address entry under **Select the IP addresses to be changed**.
		- To map to a new IP address that will be created during mapping, select **Create New IP address** option and then enter the IP address, network mask, and network interface name. The entry information is displayed in the **Mapping Information** column for the selected IP address entry under **Select the IP addresses to be changed**.

**4** Click **Next**. Plesk control panel and the Plesk server are reconfigured to use the newly specified IP addresses in place of the old ones. All relevant records in the Plesk database are updated, network adapters settings are changed accordingly (the old IP addresses are removed), FTP and Web servers are reconfigured accordingly, DNS records are updated accordingly.

**Note**: If changing IP address fails during execution, all changes are rolled back. When connected to the server through the remote desktop connection, a change of your server"s IP address will terminate your session.

# <span id="page-155-0"></span>**Changing Virtual Hosts Location**

This option allows moving the directory where virtual hosts reside to another location on the same or another partition. Use this feature when disk space is insufficient on the current partition to house new virtual hosts, and you want to move them all to a new, larger volume.

To move the virtual hosts directory to a new location, follow these steps:

- **1** Start Plesk Reconfigurator.
- **2** Select the **Change Virtual Hosts location** option.
- **3** Specify the destination directory name. If the directory does not exist, it will be created.
- **4** Click **Next**.

During this operation all Plesk services will be restarted.

## <span id="page-155-1"></span>**Changing Plesk Backup Data Location**

By using Plesk Reconfigurator you can move the Plesk backup files storage directory to another location on the same or another partition. Use this feature when disk space is insufficient on the current partition to house new backup files, and you want to move them all to a new, larger volume.

To change location of the backup files directory, follow these steps:

- **1** Run Plesk Reconfigurator and select the **Change Plesk Backup Data location** option.
- **2** Specify the destination directory name. If the directory does not exist, it will be created.
- **3** Click **Next**. During this operation all Plesk services will be restarted.

# <span id="page-156-0"></span>**Changing Plesk Mail Data Location**

You can move the directories that store mail content to another location on the same or another partition. Use this option when disk space is insufficient on the current partition to serve larger data volume or amount of mailboxes and you want to move all mail content to a new, larger volume.

To move the mail content directories to another location, follow these steps:

- **1** Run Plesk Reconfigurator and select the **Change Plesk Mail Data location** option.
- **2** Specify the destination directory name. If the directory does not exist, it will be created.
- **3** Click **Next**. During this operation Plesk mail and control panel services will be restarted.

# <span id="page-157-0"></span>**Repairing Plesk Installation**

By using Plesk Reconfigurator you can check and repair Plesk installation that is malfunctioning due to misconfiguration of one or more of its components.

The following problems can be identified and corrected by using the **Repair Plesk Installation** option:

- problems with mail delivery caused by user-made changes in DNS server addresses
- misconfigurations of system user accounts or groups used by Plesk to access system objects
- Plesk services malfunctions
- misconfigurations in user access permissions for files and folders on Plesk disks and hosting folders
- miscalculations of discspace usage by individual domains and subdomains

To check and repair Plesk installation, follow these steps:

- **1** Run Plesk Reconfigurator and select the **Repair Plesk installation** option.
- **2** Select repair actions that you want to perform by using check boxes. See the following table for explanation of each check and repair option.
- **3** Click **Check**. Plesk Reconfigurator automatically performs the following tasks:
	- corrects the problems with mail delivery caused by the changes made to DNS server addresses
	- **F** restores system accounts used by Plesk to manage server
	- checks and corrects Plesk settings and system account used to run and manage various Plesk services
	- **F** resets security settings for files and folders
	- checks and corrects ownership of files and folders and recalculates disc space usage by individual domains and subdomains accordingly

#### Check & Repair options

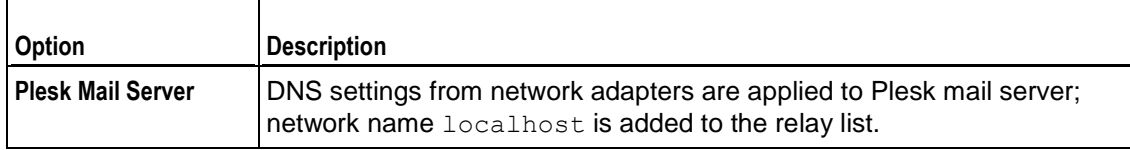

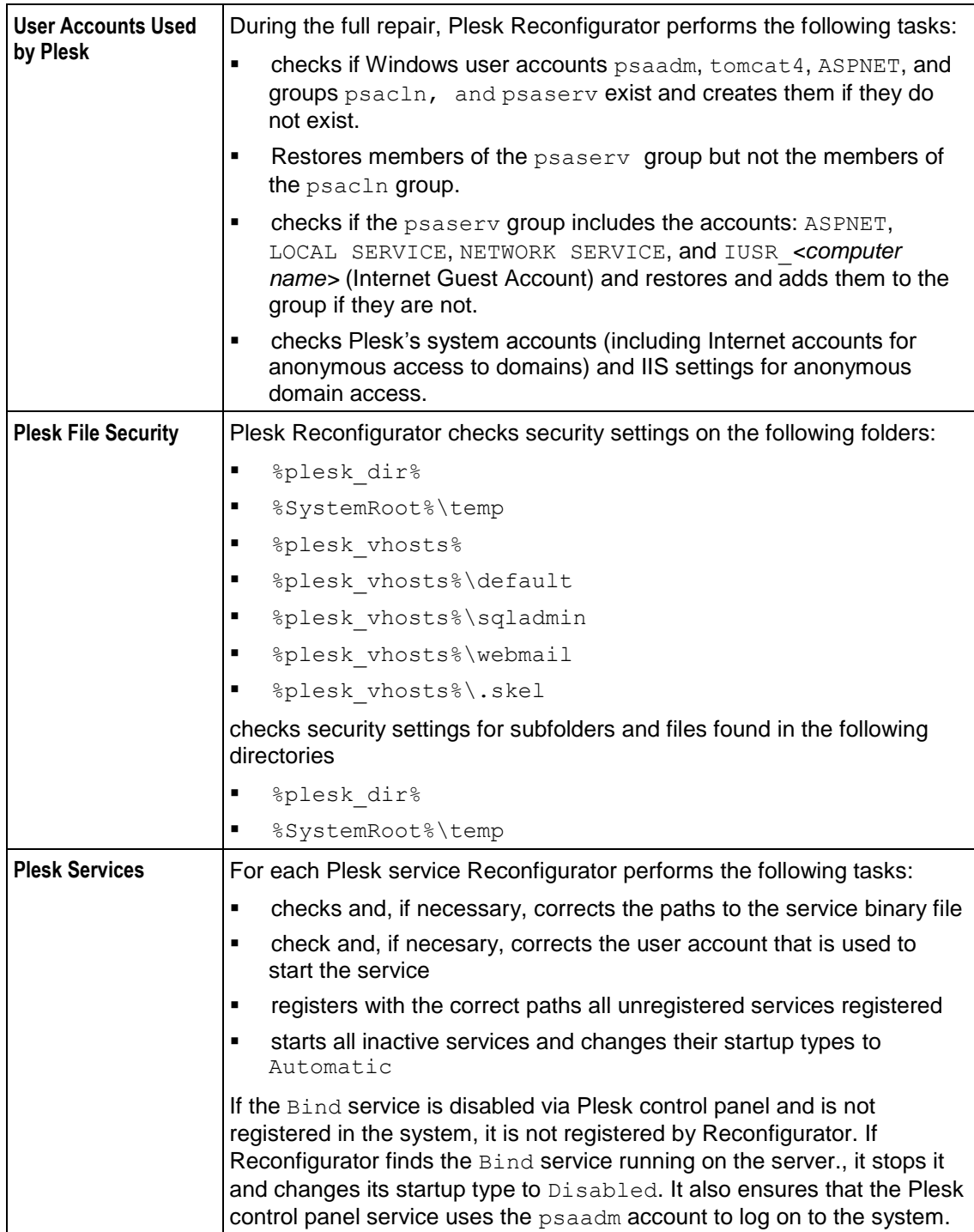

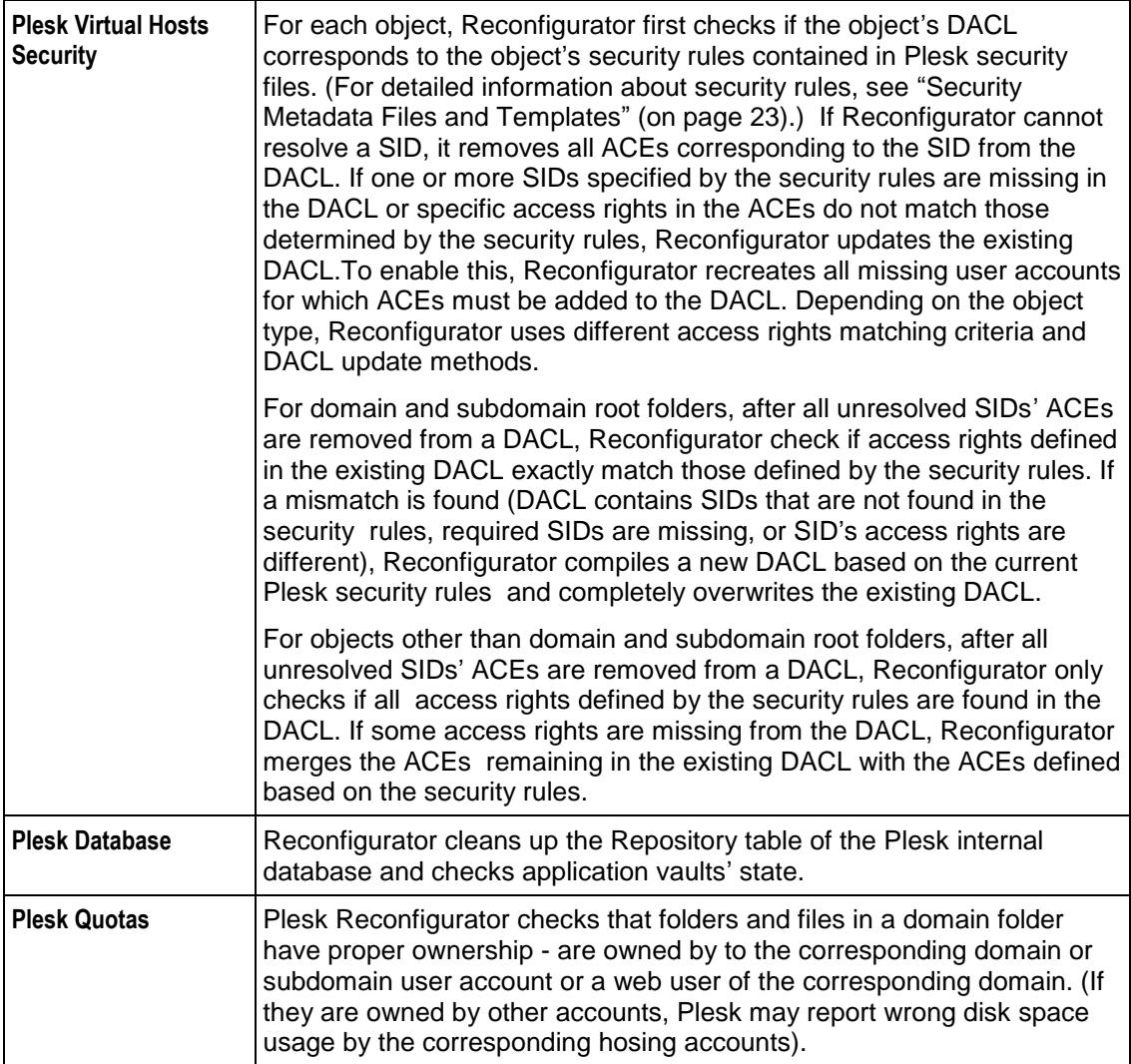

# <span id="page-160-0"></span>**Restoring Disk User Permissions**

Maintaining proper user permissions on Windows objects on Plesk disks is necessary to ensure the maximum security of Plesk servers while enabling full functionality of hosted content. Misconfiguration of object security settings on Plesk server disks may result in hosted content malfunction.

By using Plesk reconfigurator, you can restore disk security settings based on the security rules specified in the DiskSecurity.xml file and other xml files found in the %plesk dir%\etc\DiskSecurity directory.

**Note**: You can change the disk security rules in the xml files found in the %plesk dir%\etc\DiskSecurity directory as desired before running the Reconfigurator. For more information about Plesk security policies and configuring security on Plesk servers, see "Administering Security Settings on Windows Objects" (on page [19\)](#page-18-0).

To restore the disk user permissions according to the Plesk security metadata files, follow these steps:

- **1** Run Plesk Reconfigurator and select the **Correct disk permissions** option.
- **2** Using check boxes in the **Volume** column, select the drives for which you want to restore the user permissions.
- **3** Click **Set** to set the correct permissions for the selected drives. This operation may take some time.

For information about the default user permissions on Plesk server disks, see "Default User Permissions on Disks" (on page [14\)](#page-13-0).

# <span id="page-161-0"></span>**Switching Plesk Database Server Engine**

Plesk can use several different database engines to access the Plesk internal database. At any time you can change the database location and select to use different database engine to access the database. In order to switch from one database server to another you need to migrate the database to a new database server and configure Plesk to connect to the server to access the database. The following database servers are supported by Plesk:

- MySQL
- Microsoft Jet
- Microsoft SQL

You can use the **Switch Database Provider** option in Reconfigurator to switch between database servers to access Plesk internal database. Reconfigurator will migrate the Plesk internal database to a new database server and configure Plesk to access the database by means of the new database server.

Two methods exist for switching between database servers: by using the Reconfigurator GUI (on page [163\)](#page-162-0) and by using the command-line interface (on page [164\)](#page-163-0). This chapter describes both of these methods.

#### **In this section:**

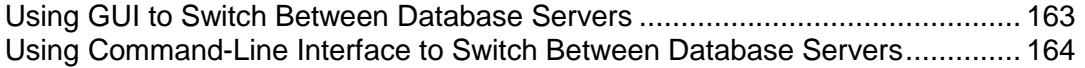

## <span id="page-162-0"></span>**Using GUI to Switch Between Database Servers**

You can migrate Plesk internal database to new database engine and configure Plesk to access the database at the database server.

To switch between database servers through Reconfigurator GUI, follow these steps:

- **1** Run Plesk Reconfigurator.
- **2** Select the **Switch DB provider** option.
- **3** Enter the supported database server engine type in the **Server type** field.
- **4** Enter the server address (IP address or host name) and, if different from default, port number in the corresponding fields.

(The field are available only if **MySQL** or **MSSQL** server type is entered.)

- **5** Enter the new server administrator's login and password.
- **6** Under **Create a new database to locate data in**, enter information about the new Plesk database that the data will be migrated to:
	- 1. In the **Database** field, enter the new database name.
		- For Jet databases, you need to specify the name of the database file. For example,

psa\_new.mdb

The new database will be created in the  $k$ plesk  $dir\alpha dmin\db$ directory, where the Plesk installation directory.

 For MySQL and MSSQL databases, you need to specify only the database name on the server. For example:

psa\_new

- 2. In the **Database user name** field, enter user name to be used by Plesk to access the migrated database.
- 3. In the **Password** and **Confirm password** fields, type the database user password.

**Warning!** By changing the database user password, you also change Plesk administrator"s password for accessing Plesk Control Panel. Plesk administrator"s password and Plesk database user password are always the same (although user login names can be different).

## <span id="page-163-0"></span>**Using Command-Line Interface to Switch Between Database Servers**

You can migrate Plesk internal database to a new database server and configure Plesk to access the database at the database server.

The command for switching the Plesk database servers has the following syntax:

```
reconfigurator—switch-plesk-database—new-provider=<provider name> --
host=<host name> --db=<database name> --login=<database user login> --
password=<database user password> [--password=<port number>] [--admin-
login=<administrator login>] [--admin-password=<administrator 
password>]
```
See the following table for the command options descriptions.

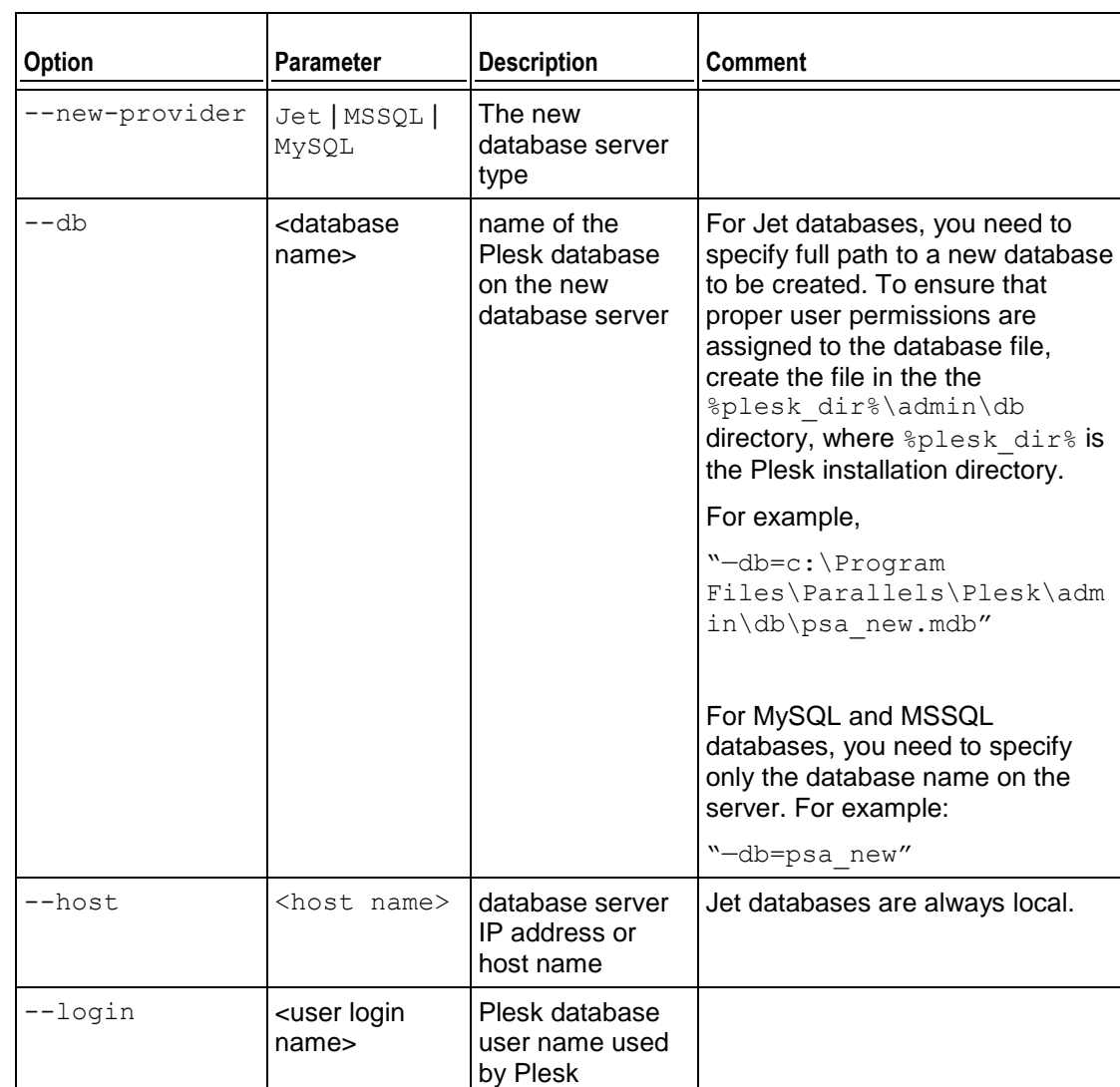

### **Options**

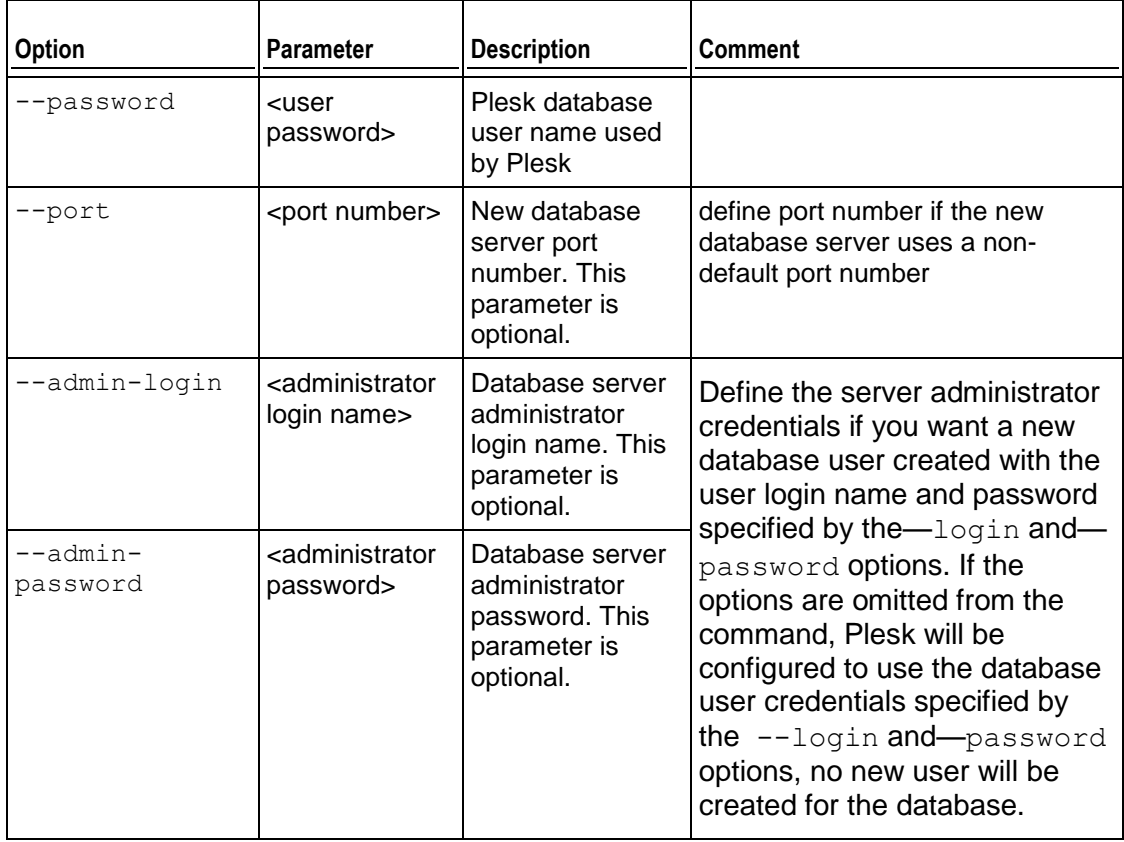

To switch between database servers through command-line interface, follow these steps:

- **1** Log in Plesk server as a user with administrator rights by using Remote Desktop.
- 2 Start cmd.exe.
- **3** Change directory to the %plesk dir%\admin\bin\ folder (where %plesk dir% is the system variable defining the folder where Plesk is installed).
- **4** Execute the server switch command.

For example, to migrate the Plesk internal database to a new location accessible at c:\Program Files\Parallels\Plesk\admin\db\psa3.mdb, make it accessible through the Jet database engine installed on the Plesk server (local host), and instruct Plesk to use an existing user credentials (login name dbadmin and password dbadminpass) to access the database, use the following command:

```
reconfigurator—switch-plesk-database—new-provider=Jet—host=localhost 
―—db=c:\Program Files\Parallels\Plesk\admin\db\psa3.mdb‖—
login=dbadmin—password=dbadminpass
```
**Warning!** By changing the database user password, you also change Plesk administrator"s password for accessing Plesk Control Panel. Plesk administrator"s password and Plesk database user password are always the same (although user login names can be different).

# <span id="page-165-0"></span>**Checking Component and Folder Permissions**

Plesk sets permissions to all server partitions to prevent users from penetrating each other or accessing unknown third-party software. Due to this Plesk components or third-party applications used with Plesk can have insufficient permissions for proper operation. The *Check component and folder permissions* option can be used to check and fix permissions on files and folders after installing third-party applications on the Plesk server. With this option, you do not have to scan the whole disk, but you can check and fix permissions just for one or several applications, or for a selected partition or directory.

To check and fix permissions for third-party applications, follow these steps:

- **1** Start Plesk Reconfigurator and select the **Check component and folder permissions** option.
- **2** Select one or several Plesk components from the list or select the partition where the third-party application is installed in the **Path to check** field.
- **3** Click **Check**.

View the progress at the bottom of the form. As soon as the check is complete and the permissions are fixed, you are taken back to the main window of Plesk Reconfigurator.

# <span id="page-166-0"></span>**Changing Web Server Used for Accessing Control Panel**

You can enable Plesk to use either the Internet Information Server (IIS) server or the Apache for Windows Web server to provide Internet access to the control panel.

By default, latest Plesk versions use the IIS Web server to provide access to the control panel. However, earlier Plesk versions used Apache for this purpose. Upgrading Plesk will not automatically switch the control panel to IIS. If you want the control panel access to be served by IIS after Plesk upgrade, you can switch Plesk control panel to IIS manually. Ability to use different Web servers for providing access to control panel gives Plesk administrators more flexibility in managing Plesk servers and helps to optimize server performance.

You can change a Web server engine used by Plesk by using the *Changing Web Server Engine* feature in Plesk Reconfigurator.

You can select either Apache for Windows Web Server or IIS Web server to provide access to Plesk control panel.

To provide access to Plesk control panel through a different Web server, follow these steps:

- **1** Log in to the Plesk server as administrator by using Remote Desktop.
- **2** Switch to the  $k$ plesk dir%\admin\bin\ folder (where %plesk dir% is the Windows" system variable specifying the folder where Plesk is installed).

This folder contains Plesk command-line utilities. For more information on Plesk for Windows command-line utilities, see *Plesk Command-Line Interface Reference*.

- **3** Run one of the following commands to change a Web server used by Plesk control panel:
	- To switch Plesk control panel to Apache:

```
reconfigurator.exe—switch-plesk-web-server—new-
provider=apache
```
To switch Plesk to IIS:

reconfigurator.exe—switch-plesk-web-server—new-provider=iis

# **Managing Tomcat Service**

Plesk provides only limited tools to manage a Tomcat server from the GUI. This section describes additional Tomcat server management tasks that may have to be executed to restore proper Tomcat functioning.

### **In this chapter:**

[Changing Tomcat Java Connector Ports](#page-167-0) ........................................................... [168](#page-167-0)

# <span id="page-167-0"></span>**Changing Tomcat Java Connector Ports**

The default port numbers for Coyote and Warp connectors in Plesk are 9080 and 9008.

If you want Tomcat Java to work on other ports (e.g. 8090 and 8009), you should connect to Plesk database and add two parameters to the database as in the following SQL query example:

**insert into misc (param,val) values (‗coyote\_connector\_port', ‗8090');**  insert into misc (param, val) values ('warp connector port', '8009');

Alternatively, you can use the dbclient.exe utility to add the information to the Plesk database. For information about using the dbclient.exe utility, consult *Plesk for Windows Command Line Interface Reference*.

**Note**: It is recommended that you change the Tomcat Java ports right after Plesk is installed on server, or prior to enabling the Tomcat Java service for your domains.

# **Monitoring Server Status with Plesk Services Monitor**

You can monitor the status of your Plesk server without logging in to Plesk control panel. In order to do this, you need to access your server"s OS desktop either directly or by using the Remote Desktop feature.

Plesk Services Monitor is loaded automatically every time Plesk starts. To manage the status of Plesk services, open the Plesk Services Monitor by double clicking its icon in the system tray. The look of the icon depends on the state of crucial Plesk services: the icon means that all crucial Plesk services are functioning, and the  $\ddot{\ddot{\bullet}}$  icon means that some crucial Plesk services are stopped or not working correctly.

Once you open the Plesk Services Monitor, you can see the status of all vital Plesk services. The  $\ddot{\ddot{\cdot}}$  icon shows that a corresponding service is working correctly, and the is icon shows that the corresponding service is stopped or is not working correctly.

To stop a service, select the service by using the corresponding check box and click **Stop**.

To restart a service, select the service by using the corresponding check box and click **Restart**.

To start a service, select the service by using the corresponding check box and click **Start**.

**Note.** You can use **Select All** and **Clear All** buttons to select or clear all available check boxes.

To refresh the list of services and their respective statuses, click **Refresh**.

To remove all information about control panel sessions from Plesk database and disconnect all users from control panel, click **Delete Sessions**. This is useful when you need to restart Plesk, but some users are still connected to it, and you want to avoid possible data loss or files corruption.

**Note.** You can also start, stop, restart services and delete sessions by right-clicking the Plesk Services Monitor icon and selecting the required option from the menu.

To hide the Plesk Services Monitor back in the system tray, click **Hide**.

# **Changing Your Server's Host Name**

You specify your server's host name during your very first login to Plesk. If you want to change the host name later, you can do it through Control Panel.

**Note.** Specifying an invalid host name will result in unpredictable control panel behavior and server malfunction.

To change your server's host name, follow these steps:

- **1** Log in to Plesk control panel.
- **2** Click the **Server** shortcut in the navigation pane.
- **3** Click **System Preferences**.
- **4** Enter the new host name in the **Full hostname** field.
- **5** This should be a fully qualified host name, but without an ending dot (for example, host.example.com).
- **6** Click **OK**.

# **Customizing Plesk Title Bar Text**

To create custom Plesk title bar text, follow these steps:

- **1** Connect to the Plesk database (psa).
- **2** Run the following query:

**insert into misc(param, val) values(‗custom\_title', ‗My Custom Title')** Where "My Custom Title" is the Plesk custom title bar text you want to set.

To change custom Plesk title bar text, follow these steps:

- **1** Connect to the Plesk database (psa).
- **2** Run the following query:

**update misc set val = ‗New My Custom Title' where param='custom\_title'** Where "My Custom Title" is the Plesk custom title bar text you want to set.

To delete custom Plesk title bar text, follow these steps:

- **1** Connect to the Plesk database (psa).
- **2** Run the following query:

#### **delete from misc where param='custom\_title'**

**Note:** You can use the dbclient.exe utility to add the information to the Plesk database. For information about using the dbclient.exe utility, consult *Plesk for Windows Command Line Interface Reference*.

# **Customizing Link to Plesk Support**

The link to Parallels support in your customer"s Plesk administrator"s panel can be customized so that your customer"s support requests are sent to you instead of Parallels support.

If you act as a reseller, you might provide a whole Plesk server to your customer so that your customer acquires access to the Plesk server administrator's panel. In this case you might want your customers contact you, not Parallels, for support. By default, when a Plesk server administrator clicks **Server** > **Support** button, they are redirected to the *Plesk Online Server Support* form at the Parallels Web site, with a number of parameters automatically collected and filled in, such as the Plesk administrator"s name, company, e-mail, phone, product key number, operating system details, Plesk version, and Plesk build. You can customize the link to the Plesk support form, so that your customers" support requests with the same automatically pre-collected parameters could be sent to you instead of the Parallels support team.

The Plesk support form link location is defined by the support url parameter in the psa.misc table of the Plesk database. If the support url parameter is absent or empty, the customer upon clicking the **Server** > **Support** button is redirected to Parallels support through the following URL:

```
'https://register.parallels.com/support/form.php?sv=' .
urlencode(serialize($val))
```
where  $\gamma$ val is an associative PHP array containing the following parameters:

- **FirstName, the Plesk administrator's contact name;**
- **•** company, the Plesk administrator's company name;
- $\blacksquare$  email, the Plesk administrator's e-mail address;
- **PEDOCE, the Plesk administrator's phone number;**
- keyNumber, the Plesk license number used on the server;
- **•** operatingSystem, the operating system installed on the server;
- **PSAVersion, the version number of the Plesk software;**
- **PSABuild, the build number of the Plesk software;**
- **PSAInstType, the type of Plesk software installation.**

By modifying the support url parameter in the psa.misc table of the Plesk database, you can perform the following tasks:

 Configuring the **Support** button of your customer"s Plesk control panel to open the support form page on your web site with the above listed parameters precollected (see page [174\)](#page-173-0);

 Configuring the **Support** button of your customer"s Plesk control panel to open the compose e-mail form of your customer"s mail client with your support e-mail address specified in the address line and the above listed parameters precollected (see page [176\)](#page-175-0).

### **In this chapter:**

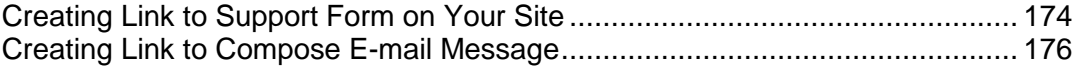

# <span id="page-173-0"></span>**Creating Link to Support Form on Your Site**

This option allows you to modify the link to Plesk support, so that by clicking the **Server** > **Support** button in the Plesk administrator"s panel your customers are taken to the Plesk support form on your web site. The customer"s contact details and Plesk server information will be automatically collected and filled into the form. Make sure your Plesk support page is properly configured to accept these pre-collected parameters.

You can customize the link to Plesk support by specifying the URL of the Plesk support form on your web site in the support url parameter of the psa.misc table of the Plesk database. The pre-collected information about your customer"s Plesk server will be added to the specified URL in the following way:

```
'sv=' . urlencode(serialize($val))
```
where  $\beta$ val is an associative array of the following parameters:

- **FirstName, the Plesk administrator's contact name;**
- company, the Plesk administrator's company name;
- email, the Plesk administrator's e-mail address;
- phone, the Plesk administrator"s phone number;
- keyNumber, the Plesk license number used on the server;
- operatingSystem, the operating system installed on the server;
- PSAVersion, the version number of the Plesk software;
- PSABuild, the build number of the Plesk software;
- PSAInstType, the type of Plesk software installation.

To ensure the Plesk support page of your site is configured properly, consider the following:

- Your Plesk support page will accept the  $sv$  variable through the GET method. The value of this variable is a serialized associative array of pre-collected parameters.
- You can get the array of parameters on your web site page in the following way: **\$params = unserialize(\$\_GET['sv']);**
- You can address any parameter of this array in the following way:

```
$params['firstName']
$params['company']
...
```
To make the Support button of the Plesk administrator"s panel open the Plesk support form on your web site, follow these steps:

- **1** Connect to the Plesk database (psa).
- **2** Run the following query:
	- If the support url parameter is absent, run:

```
insert into misc(param, val) values(‗support_url', 
‗https://example.com/support')
```
Where 'https://example.com/support' is the URL of the Plesk support page on your web site.

If the support url parameter already exists, run:

```
update misc set val = ‗https://example.com/support' where param = 
‗support_url'
```
Where 'https://example.com/support' is the URL of the Plesk support page on your web site.

**Note:** You can use the dbclient.exe utility to add the information to the Plesk database. For information about using the dbclient.exe utility, consult *Plesk for Windows Command Line Interface Reference*.

# <span id="page-175-0"></span>**Creating Link to Compose E-mail Message**

This option allows you to modify the link to Plesk support, so that by clicking the **Server** > **Support** button in the Plesk administrator"s panel your customers are offered to compose an e-mail with your support address already specified in the address line. The customer"s contact details and Plesk server information will be automatically collected and included in the message body.

You can customize the link to Plesk support by specifying your e-mail address in the support url parameter of the psa.misc table of the Plesk database.

To make the Support button of the Plesk administrator"s panel open the compose email page with your support e-mail address, follow these steps:

- **1** Connect to the Plesk database (psa).
- **2** Run the following query:
	- If the support url parameter is absent, run:

```
insert into misc(param, val) values('support url',
```
**‗mailto:yoursupport@example.com')**

Where "yoursupport@example.com" is the e-mail address where you want your customers" support requests to be sent.

If the support url parameter already exists, run:

```
update misc set val = ‗mailto:yoursupport@example.com' where param = 
‗support_url'
```
Where "yoursupport@example.com" is the e-mail address where you want your customers" support requests to be sent.

**Note:** You can use the dbclient.exe utility to add the information to the Plesk database. For information about using the dbclient.exe utility, consult *Plesk for Windows Command Line Interface Reference*.

# **Restoring Mail Configuration**

You can restore your mail server functionality in cases when errors appear concerning the mail server misconfiguration or its mismatching with the Plesk internal database. This purpose is served by an internal Plesk utility mchk.exe residing at %plesk\_dir%admin\bin\. The utility restores the mail server configuration using the Plesk database data.

**Note**: The utility restores only configuration of the mail server selected as default in **Server** > **Components Management**.

In general, mchk.exe matches the mail server configuration with Plesk database. In case when you execute  $mchk.exe–all–fix–all,$  the utility resets forcedly the mail server configuration the following way: it deletes all existing configuration files of the mail server (leaving its content) and then creates them accordingly to Plesk database.

**Warning:** Use—fix-all option only if the mail server's configuration files are so much corrupt that the mail server itself cannot work with them properly and executing mchk.exe with other options does not solve the problem.

Usage: mchk.exe [options]

#### Available options

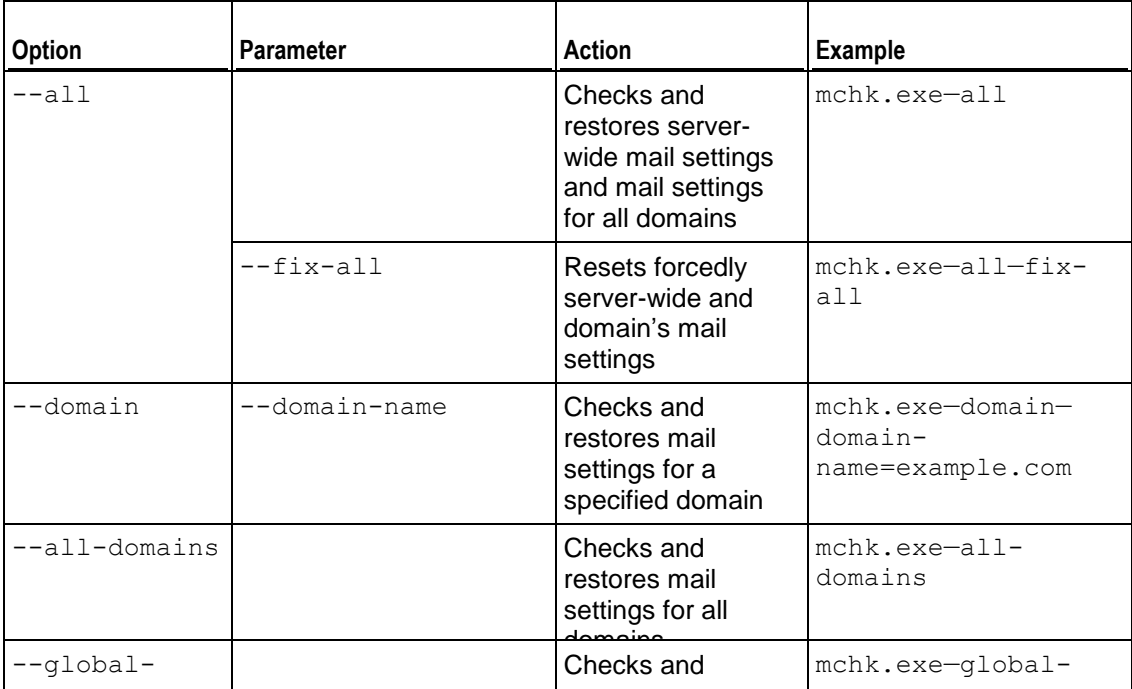

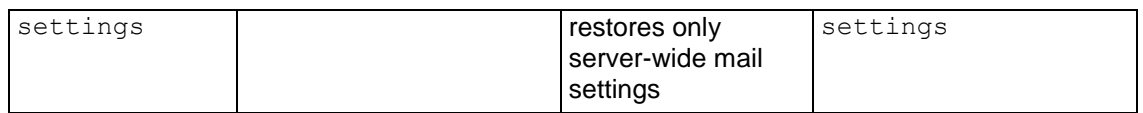

**Note**: This utility does not have any help reference, and executing it with arguments like /? will simply start restoring of mail configuration.

# **Automating Plesk Management Tasks by Using Command-Line Interface**

Plesk command-line utilities are designed to facilitate the processes of creating various entities in Plesk bypassing the Plesk GUI. Command-line utilities are executed via command prompt opened in the %plesk dir%admin\bin\ folder (where  $\delta$  alesk dir $\delta$  is a system variable containing the Plesk installation directory). You can see the list of available commands and options by running an utility with—help or  $-h$ command. For more information about command line utilities usage refer to *Plesk for Windows Command Line Interface Reference*.

# **Configuring MSDE Network Access**

Microsoft SQL Server Desktop Engine (MSDE) is a database platform, a toned down version of Microsoft SQL Server 2000 which is free for non-commercial use as well as certain limited commercial use.

To access MSDE over a network, the database engine must be configured to use specific network transports supported by SQL. The following network transports used by SQL can be used by MSDE for network connections:

- Named Pipes
- TCP/IP
- Multiprotocol
- NWLink IPX/SPX
- ApppleTalk
- Banyan VINES

Use the Regkey method to enable one or more network transports to be used for MSDE connections:

**Warning**: Serious problems might occur if you modify the registry incorrectly by using Registry Editor or by using another method. These problems might require that you reinstall your operating system. Modify the registry at your own risk.

For example, to enable use of the Named Pipes and TCP/IP protocols by using the Regkey method, follow these steps:

- **1** Login to the Windows Server as administrator.
- **2** Click **Start**, and then click **Run**.
- **3** In the **Run** dialog box, type regedit, and then click **OK**. This will start Registry Editor.
- **4** Locate the HKEY\_LOCAL\_MACHINE\SOFTWARE\Microsoft\MSSQLSERVER\ MSSQLSERVER\SuperSocketNetLib\ProtocolList registry key. This key will house the network transport names MSDE is configured to use. Specify the following value string for the key:

np, tcp

**5** Quit Registry Editor.
## **Plesk Autoupdates by vztmplupsvc Service Using Virtuozzo Update Templates**

Plesk can be configured to automatically download and install Plesk updates. For detailed information about configuring Plesk to enable autoupdates, see the "Configuring Automatic Updates of Your Control Panel" section in the *Plesk for Windows Administrator's guide*.

Plesk autoupdater will automatically connect to the Plesk update server, check for available updates, download new updates, and either install them automatically or display them in the list of available updates. You can view the list of available updates and select which updates to install if autoupdates are not enabled. If you do enable autoupdates, you can also set the desired periodicity of the autoupdater run sessions and configure notifications to be sent automatically to an e-mail address of your choice.

However, all these autoupdater features are only available in Plesks that have been installed by using a Plesk distribution package. The autoupdater feature implementation in a Plesk installed by using a Virtuozzo application template on a virtual private server (VPS) differs from the feature implementation in a Plesk installed from a distribution package by running an installer program.

As far as autoupdates are concerned, in an application template-installed Plesk you can only have them enabled or disabled. No other autoupdate control is available. You can neither configure periodicity of the updates nor view a list of available updates. This is because Plesks installed from Virtuozzo application templates are only found on Virtuozzo-generated VPSs running on hardware nodes housing multiple other VPSs. Because of potentially large number of VPSs running on a single hardware node, the Plesk user ability to customize Plesk autoupdates on each VPS individually has to be greatly reduced to ensure that the total update-related workload on the hardware node is properly balanced over time. In particular, concurrent occurrence of update processes on several VPSs residing on a single hardware node must be prevented. This goal is realized by using the vztmplupsvc service to manage autoupdates of application-template installed Plesks on VPSs running on Virtuozzo hardware nodes.

The vztmplupsvc package is included in the Plesk application template and the service is installed by Virtuozzo on a hardware node concurrently with Plesk installation on a VPS by using the application template. The service is installed by Virtuozzo only once when the template is first used to install Plesk on a VPS running on the hardware node. The vztmplupsvc service uses Virtuozzo Plesk application update templates rather than Plesk update packages to update Plesks installed from application templates. The service periodically checks the Plesk updates server for new update templates, downloads and installs them on the hardware node. The service then polls each template-installed Plesk found on a hardware node"s VPSs for their autoupdater statuses and then applies the newly downloaded update templates to Plesks that have autoupdates enabled one-by-one.

## **Rules for User Names and Passwords of Plesk Users**

User names and passwords of Plesk users should comply with the following rules of user names and passwords creation:

- User names of Plesk users should comply with the following rules:
	- A user name can include printed characters: letters, numbers, underscores ("\_"), dots ("."), and dashes ("-").
	- A user name must start with a letter or a number.
	- A user name must be more than 1 character long.
	- A user name length must not exceed 15 characters.
- **Passwords of Plesk users should comply with the following rules:** 
	- A password can include only printed characters.
	- A password must not directly contain the user name.
	- A password length must not exceed 14 characters.
	- Minimal password length is 4 characters by default. This value can be changed in the PLESK MIN PASSWORD LENGTH parameter of the [HKLM\SOFTWARE\PLESK\PSA Config\Config] key.

User names and passwords of mail users in Plesk should comply with the rules of user names and passwords creation described above as well as with the rules of the mail server.

## **Customizing Statistics Calculation**

During installation of Plesk several scheduled tasks are automatically created. One of such tasks, statistics, generates statistics on the limits imposed on domains, such as inbound and outbound traffic, the disk space occupied by web content, log files, databases, mailboxes, web applications, mailing list archives, and backup files.

You can vary which data the statistics task should count, thus making the task work faster. To do this, run the statistics task with a necessary combination of options specifying the parts of statistics you want to collect.

To run the statistics task with required options, follow these steps:

- **1** Log in the Plesk server as a user with administrator rights by using Remote Desktop.
- 2 Start cmd.exe.
- **3** Change directory to  $\beta$  plesk dir  $\delta$  admin \bin (where  $\beta$  plesk dir  $\delta$  is the system variable defining the folder where Plesk is installed).
- **4** Run the statistics.exe task with required options. See the list of options and their descriptions in the tables below.

For example, to count statistics in the mode that will skip all FTP logs, you can use the following command:

```
statistics.exe—http-traffic—disk-usage—mailbox-usage—mail-
traffic—notify—update-actions
```
### **Main options**

Each main option defines the part of statistics to be calculated. When only main options are used, the specified statistics will be collected for all domains.

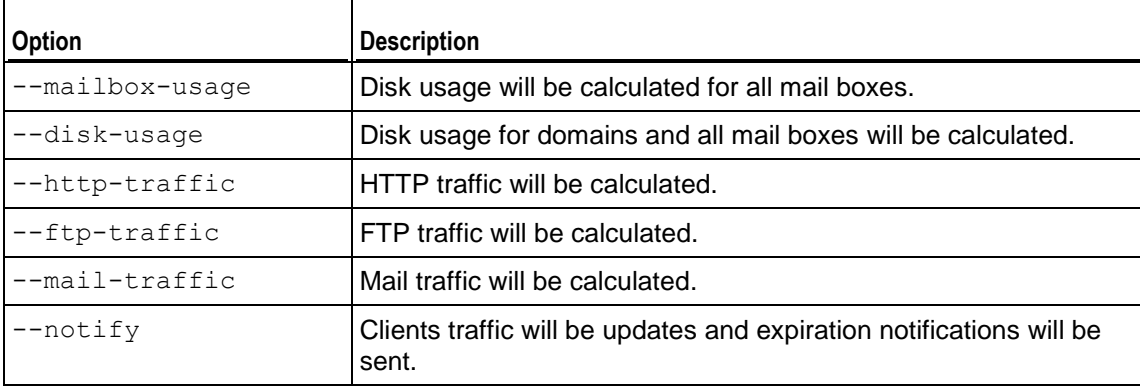

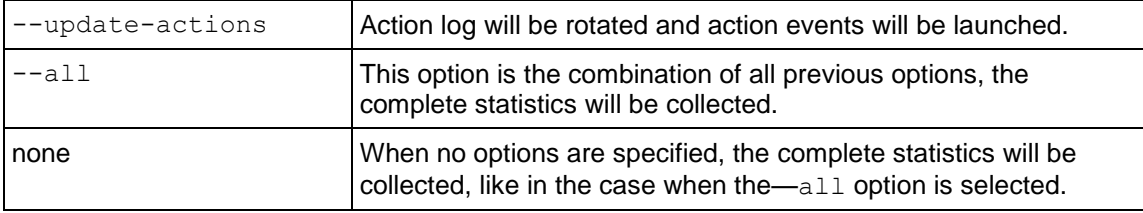

### **Additional options**

Additional options allow you to specify the set of domains for which the statistics will be calculated. Domain names or masks specified in these options should be separated by ", ' or '; ' symbol. You may combine additional options and use them without main options. If you use additional options without main ones, complete statistics will be calculated only for selected domains. Domains being specified directly have higher priority then those being specified by masks, also "skip" list has higher priority then 'process' list.

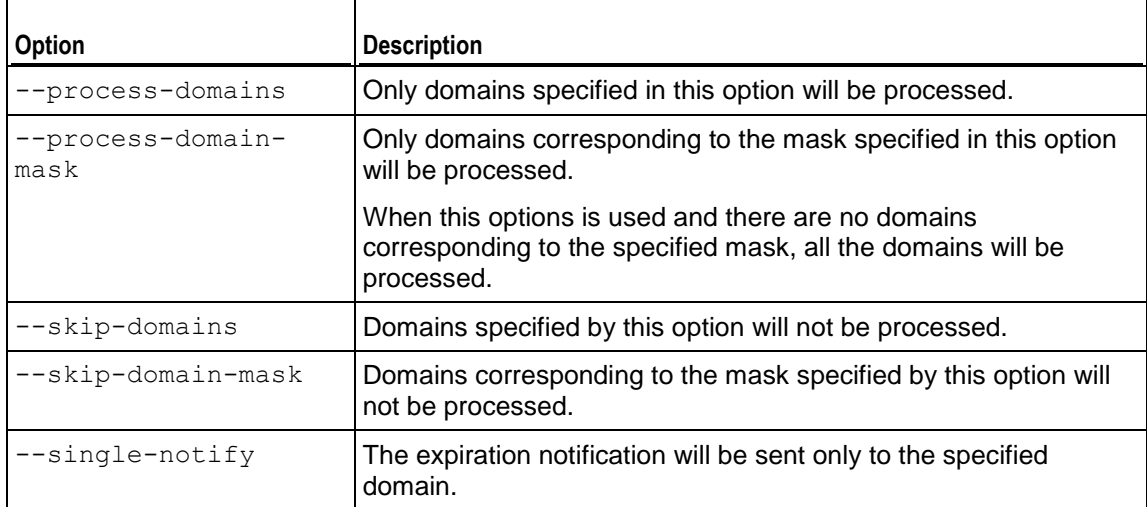

# **Switching PHP Handler Type to FastCGI**

For information about implementation of permanently customized statistics calculation, consult the "Configuring Statistics" section of the *Plesk for Windows Administrator's Guide*.

By default, in IIS Plesk Control Panel uses ISAPI to run PHP applications. You can also use CGI or FastCGI. For better performance it is recommended to switch the PHP handler type in IIS to FastCGI. The type of PHP handler is defined by the "PLESKCP\_PHP\_MODE" value of the HKEY\_LOCAL\_MACHINE\SOFTWARE\PLESK\PSA Config\Config key of Windows registry (isapi, cgi, or fastcgi).

To set FastCGI as PHP handler type, follow these steps:

- **1** Log in to the Plesk server as the administrator using Remote Desktop.
- **2** Make sure FastCGI component is installed on the Plesk server. For details refer to "Automatic Installation of Plesk Components" (see page [82\)](#page-81-0) section.
- **3** Start Windows registry editor.
- **4** In the HKEY\_LOCAL\_MACHINE\SOFTWARE\PLESK\PSA Config\Config key, set the "fastcgi" value for the "PLESKCP\_PHP\_MODE" parameter.

**Note:** If the "PLESKCP\_PHP\_MODE" parameter is absent or set to "isapi", ISAPI is used as the PHP handler. If the "PLESKCP\_PHP\_MODE" parameters value is "cgi", CGI is used.

- **5** Start Plesk Reconfigurator and select the **Repair Plesk Installation** option. The **Check & Repair** window opens.
- **6** Select **Plesk Services** in the list and click **Check**.

To switch between PHP handler types, use Plesk Reconfigurator in one of the following ways:

- 1. Log in to the Plesk server as the administrator by using Remote Desktop.
- 2. Set the "PLESKCP\_PHP\_MODE" value in the HKEY LOCAL MACHINE\SOFTWARE\PLESK\PSA Config\Config key of Windows registry (isapi, cgi, or fastcgi).
- 3. Select the **Repair Plesk Installation** option of the Plesk Reconfigurator.
- 4. Select **Plesk Services** in the list and click **Check**.

or

- 1. Log in to the Plesk server as the administrator by using Remote Desktop.
- 2. Set the "PLESKCP\_PHP\_MODE" value in the HKEY LOCAL MACHINE\SOFTWARE\PLESK\PSA Config\Config key of Windows registry (isapi, cgi, or fastcgi).
- 3. Start cmd.exe and change directory to the  $\phi \text{a} \$  dir%\admin\bin\ folder (where  $z_{\text{plesk}}$  dir $z$  is the Windows' system variable specifying the folder where Plesk is installed).
- 4. Run the following command:

Reconfigurator.exe /check=Services

or

- 1. Log in to the Plesk server as the administrator by using Remote Desktop.
- 2. Start cmd.exe and change directory to the  $\phi$  plesk dir%\admin\bin\ folder (where  $z_{\text{plesk}}$  dir $z$  is the Windows' system variable specifying the folder where Plesk is installed).
- 3. Run the following command:

```
Reconfigurator.exe—switch-plesk-web-server—new-
provider=iis—php-handler-type=<isapi | fastcgi | cgi> --
force
```
## **Glossary**

#### *DACL (Discretionary Access Control List)*

Part of the security descriptor for an object. The DACL can be applied to a newly created object in order to restrict access to the object.

#### *ACE (Access Control Entry)*

An individual entry in an access control list (ACL). An access control entry (ACE) contains an SID and describes the access rights to a system resource by a specific user or group of users. Each object has a set of all ACEs, which is used to determine whether an access request to the object is granted.

#### *SID (Security Identifier)*

A value, unique across time and space, that identifies a process in the security system. SIDs can either identify an individual process, usually containing a user"s logon identifier, or a group of processes.

*ACL (Access Control List)* 

An ordered list of access control entries (ACEs).

### *ACCESS RIGHT*

A permission granted to a process to manipulate a specified object in a particular way (by calling a system service). Different system object types support different access rights, which are stored in an object"s access control list (ACL).

#### *SECURITY DESCRIPTOR*

A data structure used to hold per-object security information, including the object's owner, group, protection attributes, and audit information.